**Hewlett Packard** Enterprise

# **UEFI System Utilities User Guide for HPE ProLiant Gen10 Servers and HPE Synergy**

#### **Abstract**

This guide details how to access and use the Unified Extensible Firmware Interface (UEFI) that is embedded in the system ROM of all ProLiant Gen10 servers and HPE Synergy compute modules. It details how to access and use both UEFI and Legacy BIOS options provided in BIOS Platform Configuration menus that were formerly known as the ROM-Based Setup Utility (RBSU). All options and available responses are defined. This document is for the person who installs, administers, and troubleshoots servers and storage systems.

Part Number: 881334-005 Published: June 2018 Edition: 1

#### **© Copyright 2017, 2018 Hewlett Packard Enterprise Development LP**

#### **Notices**

The information contained herein is subject to change without notice. The only warranties for Hewlett Packard Enterprise products and services are set forth in the express warranty statements accompanying such products and services. Nothing herein should be construed as constituting an additional warranty. Hewlett Packard Enterprise shall not be liable for technical or editorial errors or omissions contained herein.

Confidential computer software. Valid license from Hewlett Packard Enterprise required for possession, use, or copying. Consistent with FAR 12.211 and 12.212, Commercial Computer Software, Computer Software Documentation, and Technical Data for Commercial Items are licensed to the U.S. Government under vendor's standard commercial license.

Links to third-party websites take you outside the Hewlett Packard Enterprise website. Hewlett Packard Enterprise has no control over and is not responsible for information outside the Hewlett Packard Enterprise website.

#### **Acknowledgments**

Microsoft® and Windows® are either registered trademarks or trademarks of Microsoft Corporation in the United States and/or other countries.

Intel<sup>®</sup>, Itanium<sup>®</sup>, Pentium<sup>®</sup>, Intel Inside<sup>®</sup>, and the Intel Inside logo are trademarks of Intel Corporation in the United States and other countries.

Intel<sup>®</sup>, Itanium<sup>®</sup>, Pentium<sup>®</sup>, Intel Inside<sup>®</sup>, and the Intel Inside logo are trademarks of Intel Corporation in the United States and other countries.

UEFI $^{\circ}$  is a registered trademark of the UEFI Forum, Inc.

Linux $^{\circ}$  is the registered trademark of Linus Torvalds in the U.S. and other countries.

# **Contents**

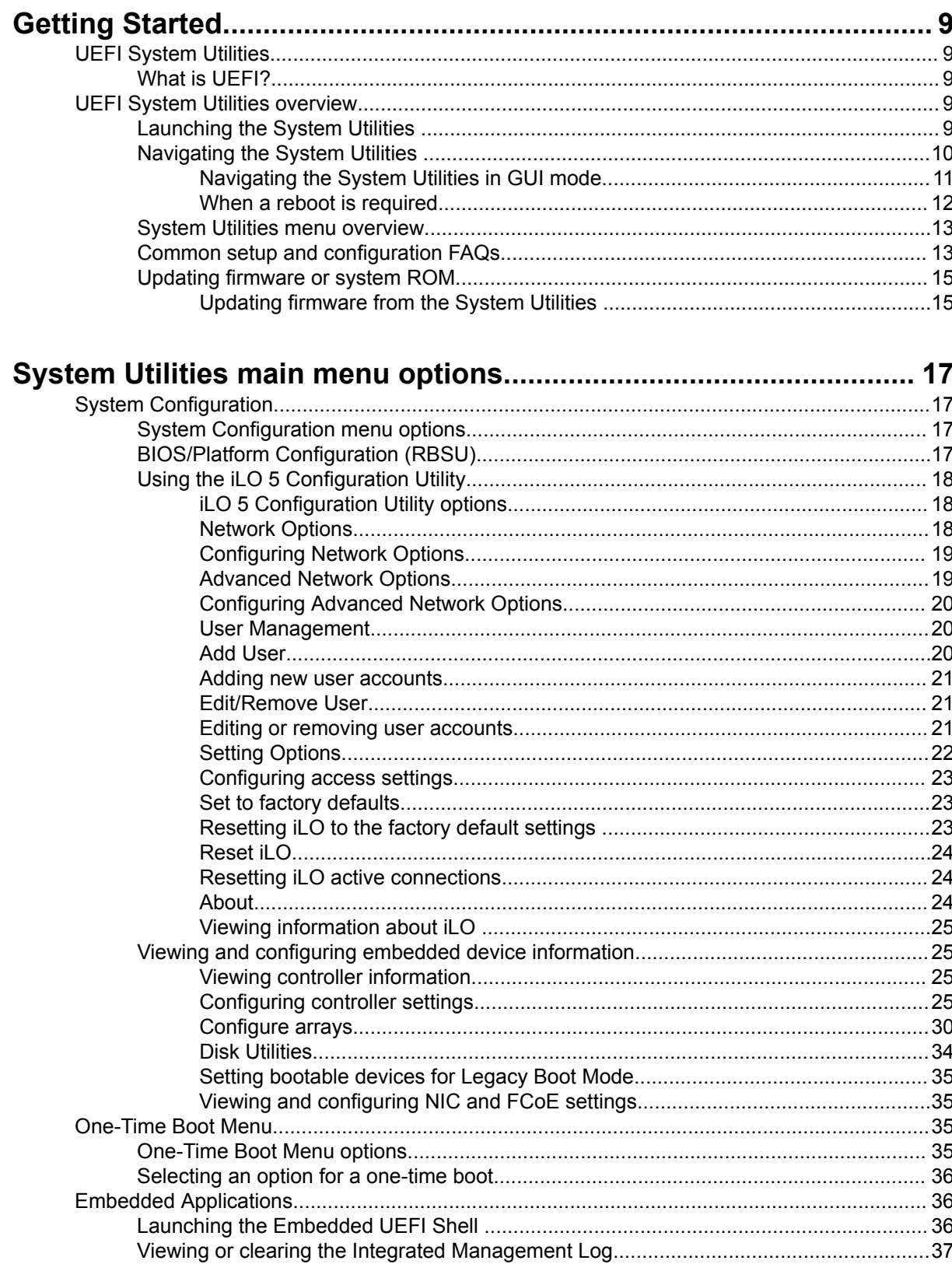

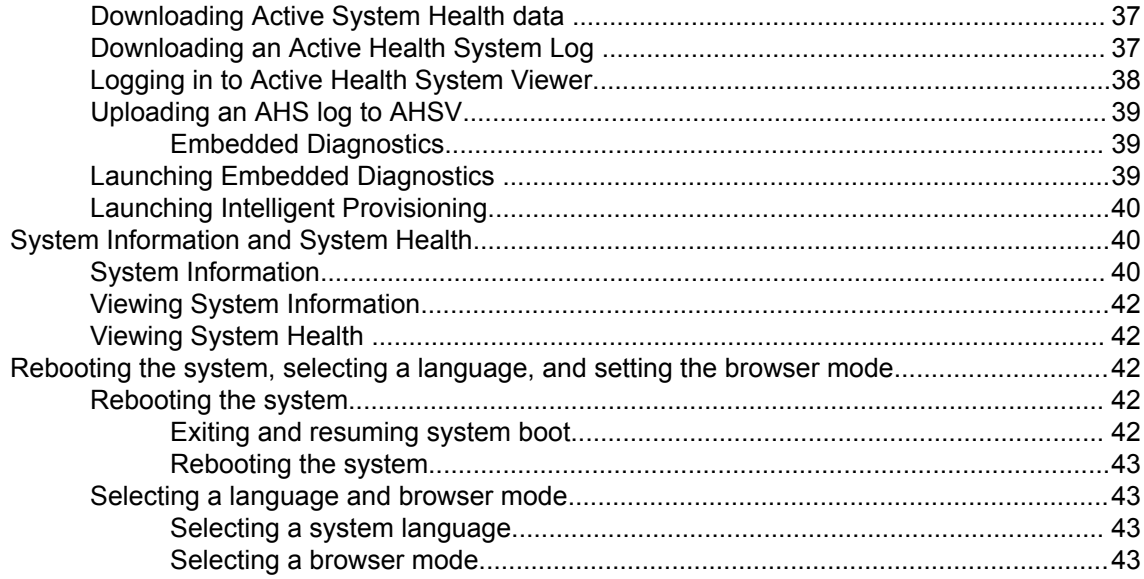

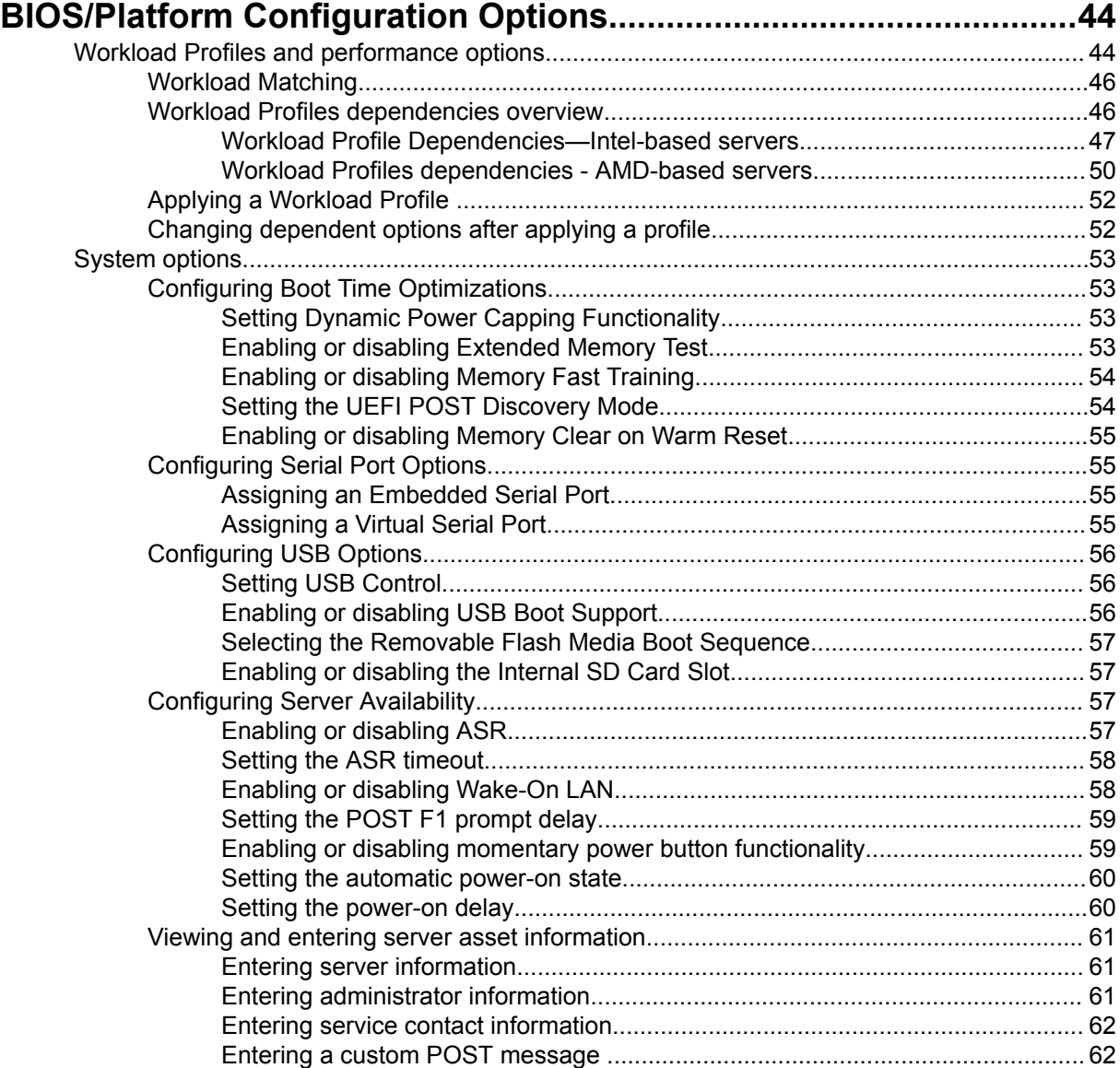

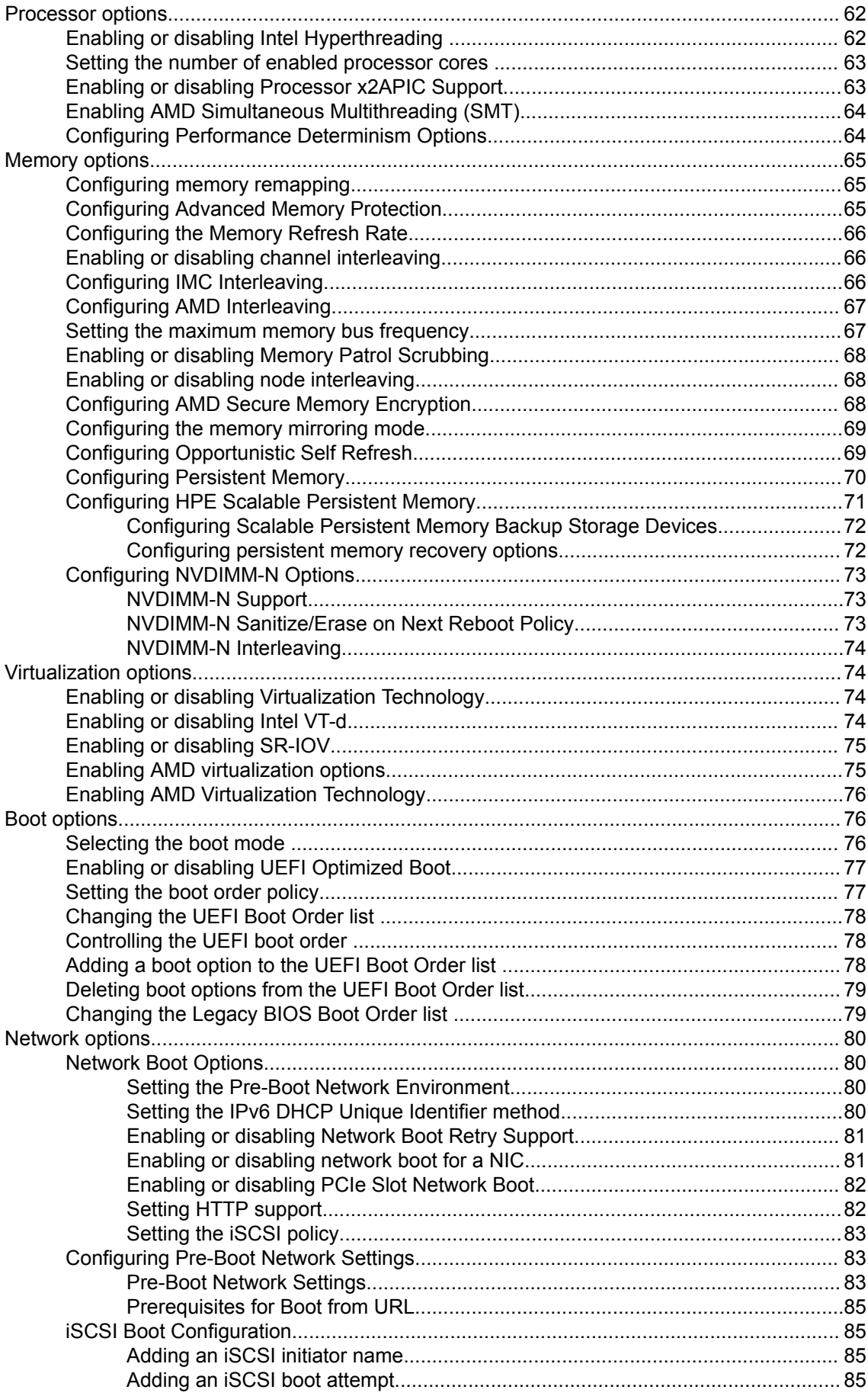

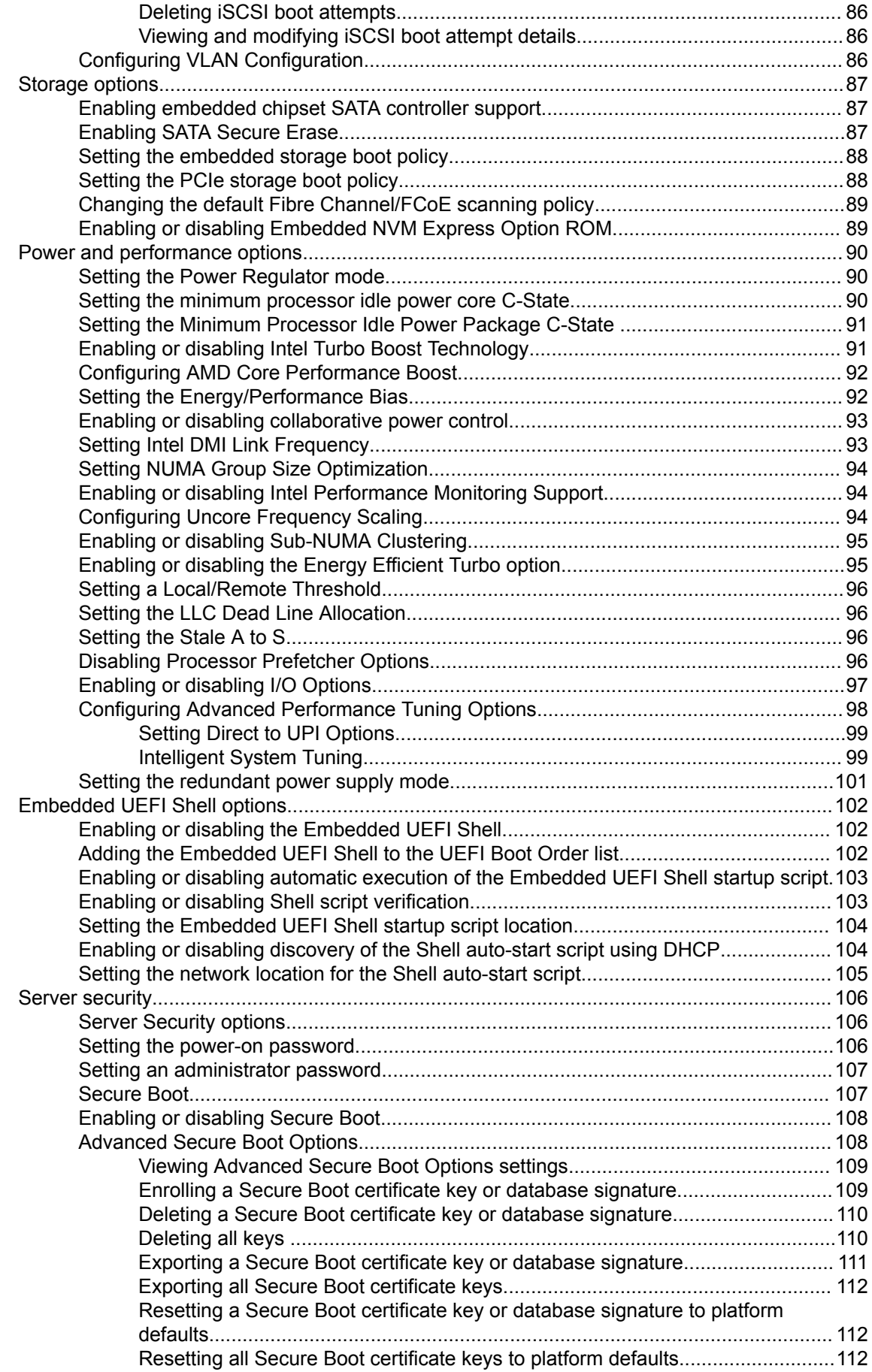

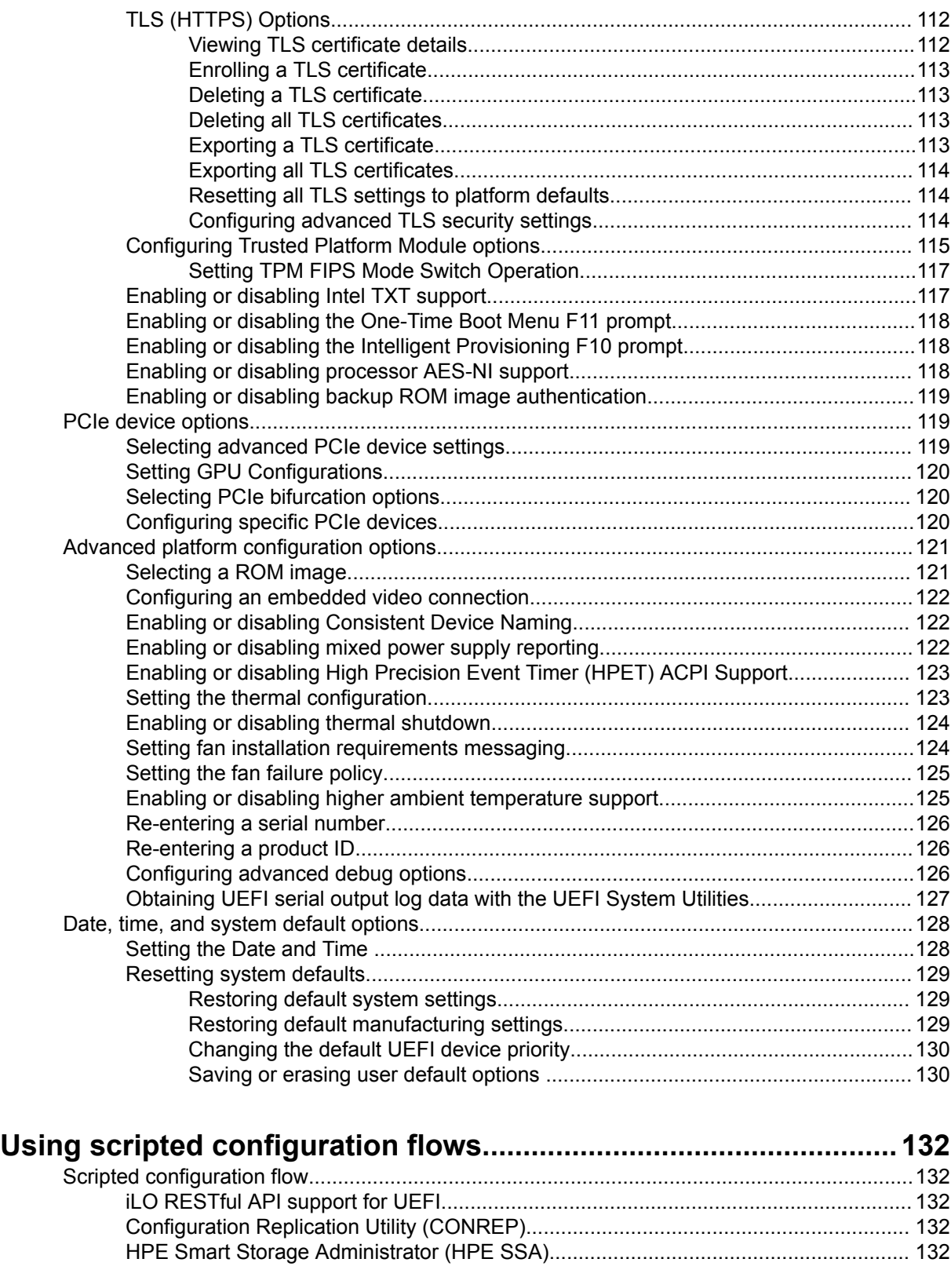

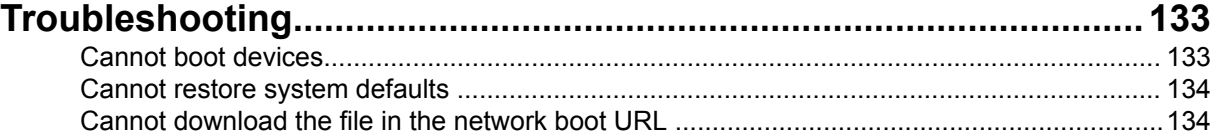

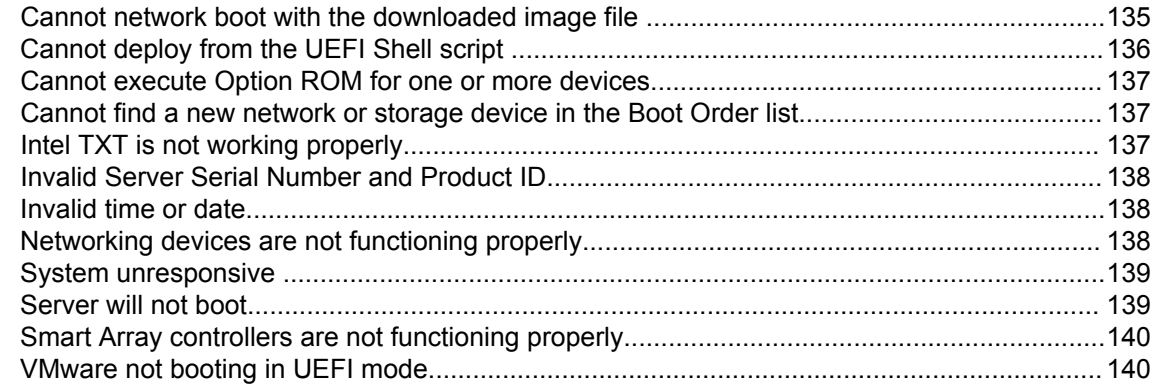

# 

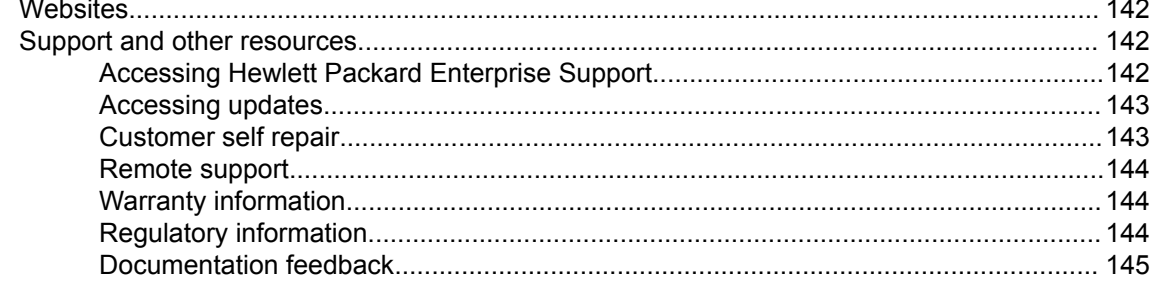

# <span id="page-8-0"></span>Getting Started

# **UEFI System Utilities**

The UEFI System Utilities is embedded in the system ROM. Its features enable you to perform a wide range of configuration activities, including:

- Configuring system devices and installed options.
- Enabling and disabling system features.
- Displaying system information.
- Selecting the primary boot controller or partition.
- Configuring memory options.
- Launching other preboot environments.

HPE servers with UEFI can provide:

- Support for boot partitions larger than 2.2 TB. Such configurations could previously only be used for boot drives when using RAID solutions.
- Secure Boot that enables the system firmware, option card firmware, operating systems, and software collaborate to enhance platform security.
- UEFI Graphical User Interface (GUI)
- An Embedded UEFI Shell that provides a preboot environment for running scripts and tools.
- Boot support for option cards that only support a UEFI option ROM.

## **What is UEFI?**

Unified Extensible Firmware Interface (UEFI) defines the interface between the operating system and platform firmware during the boot, or start-up process. Compared to BIOS, UEFI supports advanced preboot user interfaces. The UEFI network stack enables implementation on a richer network-based OS deployment environment while still supporting traditional PXE deployments. UEFI supports both IPv4 and IPv6 networks. In addition, features such as Secure Boot enable platform vendors to implement an OSagnostic approach to securing systems in the pre-boot environment.

The ROM-Based Setup Utility (RBSU) functionality is available from the UEFI interface along with additional configuration options.

## **UEFI System Utilities overview**

## **Launching the System Utilities**

#### **Procedure**

**1.** Optional: If you access the server remotely, start an iLO remote console session.

- <span id="page-9-0"></span>**a.** Open a browser and enter https://<iLO host name or IP address> to log on to the iLO web interface.
- **b.** On the login page, enter a directory or local user account name and password, and then click **Log In**.
- **c.** Select **Remote Console & Media** in the iLO navigation tree.

The Launch tab is displayed.

- **d.** Verify that your system meets the requirements for using the remote console application you want to use.
- **e.** Click the launch button for your selected application.

You can also launch an iLO Remote Console session by selecting:

- The Integrated Remote Console link on the **Information iLO Overview** page.
- The Console thumbnail in the low left corner of the iLO web interface, and then choosing the application type to launch.
- **2.** Restart or power on the server.

The server restarts and the POST screen appears.

**3.** Press **F9**.

The **System Utilities** screen appears.

## **Navigating the System Utilities**

- **1.** Launch the System Utilities and do one of the following.
	- To navigate the screens and modify settings, use your pointing device or press any of the navigational keys. Key functions are shown at the bottom of every System Utilities screen.
		- **TIP:** When **Setup Browser Selection** is set to **Auto** (the default setting) or **GUI**, you can use  $\cdot \Omega$  : your pointing device to navigate the System Utilities screens. When **Setup Browser Selection** is set to **Text**, you must use the navigational keys.
	- To access the mobile online help, scan the QR code on the bottom left of the System Utilities screen with your mobile device.
- **2.** To exit the System Utilities screen and reboot the server, press **Esc** until the main menu is displayed, and then select one of the following options:
	- **Exit and resume boot**—Exits the system and continues the normal boot process. The system continues through the boot order list and launches the first bootable option in the system.
	- **Reboot the System**—Exits the system and reboots the system without continuing the normal boot process.

#### <span id="page-10-0"></span>**Navigating the System Utilities in GUI mode**

System Utilities GUI that allows you to navigate using either your pointing device or navigational keys. In GUI mode, selected menu items turn green.

**NOTE:** GUI mode is not supported when you access the System Utilities using a serial console.

#### **To set the browser mode to GUI:**

#### **Prerequisites**

- The System Utilities is accessed through Integrated Remote Console or a physical terminal.
- **Setup Browser Selection** is set to **Auto** or **GUI**.

#### **Procedure**

- **1.** From the **System Utilities** screen, select **Setup Browser Selection**.
- **2.** Select **Auto** or **GUI**.
- **3.** Save the setting.
- **4.** Reboot the system.

#### **UEFI System Utilities GUI**

HPE ProLiant Gen10 and HPE Synergy compute modules support a GUI UEFI System Utilities. Both mouse and keyboard devices are supported on the UEFI System Utilities GUI.

#### **Regions**

The System Utilities GUI has the following regions:

- **1.** Caption Bar—This region shows the UEFI form title and the system buttons. The Form title shows the name of the form that you are currently navigating.
- **2.** Navigation History—This region shows the forms to which you navigated previously. A Navigation History node is added to the navigation history each time you visit a new system utility form.
- **3.** Server Information—This region shows server information and function key information.
- **4.** System Utilities Form—This region shows the menu options of the current form.
- **5.** Activity Bar—This region shows the system wide functions, such as function keys and the system status indicator.

#### **Keyboard support in the GUI**

The GUI has support for basic keys to navigate the system utilities form. The **Tab** key is used to change the focus on the different regions of the form. Supported keys include:

- Up and Down arrows
- Enter
- Function keys
- Esc key

#### <span id="page-11-0"></span>**Navigation History region and keyboard support**

Navigation History shows system utility forms which user navigated previously. A Navigation History node is added to the Navigation History each time you visit a new form. You can Click a Navigation History node to return to the utility form that you previously visited.

If there are too many Navigation History nodes to fit on the Navigation History bar, the Home node is collapsed. To view a pop-up list of the navigation history node that you visited, you can select the Home node. To return to a previously accessed form, you can Click a Navigation History node from the list.

To move through the Navigation History region, you use the:

- Tab key to change focus in the Navigation History region.
- Enter key to get in to the Navigation History node selection mode and to select a node.
- Arrow keys to move to the node you want to select.
- Esc key to exit the Navigation History node selection mode.

#### **System Utilities key functions**

- Up or down arrow—Selects a menu option. When selected, the color of a menu option changes from white to yellow in text browser mode, or to green in GUI mode.
- **Enter**—Selects an entry. A selected option changes color from white to yellow in text browser mode, or to green in GUI mode. When a submenu is available, the submenu appears.
- **Esc**—Returns to the previous screen.
- **F1**—Displays online help about a selection in text mode.

**NOTE:** To display online help in GUI mode, click the **?** icon on the upper right corner of the System Utilities main screen.

• **F7**—Loads default UEFI BIOS configuration settings.

**NOTE:** Pressing **F7** only resets the BIOS configuration. It does not reset other entities, such as option cards or iLO.

- **F10**—Prompts you to save changed settings.
- **F12**—Prompts you to save changed settings, and then exits the System Utilities.
- **Reboot Required** (radio button)—Is selected and turns red when changes require that you reboot the server.
- **Changes Pending** (radio button)—Is selected and turns red when changes are pending that must be saved to take effect.

#### **When a reboot is required**

For certain configuration changes to take effect, a reboot might be required. In such cases, one of the following occurs depending on your **Setup Browser Selection** that prompts you to do so.

- In GUI mode, the **Reboot Required** (radio button) is selected and turns red when changes require that you reboot the server.
- In text mode, a prompt appears on the applicable System Utilities screen.

## <span id="page-12-0"></span>**System Utilities menu overview**

**NOTE:** UEFI system configuration options vary by server platform. Therefore, you might not see some of the options that are documented here.

The System Utilities screen is the main screen in the UEFI menu-driven interface. It displays menu options for the following configuration tasks:

- **System Configuration**—Displays options for viewing and configuring:
	- **BIOS/Platform Configuration (RBSU)**
	- **iLO 5 Configuration Utility**
	- Other system-specific devices, such as installed Smart Array devices, PCIe cards, and NICs. For example, **Embedded FlexibleLOM Port 1**.

**NOTE:** Throughout the menus, the interface attempts to display the proper marketing name for installed PCI devices. If the interface does not recognize a device, it assigns a generic label to the device, such as a non-HPE name. This generic labeling does not affect the functionality or operation of the device. Devices vary based on your system.

- **One-Time Boot Menu**—Displays options for selecting a boot override option and running a UEFI application from a file system.
- **Embedded Applications**—Displays options for viewing and configuring:
	- **Embedded UEFI Shell**
	- **Integrated Management Log (IML)**
	- **Active Health System Log**
	- **Firmware Update**
	- **Intelligent Provisioning**
- **System Information**—Displays options for viewing the server name and generation, serial number, product ID, BIOS version and date, power management controller, backup BIOS version and date, system memory, storage devices, and processors.
- **System Health**—Displays options for viewing the current health status of all devices in the system.
- **Exit and resume system boot**—Exits the system and continues the normal boot process.
- **Reboot the System**—Exits the system and reboots it by going through the **UEFI Boot Order** list and launching the first bootable option in the system. For example, you can launch the UEFI Shell, if enabled and listed as the first bootable option in the list.
- **Select Language**—Enables you to select a language to use in the user interface. English is the default language.

## **Common setup and configuration FAQs**

**1. How do I access the UEFI System Utilities?**

#### See **[Launching the System Utilities](#page-8-0)**.

#### **2. How do I transition from RBSU settings to UEFI settings?**

The BIOS/Platform Configuration (RBSU) menu replaced the ROM-Based Setup Utility (RBSU). Use this menu to access and use UEFI options. See **[BIOS/Platform Configuration \(RBSU\)](#page-16-0)**.

#### **3. How do I update the firmware or system ROM?**

See **[Updating firmware or system ROM](#page-14-0)**.

#### **4. How do I select a boot device?**

See **[Launching the System Utilities](#page-8-0)**. To access the One-Time Boot Menu where you can select an option for a one-time boot override, do one of following:

- Press **F11** during server POST.
- On the **System Utilities** screen, select **One-Time Boot Menu**. See **[One-Time Boot Options](#page-34-0)**.

To modify the boot order for all boots, see **[Changing UEFI boot order](#page-77-0)**.

#### **5. How do I enable or disable Intel Hyperthreading?**

By default, Intel Hyperthreading is enabled. To disable or re-enable this setting, see **[Enabling or](#page-61-0) [disabling Intel Hyperthreading](#page-61-0)**.

#### **6. How do I configure the Minimum Processor Idle Power Package State to No Package State?**

By default, this is set to Package C6 (retention) State, the lowest processor idle power state. To change this setting, see **[Minimum Processor Idle Power Package C-State](#page-90-0)**.

#### **7. How do I configure the time zone?**

See **[Setting the Date and Time](#page-127-0)**.

#### **8. How do I save my configuration changes and reboot the system?**

- **a.** When you are done making changes, if you do not see the prompt Changes are pending. Do you want to save changes and exit?, press **F10** to display it.
- **b.** Press **Y** to save your changes.

A Change saved confirmation prompt appears.

- **c.** Select a reboot option and press **Enter**:
	- **Exit and resume system boot**—Exits the system and continues the normal boot process. The system continues through the boot order list and launches the first bootable option in the system.
	- **Reboot the System**—Exits the system and reboots the system without continuing the normal boot process.

#### **9. How do I enter the Embedded UEFI Shell?**

See **[Launching the Embedded UEFI Shell](#page-35-0)**.

- <span id="page-14-0"></span>**10. How do I view the health status of all installed options and devices?** See **[Viewing System Health](#page-41-0)**.
- **11. How do I use CONREP to replicate UEFI settings?** See **[Configuration Replication Utility \(CONREP\)](#page-131-0)**.
- **12. How do I set Jitter Control?** See **[Configuring Advanced Performance Tuning options](#page-97-0)**.
- **13. How do I tune performance with Workload Profiles?** See **[Workload Profiles and performance options](#page-43-0)**.
- **14. How do I use the RESTful Interface Tool or API to replicate the UEFI settings?**

See the RESTful Interface Tool documentation on the Hewlett Packard Enterprise website (**[http://](http://www.hpe.com/info/redfish) [www.hpe.com/info/redfish](http://www.hpe.com/info/redfish)**).

**15. How do I change the security settings on my server, such as Secure Boot or TPM?**

See **[Server Security Options](#page-105-0)**. Also see HPE Gen10 Servers Intelligent System Tuning at **[http://](http://www.hpe.com/support/gen10-intelligent-system-tuning-en) [www.hpe.com/support/gen10-intelligent-system-tuning-en](http://www.hpe.com/support/gen10-intelligent-system-tuning-en)**.

**16. What is HPE Intelligent System Tuning and how do I use it?**

HPE Intelligent System Tuning (IST) includes Jitter Smoothing, Workload Matching, and Core Boosting. See **[Configuring Advanced Performance Tuning Options](#page-97-0)** and **[Workload Profiles and](#page-43-0) [performance options](#page-43-0)**.

## **Updating firmware or system ROM**

To update firmware or system ROM, use one of the following methods:

- The **Firmware Update** option in the System Utilities.
- The fwupdate command in the **Embedded UEFI Shell**.
- Service Pack for ProLiant (SPP)
- HPE online flash components
- Moonshot Component Pack

#### **More information**

Updating firmware from the System Utilities on page 15

#### **Updating firmware from the System Utilities**

Use the **Firmware Updates** option to update firmware components in the system, including the system BIOS, NICs, and storage cards.

#### **Procedure**

- **1.** Access the System ROM Flash Binary component for your server from the Hewlett Packard Enterprise Support Center.
- **2.** Copy the binary file to a USB media or iLO virtual media.
- **3.** Attach the media to the server.
- **4.** Launch the **System Utilities**, and select **Embedded Applications** > **Firmware Update**.
- **5.** Select a device.

The **Firmware Updates** screen lists details about your selected device, including the current firmware version in use.

- **6.** Select **Select Firmware File**.
- **7.** Select the flash file in the **File Explorer** list.

The firmware file is loaded and the **Firmware Updates** screen lists details of the file in the **Selected firmware file** field.

**8.** Select **Image Description**, and then select a firmware image.

A device can have multiple firmware images.

**9.** Select **Start firmware update**.

# <span id="page-16-0"></span>System Utilities main menu options

The System Utilities main menu is your starting point for:

- System Configuration
- One-Time Boot Menu
- Embedded Applications
- System Information
- System Health
- Exit and resume system boot
- Reboot the System
- Select Language
- Setup Browser Selection

# **System Configuration**

## **System Configuration menu options**

- BIOS/Platform Configuration (RBSU)
- iLO 5 Configuration Utility
- Other system-specific devices, such as installed PCIe cards, NICs, and Smart Arrays. For example, Embedded FlexibleLOM Port 1.

## **BIOS/Platform Configuration (RBSU)**

The **BIOS/Platform Configuration (RBSU)** menu contains many of the nested options for accessing UEFI options, including:

- Workload Profile
- System Options
- Processor Options
- Memory Options
- Virtualization Options
- Boot Options
- Network Options
- Storage Options
- Power and Performance Options
- Embedded UEFI Shell Options
- Server Security Options
- <span id="page-17-0"></span>• PCI Device Configuration Options
- Advanced Options
- Date and Time
- System Default Options

## **Using the iLO 5 Configuration Utility**

#### **iLO 5 Configuration Utility options**

You can access the iLO 5 Configuration Utility from the physical system console, or by using an iLO 5 remote console session. The utility has the following options:

- **Network Options**
- **[Advanced Network Options](#page-18-0)**
- **[User Management](#page-19-0)**
- **[Setting Options](#page-21-0)**
- **[Set to factory defaults](#page-22-0)**
- **[Reset iLO](#page-23-0)**
- **[About](#page-23-0)**

#### **Network Options**

- **MAC Address** (read-only)—Specifies the MAC address of the selected iLO network interface.
- **Network Interface Adapter**—Specifies the iLO network interface adapter to use.
	- **ON**—Uses the iLO Dedicated Network Port.
	- **Shared Network Port**—Uses the Shared Network Port. This option is only available on supported servers.
	- **OFF**—Disables all network interfaces to iLO.
- **Transceiver Speed Autoselect** (iLO Dedicated Network Port only)—Enables iLO to negotiate the highest supported link speed and duplex settings when connected to the network.

This option is only available when **Network Interface Adapter** is set to **ON**.

• **Transceiver Speed Manual Setting** (iLO Dedicated Network Port only)—Sets the link speed for the iLO network interface.

This option is only available when **Network Interface Adapter** is set to **ON** and **Transceiver Speed Autoselect** is set to **OFF**.

• **Transceiver Duplex Setting** (iLO Dedicated Network Port only)—Sets the link duplex setting for the iLO network interface.

This option is only available when **Network Interface Adapter** is set to **ON** and **Transceiver Speed Autoselect** is set to **OFF**.

• **VLAN Enable** (Shared Network Port only)—Enables the VLAN feature.

<span id="page-18-0"></span>When the Shared Network Port is active and VLAN is enabled, the iLO Shared Network Port becomes part of a VLAN. All network devices with different VLAN tags will appear to be on separate LANs, even if they are physically connected to the same LAN. This option is only available when **Network Interface Adapter** is set to **Shared Network Port**.

• **VLAN ID** (Shared Network Port only)—When a VLAN is enabled, specifies a VLAN tag.

All network devices that you want to communicate with each other must have the same VLAN tag. The VLAN tag can be any number between 1 and 4094. This option is only available when **Network Interface Adapter** is set to **Shared Network Port**.

- **DHCP Enable**—Configures iLO to obtain its IP address (and many other settings) from a DHCP server.
- **DNS Name**—Sets the DNS name of the iLO subsystem.

This name can only be used if DHCP and DNS are configured to connect to the iLO subsystem name instead of the IP address.

• **IP Address**—Specifies the iLO IP address.

If DHCP is used, the iLO IP address is supplied automatically. If DHCP is not used, enter a static IP address.

• **Subnet Mask**—Specifies the subnet mask of the iLO IP network.

If DHCP is used, the subnet mask is supplied automatically. If DHCP is not used, enter a subnet mask for the network.

• **Gateway IP Address**—Specifies the iLO gateway IP address.

If DHCP is used, the iLO gateway IP address is supplied automatically. If DHCP is not used, enter the iLO gateway IP address.

#### **Configuring Network Options**

#### **Procedure**

- **1.** From the **System Utilities** screen, select **System Configuration** > **iLO 5 Configuration Utility** > **Network Options**.
- **2.** Select any of the **[Network Options](#page-17-0)**, and then select a setting or enter a value for that option.
- **3.** Save your settings.

#### **Advanced Network Options**

- **Gateway from DHCP**—Specifies whether iLO uses a DHCP server-supplied gateway.
- **Gateway #1**, **Gateway #2**, and **Gateway #3**—If **Gateway from DHCP** is disabled, specifies up to three iLO gateway IP addresses.
- **DHCP Routes**—Specifies whether iLO uses the DHCP server-supplied static routes.
- **Route 1**, **Route 2**, and **Route 3**—If **DHCP Routes** is disabled, specifies the iLO static route destination, mask, and gateway addresses.
- **DNS from DHCP**—Specifies whether iLO uses the DHCP server-supplied DNS server list.
- **DNS Server 1**, **DNS Server 2**, **DNS Server 3**—If **DNS from DHCP** is disabled, specifies the primary, secondary, and tertiary DNS servers.
- <span id="page-19-0"></span>• **WINS from DHCP**—Specifies whether iLO uses the DHCP server-supplied WINS server list.
- **Register with WINS Server**—Specifies whether iLO registers its name with a WINS server.
- **WINS Server #1** and **WINS Server #2**—If **WINS from DHCP** is disabled, specifies the primary and secondary WINS servers.
- **Domain Name**—The iLO domain name. If DHCP is not used, specifies a domain name.

#### **Configuring Advanced Network Options**

#### **Procedure**

- **1.** From the **System Utilities** screen, select **System Configuration** > **iLO 5 Configuration Utility** > **Advanced Network Options**.
- **2.** Select any of the **[Advanced Network Options](#page-18-0)**, and then select a setting or enter a value for that option.
- **3.** Save your settings.

#### **User Management**

- **Add User**
- **[Edit/Remove User](#page-20-0)**

#### **Add User**

Use this option to add new local iLO user accounts, with the following privileges and information.

#### **iLO 5 user privileges**

• **Administer User Accounts**—Enables a user to add, edit, and delete local iLO user accounts. A user with this privilege can change privileges for all users.

If you do not have this privilege, you can view your own settings and change your own password.

- **Remote Console Access**—Enables a user to remotely access the host system Remote Console, including video, keyboard, and mouse control.
- **Virtual Power and Reset**—Enables a user to power-cycle or reset the host system.

These activities interrupt the system availability. A user with this privilege can diagnose the system by using the **Generate NMI to System** button.

- **Virtual Media**—Enables a user to use the Virtual Media feature on the host system.
- **Configure Settings**—Enables a user to configure most iLO settings, including security settings, and to remotely update the iLO firmware.

This privilege does not enable local user account administration. After iLO is configured, revoking this privilege from all users prevents reconfiguration using the web interface, HPQLOCFG, or the CLI. Users who have access to iLO RBSU, the iLO 5 Configuration Utility, or HPONCFG can still reconfigure iLO. Only a user who has the Administer User Accounts privilege can enable or disable this privilege.

- **Host BIOS**—Enables a user to configure the host BIOS settings by using the UEFI System Utilities.
- **Host NIC**—Enables a user to configure the host NIC settings.
- <span id="page-20-0"></span>• **Host Storage**—Enables a user to configure the host storage settings.
- **Recovery Set**—Enables a user to manage the recovery install set.

**NOTE:** By default, the Recovery Set privilege is assigned to the default Administrator account. To assign this privilege to another account, log into the iLO web interface with an account that already has this privilege. This privilege is not available if you start a session when the system maintenance switch is set to disable iLO security.

#### **New User Information**

- **New User Name**—Specifies the name that appears in the user list on the **User Administration** page. It does not have to be the same as the **Login Name**. The maximum length for a user name is 39 characters. The user name must use printable characters. Assigning descriptive user names can help you to easily identify the owner of each login name.
- **Login Name**—Specifies the name that must be used when logging in to iLO. It appears in the user list on the **User Administration** page, on the **iLO Overview** page, and in iLO logs. The **Login Name** does not have to be the same as the **User Name**. The maximum length for a login name is 39 characters. The login name must use printable characters.
- **Password** and **Password Confirm**—Sets and confirms the password that is used for logging in to iLO. The maximum length for a password is 39 characters. Enter the password twice for verification.

#### **Adding new user accounts**

#### **Procedure**

- **1.** From the **System Utilities** screen, select **System Configuration** > **iLO 5 Configuration Utility** > **User Management** > **Add User**.
- **2.** Select any of the **[iLO 5 user privileges](#page-19-0)**.
- **3.** For each option, select one of the following settings.
	- **YES** —Enables the privilege for this user.
	- **NO**—Disables the privilege for this user.
- **4.** Select a **New User Information** entry.
- **5.** Complete each entry for the new user.
- **6.** Create as many user accounts as needed, and then save your settings.

#### **Edit/Remove User**

Use this option to edit iLO user account settings, or to delete user accounts.

#### **Editing or removing user accounts**

- **1.** From the **System Utilities** screen, select **System Configuration** > **iLO 5 Configuration Utility** > **User Management** > **Edit/Remove User**.
- **2.** Select the **Action** menu for the user account you want to edit or delete.
- <span id="page-21-0"></span>**3.** Select one of the following.
	- **Delete**—Deletes the user account.
	- **Edit**—Enables you to edit the user login name, password or user permissions.
- **4.** Update as many user accounts as needed, and then save your settings.

#### **Setting Options**

Use this menu to view and configure iLO access settings.

• **iLO 5 Functionality**—Specifies whether iLO functionality is available. When this setting is enabled (default), the iLO network is available and communications with operating system drivers are active. When this setting is disabled, the iLO network and communications with operating system drivers are terminated.

The iLO network and communications with operating system drivers are terminated when iLO functionality is disabled.

**NOTE:** For ProLiant blade servers, the iLO functionality cannot be disabled on blade servers.

• **iLO 5 Configuration Utility**—Enables or disables the iLO 5 Configuration Utility.

If this option is set to **Disabled**, the iLO 5 Configuration Utility menu item is not available when you access the UEFI System Utilities.

• **Require Login for iLO 5 Configuration**—Determines whether a user-credential prompt is displayed when a user accesses the iLO 5 functionality.

If this setting is **Enabled**, provide user credentials for functions, including updating with SUM and RESTful Interface Tool.

- **Show iLO 5 IP Address during POST**—Enables the display of the iLO network IP address during host server POST.
- **Local Users**—Enables or disables local user account access.
- **Serial CLI Status**—Specifies the login model of the CLI feature through the serial port. Settings are:
	- **Enabled-Authentication Required**—Enables access to the iLO CLP from a terminal connected to the host serial port. Valid iLO user credentials are required.
	- **Enabled-No Authentication Required**—Enables access to the iLO CLP from a terminal connected to the host serial port. iLO user credentials are not required.
	- **Disabled**—Disables access to the iLO CLP from the host serial port.

Use this option if you are planning to use physical serial devices.

- **Serial CLI Speed (bits/second)**—Specifies the speed of the serial port for the CLI feature. Settings (in bits per second) are:
	- **9600**
	- **19200**
	- **57600**
	- **115200**

<span id="page-22-0"></span>For correct operation, set the serial port configuration to no parity, 8 data bits, and 1 stop bit (N/8/1).

**NOTE:** The 38400 speed is supported in the iLO web interface, but is not currently supported by the iLO 5 Configuration Utility.

• **iLO Web Interface**—Specifies whether the iLO web interface can be used to communicate with iLO. This setting is enabled by default.

#### **Configuring access settings**

#### **Procedure**

- **1.** From the **System Utilities** screen, select **System Configuration** > **iLO 5 Configuration Utility** > **Setting Options**.
- **2.** Update user access **[Setting Options](#page-21-0)**.
- **3.** Save your settings.

#### **Set to factory defaults**

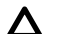

**CAUTION:** This operation clears all user and license data.

Use this option to reset iLO to the factory default settings. When you do so, you cannot access the iLO 5 Configuration Utility until after the next system reboot. If you are managing iLO remotely, the remote console session is automatically ended.

If the server has a factory installed license key, the license key is retained.

#### **Resetting iLO to the factory default settings**

#### **Procedure**

**1.** From the **System Utilities** screen, select **System Configuration** > **iLO 5 Configuration Utility** > **Set to factory defaults**.

The iLO 5 Configuration Utility prompts you to select **YES** or **NO**.

- **2.** Select **YES**.
- **3.** When prompted to confirm the reset, press **Enter**.

iLO resets to the factory default settings. If you are managing iLO remotely, the remote console session is automatically ended.

- **4.** Resume the boot process:
	- **a.** Optional: If you are managing iLO remotely, wait for the iLO reset to finish, and then start the iLO remote console.

The iLO 5 Configuration Utility screen is still open from the previous session.

**b.** Press **Esc** until the main menu is displayed.

- <span id="page-23-0"></span>**c.** Select **Exit and Resume Boot** in the main menu, and then press **Enter**.
- **d.** When prompted to confirm the request, press **Enter** to exit the screen and resume the boot process.

#### **Reset iLO**

If iLO is slow to respond, you can use this option to perform a reset.

Resetting iLO with this method does not make any configuration changes, but it ends all active connections to iLO. When you reset iLO, the iLO 5 Configuration Utility is not available again until the next reboot.

#### **Resetting iLO active connections**

#### **Prerequisite**

Configure iLO Settings privilege

#### **Procedure**

**1.** From the **System Utilities** screen, select **System Configuration** > **iLO 5 Configuration Utility** > **Reset iLO**.

The iLO 5 Configuration Utility prompts you to select **YES** or **NO**.

- **2.** Select **YES**.
- **3.** When prompted to confirm the reset, press **Enter**.

Active iLO connections are reset. If you are managing iLO remotely, the remote console session is automatically ended.

- **4.** Resume the boot process:
	- **a.** Optional: If you are managing iLO remotely, wait for the iLO reset to finish, and then start the iLO remote console.

The UEFI System Utilities are still open from the previous session.

- **b.** Press **Esc** until the main menu is displayed.
- **c.** Select **Exit and Resume Boot** in the main menu, and press **Enter**.
- **d.** When prompted to confirm the request, press **Enter** to exit the utility and resume the normal boot process.

#### **About**

Use this menu to view information about the following iLO components.

- **Firmware Date**—The iLO firmware revision date.
- **Firmware Version—The il O firmware version.**
- **iLO CPLD Version**—The iLO complex programmable logic device version.
- **Host CPLD Version**—The server complex programmable logic device version.
- **Serial Number**—The iLO serial number.
- <span id="page-24-0"></span>• **PCI BUS**—The PCI bus to which the iLO processer is attached.
- **Device**—The device number assigned to iLO in the PCI bus.

#### **Viewing information about iLO**

#### **Procedure**

- **1.** From the **System Utilities** screen, select **System Configuration** > **iLO 5 Configuration Utility** > **About**.
- **2.** View information **[about](#page-23-0)** iLO components.

## **Viewing and configuring embedded device information**

#### **Viewing controller information**

#### **Procedure**

- **1.** From the System Utilities screen, select **System Configuration** > *controller* > **Controller Information**.
- **2.** In the Controller Information screen, view the information.

### **Configuring controller settings Modifying controller settings**

#### **Procedure**

- **1.** From the System Utilities screen, select **System Configuration** > *controller* > **Configure Controller Settings** > **Modify Controller Settings**.
- **2.** In the Modify Controller Settings screen, modify any of the following settings:

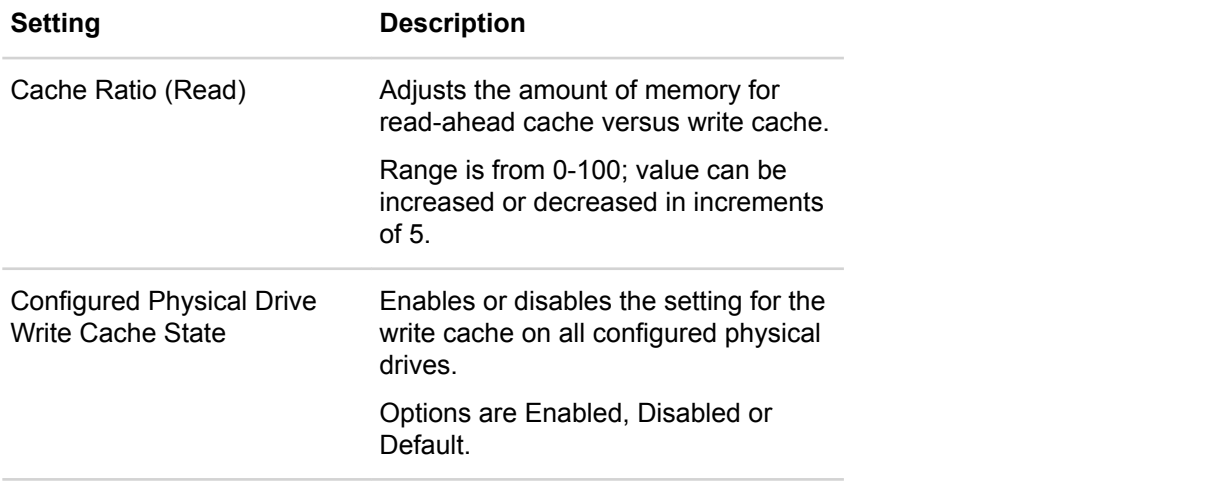

*Table Continued*

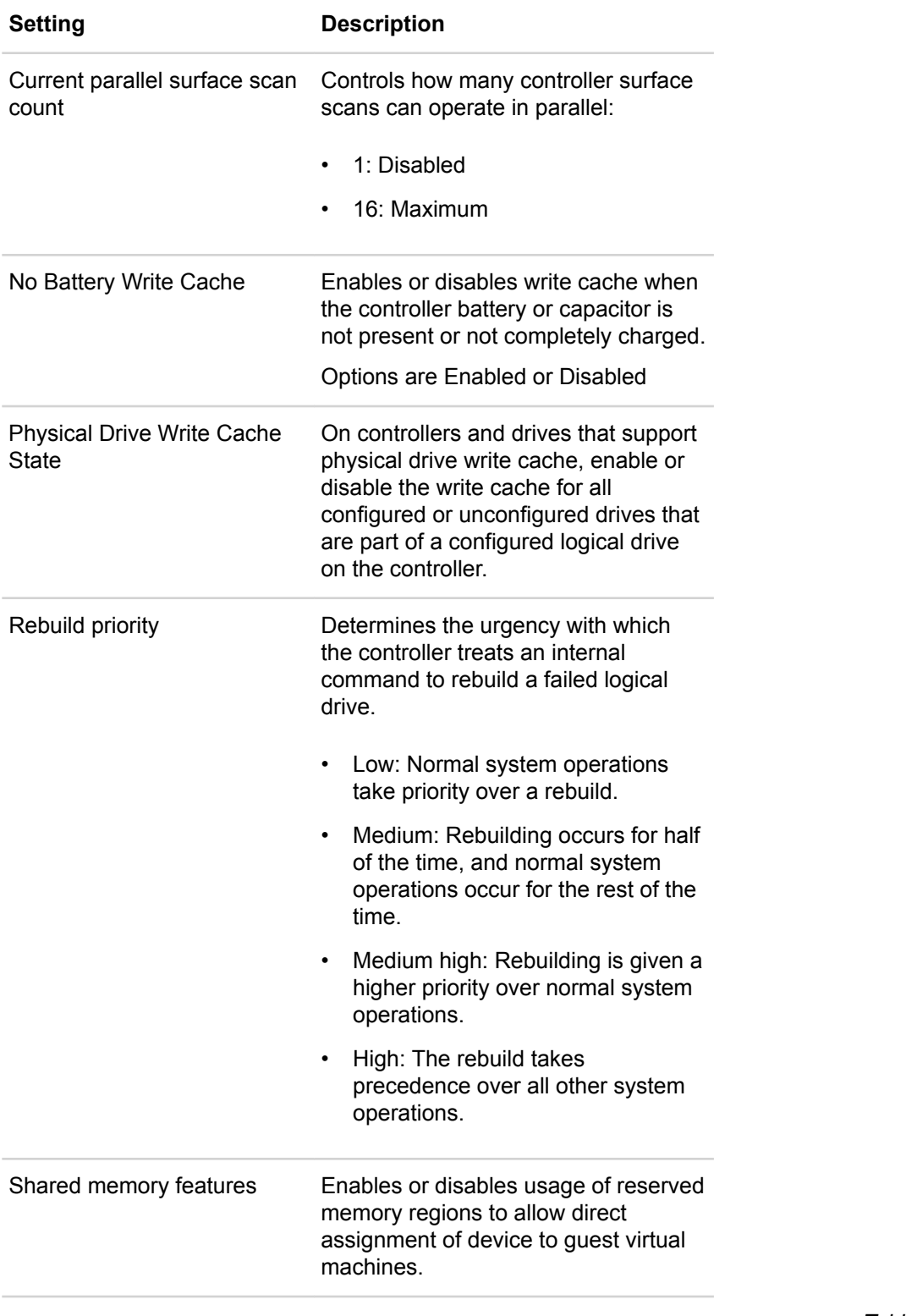

*Table Continued*

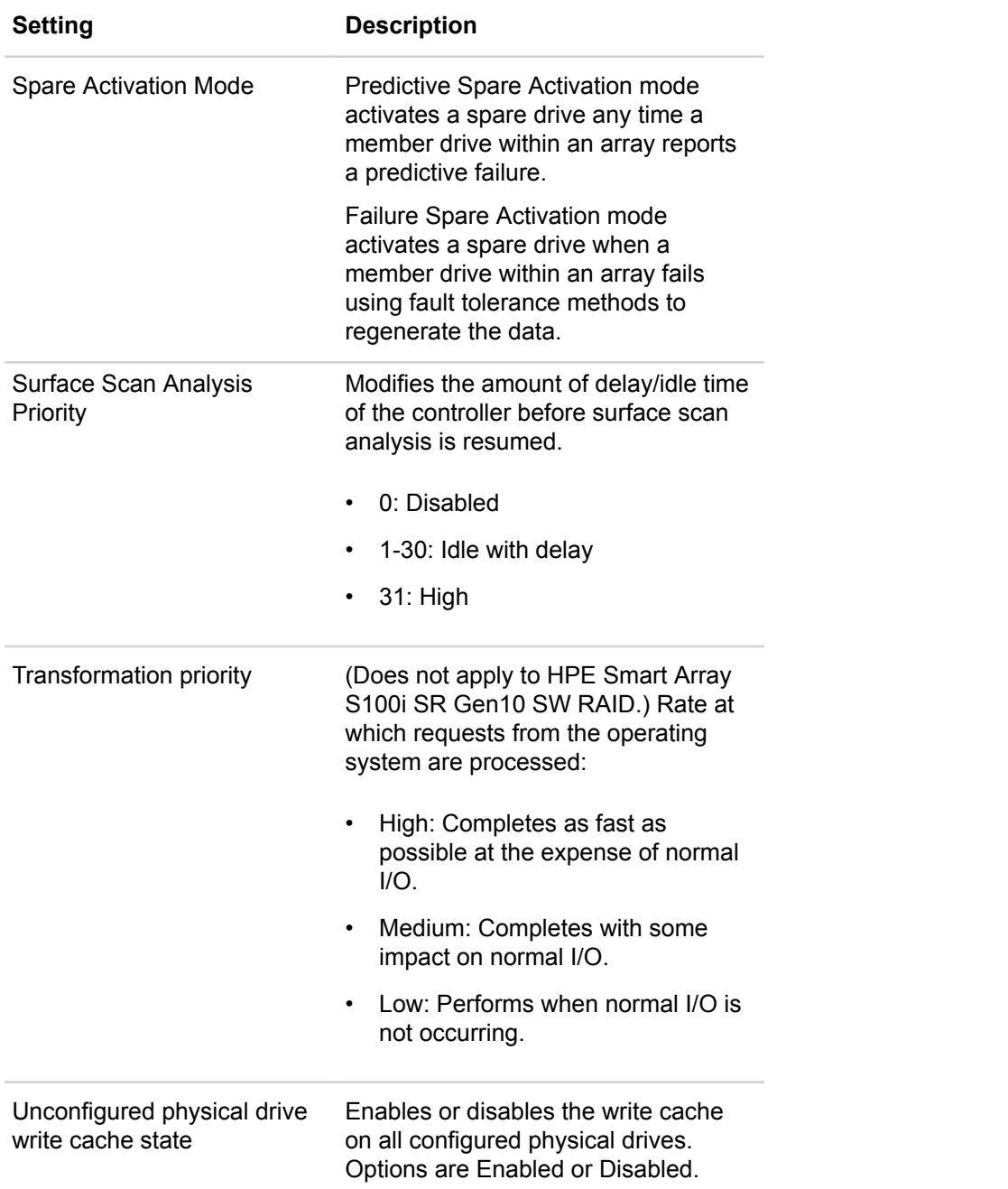

**3.** Click **Submit changes**.

## **Modifying advanced controller settings**

- **1.** From the System Utilities screen, select **System Configuration** > *controller* > **Configure Controller Settings** > **Advanced Controller Settings**.
- **2.** In the Advanced Controller Settings screen, modify any of the following settings:

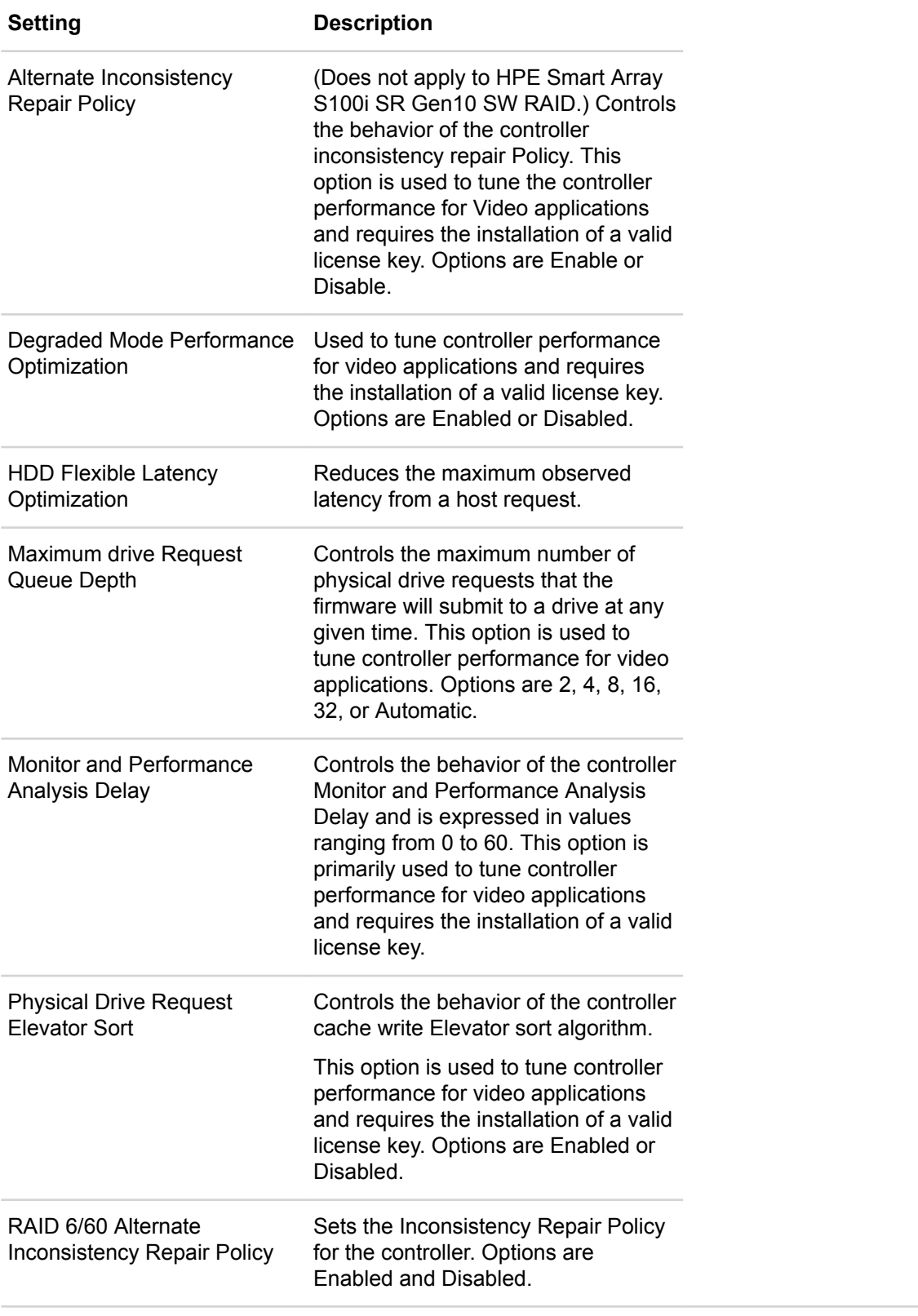

## **3.** Click **Submit changes**.

## **Clearing the controller configuration**

Clearing the controller configuration destroys the controller metadata, including array configurations and partition information.

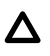

**CAUTION:** When you clear the controller configuration, all data on the attached media is no longer accessible and cannot be recovered.

#### **Procedure**

- **1.** From the System Utilities screen, select **System Configuration** > *controller* > **Configure Controller Settings** > **Clear Configuration**.
- **2.** In the Clear Configuration screen, select one or both of the following:
	- **Delete All Array Configurations**—deletes all the arrays in the controller. All the data in the arrays is also deleted.
	- **Delete RIS on All Physical Drives**—deletes RAID metadata on the drives that are not part of the array.

#### **Viewing the backup power source status**

#### **Procedure**

- **1.** From the System Utilities screen, select **System Configuration** > *controller* > **Configure Controller Settings**.
- **2.** In the Backup Power Source screen, view the status of the backup power.

Status options are:

- Failed
- Not present
- Charging
- Charged

#### **Managing power settings**

The power management features do not apply to HPE Smart Array S100i SR Gen10 SW RAID.

- **1.** From the System Utilities screen, select **System Configuration** > *controller* > **Configure Controller Settings** > **Manage Power Settings**.
- **2.** In the Manage Power Settings screen, update any of the following settings.

<span id="page-29-0"></span>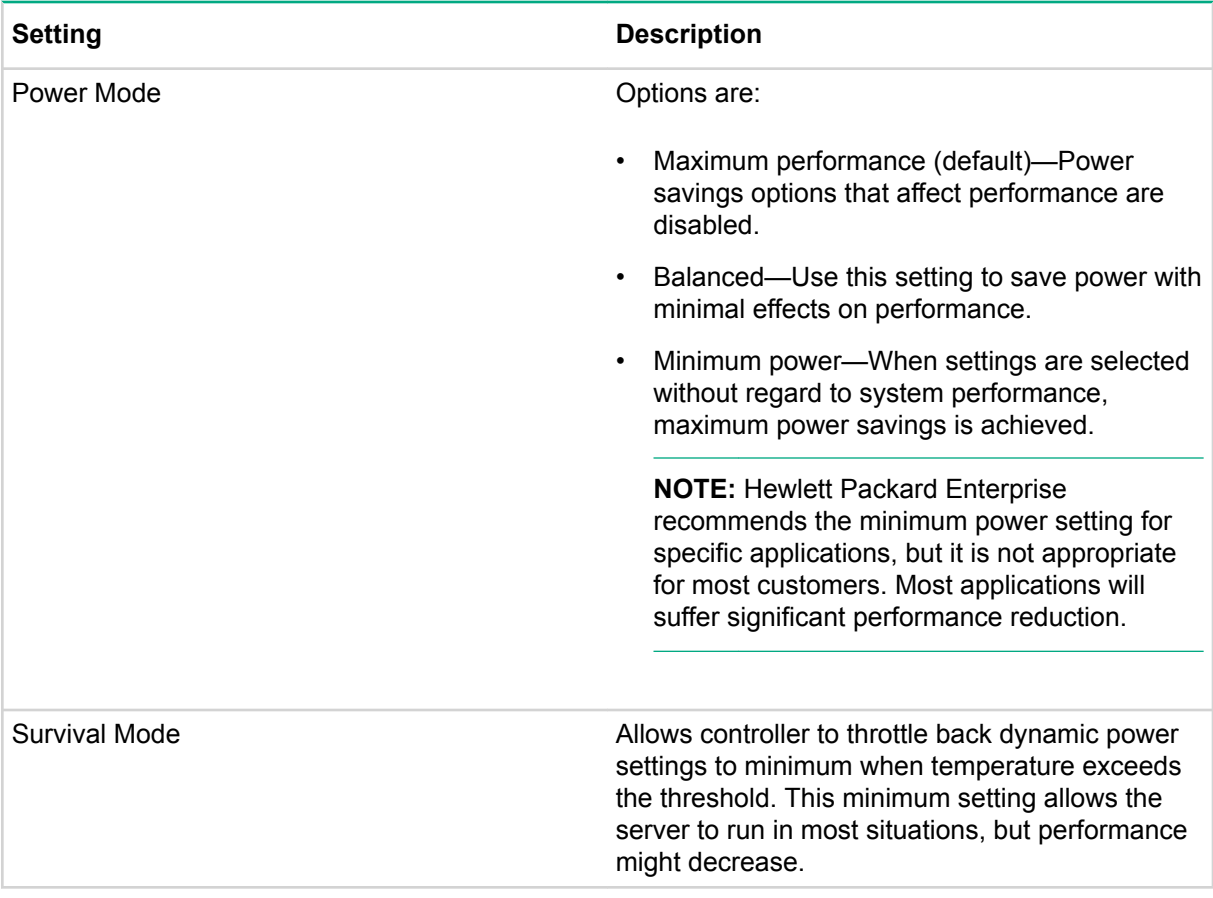

**3.** Click **Submit changes**.

### **Configure arrays Creating an array using UEFI System Utilities**

When you create an array, you can select drives, specify RAID level, and configure array settings, including strip size and logical drive size.

#### **Procedure**

- **1.** From the UEFI System Utilities screen, select **System Configuration ><controller name> > Array Configuration > Create Array**.
- **2.** In the Create Array screen, select each drive that you want to include in the array and click **Proceed to next Form**.

**NOTE:** SAS drives are not supported on the S100i SW RAID.

- **3.** In the Set RAID Level screen, select the RAID Level from the drop-down menu and click **Proceed to next Form**.
- **4.** In the Set Logical Drive Configuration screen, specify the configuration settings or use the default selection.

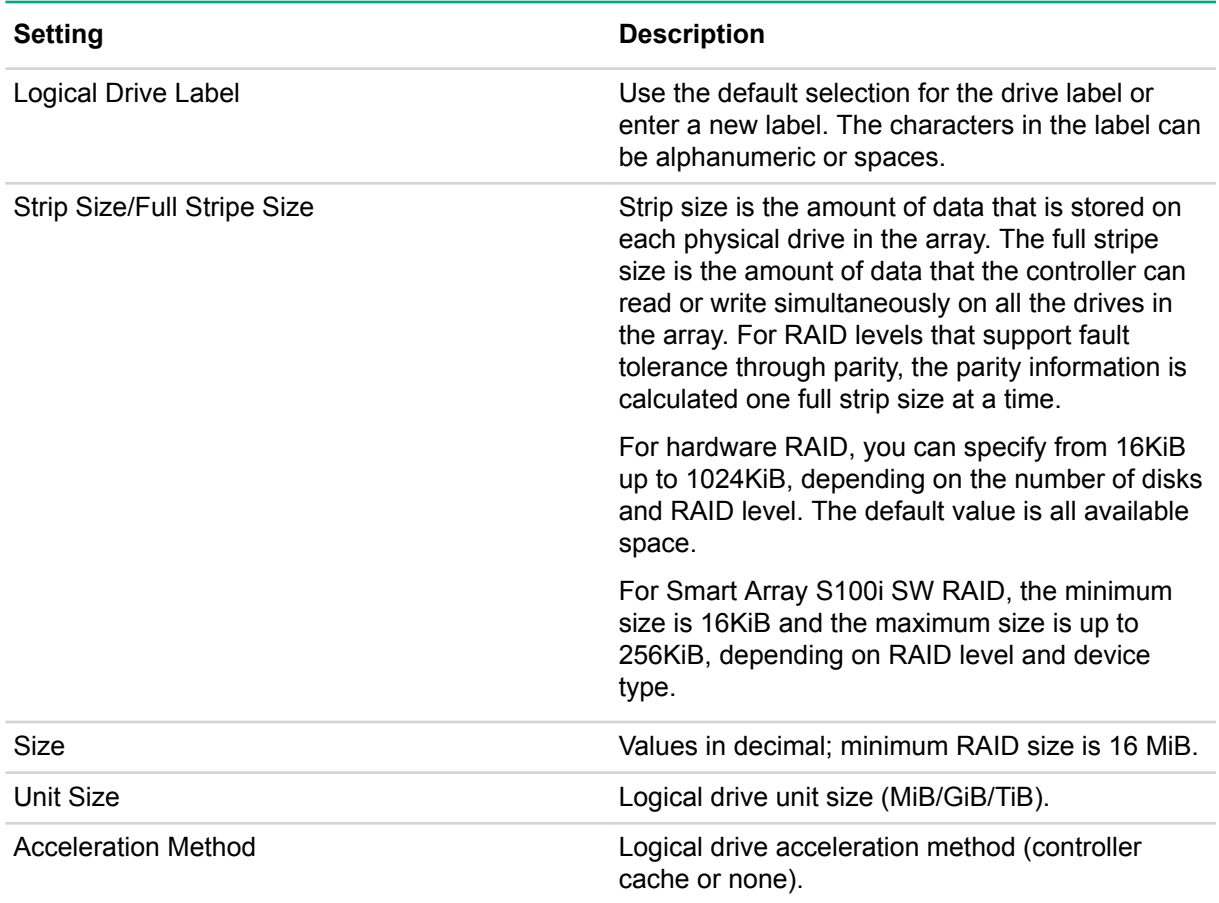

#### **5.** Click **Submit Changes**.

- **6.** Return to the main menu.
- **7.** Click **OK** when prompted to save your changes.
- **8.** Reboot the server.

#### **Managing an array Viewing logical drive properties**

#### **Procedure**

- **1.** From the System Utilities screen, select **System Configuration** > *controller* > **Array Configuration** > **Manage Arrays** > *array* > **List Logical Drives** > *logical drive* > **Logical Drive Details**.
- **2.** In the Logical Drive Details screen, view the details.

#### **Creating a logical drive**

- **1.** From the System Utilities screen, select **System Configuration** > *controller* > **Array Configuration** > **Manage Arrays** > *array* > **Create Logical Drive**.
- **2.** In the Create Logical Drive screen, select the RAID level, and then click **Proceed to next Form**.

**3.** In the Set Logical Drive Configuration screen, use the default values for the configuration or specify different values.

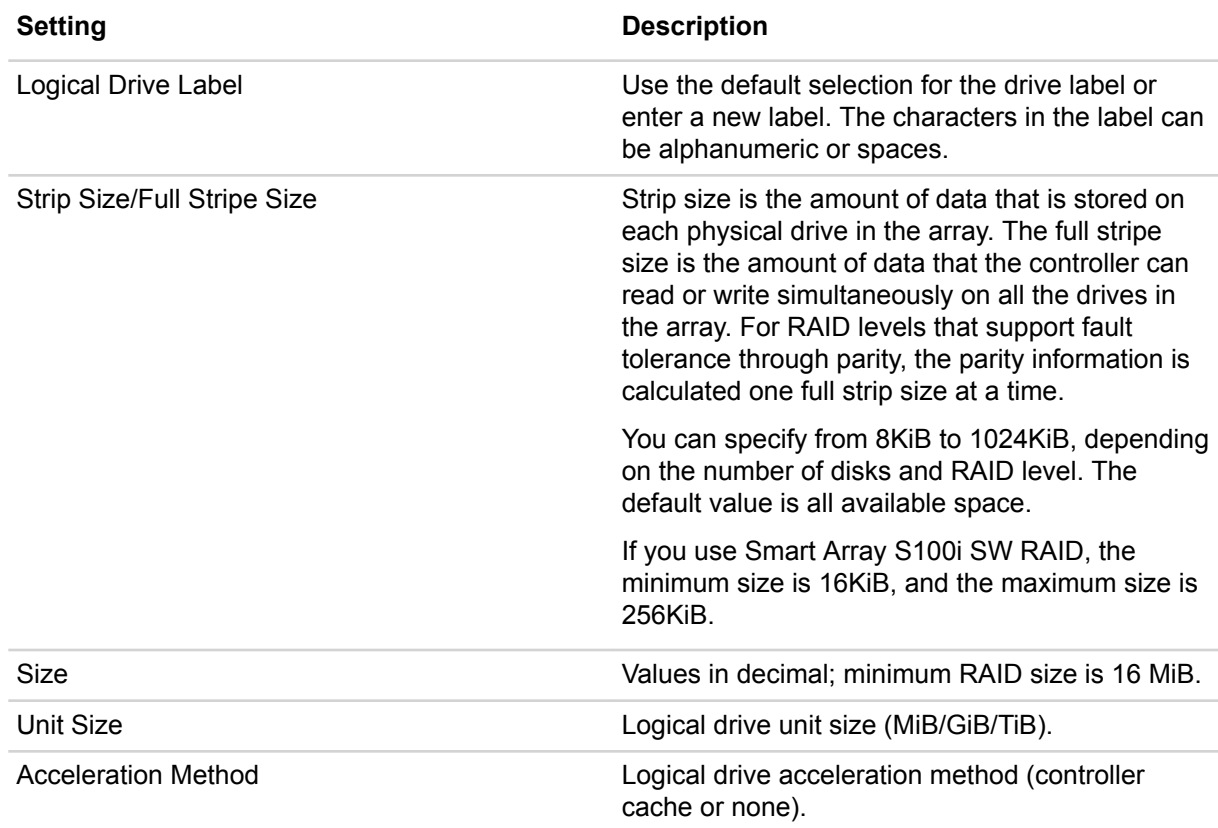

**4.** Click **Submit Changes**.

#### **Assigning spare drives**

A spare is a drive that automatically replaces a failed drive in a logical drive.

#### **Prerequisites**

A spare drive must meet the following criteria.

- It must be an unassigned drive or a spare drive for another array.
- It must be the same type as existing drives in the array (for example, SATA or SAS).
- The drive capacity must be greater than or equal to the smallest drive in the array.

- **1.** From the System Utilities screen, select **System Configuration** > *controller* > **Array Configuration** > **Manage Arrays** > *array* > **Manage Spare Drives**.
- **2.** In the Manage Spare Drives screen, select the spare activation type:
	- **Assign Dedicated Spare**
	- **Assign Auto Replace Spare**
- **3.** Select the drive that you want to assign as a spare.

**NOTE:** Only drives that meet the criteria listed in the prerequisites are displayed.

#### **Deleting a spare drive**

#### **Procedure**

- **1.** From the System Utilities screen, select **System Configuration** > *controller* > **Array Configuration** > **Manage Arrays** > *array* > **Manage Spare Drives** > **Delete Spare Drives**.
- **2.** From the Delete Spare Drives screen, select the spare that you want to delete, and click **Delete Spare Drives**.

#### **Identifying a device**

Use the UEFI System Utilities to identify a drive by turning on its device identification LED.

#### **Procedure**

- **1.** From the System Utilities screen, select **System Configuration** > *controller* > **Array Configuration** > **Manage Arrays** > *array* > **Identify Device**.
- **2.** In the Identify Device screen, specify the duration (in seconds) that you want the LED to be on, select the drive configuration type, and click **On**.

To turn off the LED, click **Off**.

#### **Deleting an array**

This procedure deletes:

- All the logical drives on the array.
- All data on the logical drives that are part of the array.

If the deleted array is the only one on the controller, the controller settings are erased, and the default configuration is restored.

To delete an individual logical drive, see "Deleting a logical drive."

#### **Procedure**

- **1.** From the System Utilities screen, select **System Configuration** > *controller* > **Array Configuration** > **Manage Arrays** > *array* > **Delete Array**.
- **2.** In the Delete Array screen, click **Submit Changes**.

#### **Editing a logical drive**

- **1.** From the System Utilities screen, select **System Configuration** > *controller* > **Array Configuration** > **Manage Arrays** > *array* > **List Logical Drives** > *logical drive* > **Edit Logical Drive**.
- **2.** In the Edit Logical Drive screen, edit any of the following settings.

<span id="page-33-0"></span>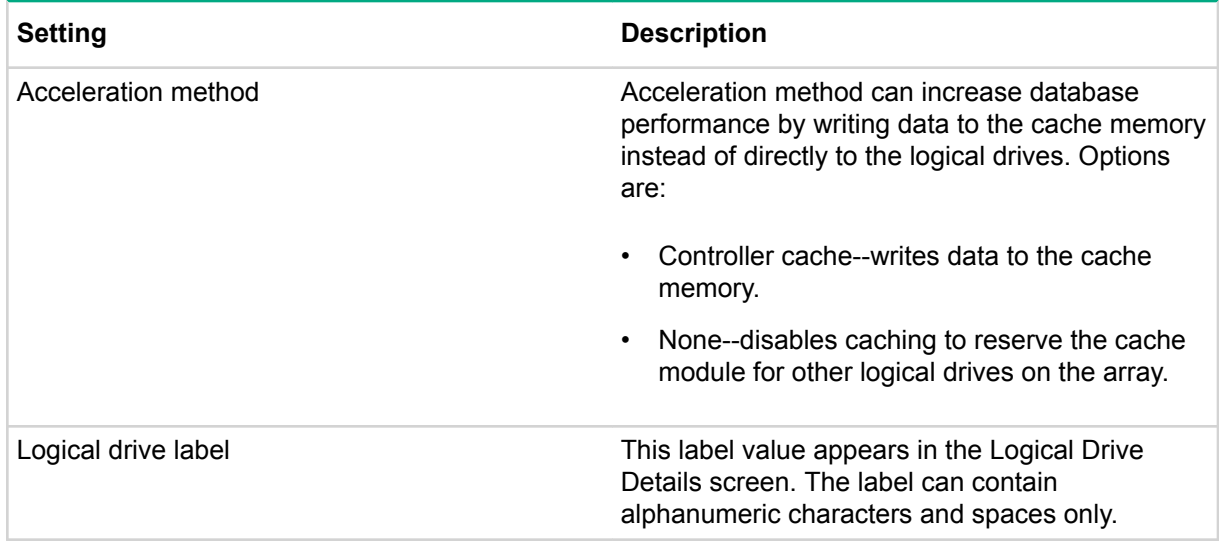

#### **3.** Click **Submit Changes**.

#### **Deleting a logical drive**

Use this procedure to delete an individual logical drive. To delete all logical drives in an array, see "Deleting an array."

**IMPORTANT:** If you delete the logical drive, any data on the logical drive is deleted as well. If the  $\left( \Gamma \right)$ logical drive that you are deleting is the only logical drive in the array, the array is also deleted.

#### **Procedure**

- **1.** From the System Utilities screen, select **System Configuration** > *controller* > **Array Configuration** > **Manage Arrays** > *array* > **List Logical Drives** > *logical drive* > **Delete Logical Drive**.
- **2.** In the Delete Logical Drive screen, click **Submit Changes**.

## **Disk Utilities Viewing disk device information**

#### **Procedure**

- **1.** From the System Utilities screen, select **System Configuration** > *controller* > **Disk Utilities** > *disk* > **Device Information**.
- **2.** In the Device Information screen, view the information.

#### **Identifying a disk device**

- **1.** From the System Utilities screen, select **System Configuration** > *controller* > **Disk Utilities** > *disk* > **Identify Device**.
- **2.** In the Identify Device screen, specify the duration (in seconds) that you want the LED to be on, select the drive configuration type, and then click **Start**.

To stop blinking the LED, click **Stop**.

### <span id="page-34-0"></span>**Setting bootable devices for Legacy Boot Mode Setting the primary and secondary bootable devices (Legacy Boot Mode)**

#### **Procedure**

- **1.** From the System Utilities screen, select **System Configuration** > *controller* > **Set Bootable Device(s) for Legacy Boot Mode** > **Select Bootable Logical Drive** > *logical drive*.
- **2.** In the *Logical Drive* screen, select either of the following:
	- **Set as Primary Bootable Device**
	- **Set as Secondary Bootable Device**

#### **Setting the number of OS bootable drives (Legacy Boot Mode)**

#### **Procedure**

- **1.** From the System Utilities screen, select **System Configuration** > *controller* > **Set Bootable Device(s) for Legacy Boot Mode** > **Number of OS bootable drives**.
- **2.** In the Number of OS bootable drives screen, specify the number of OS bootable drives.
- **3.** Click **Submit Changes**.

#### **Viewing and configuring NIC and FCoE settings**

Use the **System Configuration** screens to view information about and configure installed system devices, such as embedded NICs and FCoEs. Devices listed and configuration options available vary by system.

#### **Procedure**

- **1.** From the **System Utilities** screen, select **System Configuration**.
- **2.** Select a device.

A **System Configuration** screen displays information about the embedded device.

- **3.** View, select, or enter settings.
- **4.** Save your settings.

## **One-Time Boot Menu**

## **One-Time Boot Menu options**

Use the **One-Time Boot Menu** to select a UEFI boot option for a one-time boot override. The option you select does not modify your predefined boot order settings. If you use a USB key or virtual media through the iLO Remote Console, exit and re-enter the System Utilities to refresh this menu so that the devices appear.

#### **Boot options include:**

- <span id="page-35-0"></span>• OS boot manager, such as **Windows Boot Manager**—Lists the boot manager for your installed OS.
- **Generic USB Boot**—Provides a placeholder for any USB device that is bootable in UEFI. You can set the boot priority of this option, and retain this priority for use with USB devices you might install in the future. Setting this priority does not affect priorities set for individual USB devices in the **UEFI Boot Order** list.

**NOTE:** This option is only available in UEFI Mode. The system attempts to boot all UEFI bootable USB devices in the order you specify in the **Generic USB Boot** entry, even if installed individual USB devices are configured lower in the boot order.

- Internal SD Card
- Embedded Flexible LOMs
- Embedded UEFI Shell
- Embedded SATA Port
- **Run a UEFI Application from a file system**—Enables you to select a UEFI application to run from a file system. You can browse all FAT file systems that are available in the system. You can also select an x64 UEFI application (with an .EFI extension) to execute (can be an OS boot loader or any other UEFI application).
- **Legacy BIOS One-Time Boot Menu**—Exits and launches the **Legacy BIOS One-Time Boot Menu**, where you can select a specific override option for this boot only. This option does not modify your boot order mode settings.

## **Selecting an option for a one-time boot**

#### **Procedure**

- **1.** From the **System Utilities** screen, select **One-Time Boot Menu**.
- **2.** Select a **One-Time Boot Menu** option.

If you select Legacy BIOS One-Time boot option, the system reboots.

## **Embedded Applications**

## **Launching the Embedded UEFI Shell**

Use the **Embedded UEFI Shell** option to launch the Embedded UEFI Shell. The Embedded UEFI Shell is a preboot command-line environment for scripting and running UEFI applications, including UEFI boot loaders. The Shell also provides CLI-based commands you can use to obtain system information, and to configure and update the system BIOS.

#### **Prerequisites**

**Embedded UEFI Shell** is set to **Enabled**.

#### **Procedure**

**1.** From the **System Utilities** screen, select **Embedded Applications** > **Embedded UEFI Shell**.
The **Embedded UEFI Shell** screen appears.

<span id="page-36-0"></span>**2.** Press any key to acknowledge that you are physically present.

This step ensures that certain features, such as disabling **Secure Boot** or managing the **Secure Boot** certificates using third-party UEFI tools, are not restricted.

**3.** If an administrator password is set, enter it at the prompt and press **Enter**.

The Shell> prompt appears.

- **4.** Enter the commands required to complete your task.
- **5.** Enter the exit command to exit the Shell.

# **Viewing or clearing the Integrated Management Log**

Use the **Integrated Management Log** (IML) option to view or clear the record of historical events that have occurred on the server. Entries in the IML can help you diagnose issues or identify potential issues. The IML time stamps each event with one-minute granularity.

## **Procedure**

- **1.** From the **System Utilities** screen, select **Embedded Applications** > **Integrated Management Log**.
- **2.** Select an option.
	- **View IML**—Displays the Integrated Management Log records.
	- **Clear IML**—Clears all entries in the Integrated Management Log.

# **Downloading Active System Health data**

HPE Support used the Active Health System (AHS) log file for problem resolution. The high level steps for submitting a case are:

## **Procedure**

- **1.** Download an AHS Log from the server experiencing a support issue.
- **2.** Upload the AHS Log to the Active Health System Viewer (**<http://www.hpe.com/servers/AHSV>**).
- **3.** Review the Fault Detection Analytics for any self-repair actions/recommendations. See the *AHSV User Guide* for more information.
- **4.** Create a support case using the AHSV Navigation menu. See the *AHSV User Guide* for more information.

## **More information**

Downloading an Active Health System Log on page 37 [Uploading an AHS log to AHSV](#page-38-0) on page 39

# **Downloading an Active Health System Log**

By default, the system downloads an **Active Health System Log** from the previous seven days if you do not use the **Range Start Date** and **Range End Date** fields to specify a different time period. When requested by Hewlett Packard Enterprise Support, you can copy your stored .ahs file, and email it to your customer support representative.

## **Procedure**

- **1.** From the **System Utilities** screen, select **Embedded Applications** > **Active Health System Log**.
- **2.** Select **Download Active Health System Log**.
- **3.** Select or enter the following.
	- **Download Entire Log**—Unless a support representative advises you to download AHS records for the life of the server, leave this disabled (not selected). The default setting is disabled.
	- **Range Start Date**—Enter a starting date for log collection.
	- **Range End Date**—Enter an ending date for log collection.
	- **Select File Location**—Select this option to open a File Explorer screen and select the FAT16 FAT32 partition on local or virtual writable media on which to download the AHS log.

**NOTE:** Hewlett Packard Enterprise recommends storing AHS logs on USB or HDD media. Storing logs on SD cards is not supported.

• Optional: Add your customer information, including support case number, and contact information.

## **4.** Select **Start Download**.

The UEFI firmware communicates with iLO to download the requested AHS log files and package them into one .ahs file.

**5.** When requested by Hewlett Packard Enterprise Support, copy your stored .ahs file, and email it to your customer support representative or use the *Uploading an AHS log to AHSV* task.

**NOTE:** You can also download AHS log files by selecting **System Utilities** > **System Health** > **Download Active Health System Log**.

## **More information**

[Uploading an AHS log to AHSV](#page-38-0) on page 39

# **Logging in to Active Health System Viewer**

- **1.** To access the AHSV webpage, go to **<http://www.hpe.com/servers/ahsv>** in a supported browser. Supported browsers include:
	- Internet Explorer 11
	- Chrome v51 or later
	- Firefox v46 or later
- **2.** Enter your **User ID** (email address) and **Password**, and then click **Sign In**.

<span id="page-38-0"></span>**NOTE:** To log in using an HPE Passport account, or to create an HPE Passport account, go to **[http://](http://www.hpe.com/info/insightonline) [www.hpe.com/info/insightonline](http://www.hpe.com/info/insightonline)**. In most cases, your HPE Passport account is the same as the email address you used during the HPE Passport account registration process. If you changed your user ID in the Hewlett Packard Enterprise Support Center, be sure to log in with your user ID and not your email address.

**NOTE:** To have the system remember your log in credentials, select **Remember Me** before clicking **Sign In**.

# **Uploading an AHS log to AHSV**

The maximum file size limit is 250 MB. For logs that are larger than 250 MB, contact the HPE Support Center for assistance.

Perform this task in AHSV.

## **Prerequisites**

- **IMPORTANT:** The server from which the AHS log was created must have a valid warranty. If the server is out of warranty, an error message is displayed: Server is not Entitled. Check these options for renewing your license. The options include:
	- Buy more licenses.
	- Find partner for license purchase.
	- Contact HPE Support.

#### **Procedure**

- **1.** Select **Upload AHS Log**.
- **2.** Navigate to your log file, and then click **Open**.

A window is displayed that shows parsing and log loading states. As the AHS log loads, the screen displays the estimated time of completion.

**TIP:** This window also displays videos for different platforms. You can search and play different ÷ö. videos while you are waiting for the log file to load.

To cancel the load process, click **Cancel**

## **Embedded Diagnostics**

Use this option to launch the Hardware Diagnostics menu. From there, you can view health summary status, run system tests and component tests, and view test logs.

# **Launching Embedded Diagnostics**

Use the **Embedded Diagnostics** option to launch the Hardware Diagnostics menu. From there, you can view health summary status, run system tests and component tests, and view test logs.

## <span id="page-39-0"></span>**Procedure**

**1.** From the **System Utilities** screen, select **Embedded Applications** > **Embedded Diagnostics**.

The Hardware Diagnostics screen appears.

- **2.** Select an option.
	- **System Health**—Lists a Health Summary (status for BIOS hardware, fans, temperature, battery, memory, network, and storage), Fans (zone, label, status, and speed), Temperature (label, location, status, current reading, and cautions), Power Supplies (power supply summary and smart storage battery), Processors, Memory, NIC Information, Storage, and Firmware Information.
	- **System Tests**—Lists information and gives you options for checking hardware subsystems to ensure that they are working properly. The Quick Test option performs a 10-minute check of the hardware. The Extensive Test option performs a full check of the hardware and can take two or more hours to complete.
	- **Component Tests**—Lists information and gives you options for checking Processor, Memory, Hard Drive, Keyboard, Mouse, Network, Optical Drive, System Board, USB Port, and Video tests.
	- **Test Logs**—Displays test logs, which contain information about test type and results, including failures.
	- **IML Log**—Displays all IML log files, which include information about the severity, class, initial time, and update time.
	- **Language**—Selects your language for the Embedded Diagnostics.
	- **Exit**—Exits the **Embedded Diagnostics** menu and returns you to the **System Utilities** screen.

# **Launching Intelligent Provisioning**

Intelligent Provisioning is an embedded, single-server deployment tool that simplifies server setup, providing a reliable and consistent way to deploy server configurations. The **Intelligent Provisioning** option lets you select the Intelligent Provisioning host override option for this boot only. It does not modify the normal boot order or boot mode settings. For more information, see the Intelligent Provisioning user guide on the Hewlett Packard Enterprise website (**[http://www.hpe.com/info/intelligentprovisioning/](http://www.hpe.com/info/intelligentprovisioning/docs) [docs](http://www.hpe.com/info/intelligentprovisioning/docs)**).

## **Procedure**

- **1.** From the **System Utilities** screen, select **Embedded Applications** > **Intelligent Provisioning**.
- **2.** To return to the **System Utilities** menu, reboot the server.

# **System Information and System Health**

# **System Information**

Use this option to view:

- **Summary**—Shows a summary of system settings, including:
	- **System Name**
	- **Serial Number**
- **Product ID**
- **BIOS Version Power Management Controller FW Version User Defaults**
- **Boot Mode**
- **System Memory**
- **Processor types**
- **iLO Firmware Version**
- Embedded **Network Devices**
- **Processor Information**—Shows detailed processor information, including:
	- **CPU** number, **Socket** number, and **Socket Locator** label
	- Whether the CPU socket is **Populated** with a CPU package
	- A brief CPU **Manufacturer Description** and a list of **Characteristics** that the CPU supports
	- The **Core Count**, the number of enabled cores, and **Thread Count** (number of logical cores) in the CPU package
	- The **Rated Speed** and **External Clock Speed** of the CPU
	- The **Voltage** of the CPU package
	- A list of **Microcode Patches** installed by the BIOS
	- L1, L2, and L2 cache size and speed
- **Memory Information**—Shows detailed memory information, including:
	- **Total System Memory**
	- **Total Memory Slots**
	- Operating frequency and voltage
	- The **Number of Slots** connected to the CPU
	- The number of **Installed Modules** that are directly connected to the CPU
- **Storage Information**
- **PCI Device Information**—Shows detailed information about each PCI device.
- **Firmware Information**—Shows detailed firmware information.

**Export System Information to file**—Opens a screen where you can:

- **1. Select file location**—Select or specify a new file for the exported information.
- **2.** Select which type of system information to export:
	- Summary
	- Processor
	- Memory
- PCI device
- Firmware
- **3.** To export the information, save your selections, and then exit the System Utilities.

# **Viewing System Information**

## **Procedure**

- **1.** From the **System Utilities** screen, select **System Information**.
- **2.** Select an **[option](#page-39-0)** to display related information.

**NOTE:** You can also view firmware information using the RESTful Interface Tool. See the RESTful Interface Tool documentation at **<http://www.hpe.com/info/restfulinterface/docs>**.

# **Viewing System Health**

Use the **System Health** option to check the health status of all devices in the system. This screen shows, for example, the presence of any unsupported devices found during the boot process.

## **Procedure**

- **1.** From the **System Utilities** screen, select **System Health**.
- **2.** Select **View System Health**.
- **3.** Optional: Download an AHS log. For more information, see **[Downloading an Active Health System](#page-36-0) [Log](#page-36-0)** .

# **Rebooting the system, selecting a language, and setting the browser mode**

# **Rebooting the system**

## **Exiting and resuming system boot**

Use the **Exit and resume system boot** option to exit the system and continue the normal boot process. The system continues through the boot order list and launches the first bootable option in the system. For example, you can launch the UEFI Embedded Shell, if it is enabled and selected as first bootable option in the UEFI Boot Order list.

## **Procedure**

**1.** From the **System Utilities** screen, select **Exit and resume system boot**.

A confirmation message appears.

**2.** Click **OK** or press **Enter**.

## **Rebooting the system**

Use the **Reboot the System** option to exit the system and reboot without continuing with the normal boot process.

## **Procedure**

**1.** From the **System Utilities** screen, select **Reboot the System**.

A confirmation message appears.

**2.** Click **Yes, Reboot**, or press **Enter**.

# **Selecting a language and browser mode**

## **Selecting a system language**

## **Procedure**

- **1.** From the **System Utilities** screen, select **Select Language**.
- **2.** Select a language.
	- **English**
	- **Japanese**
	- **Simplified Chinese**
- **3.** Save your setting.

## **Selecting a browser mode**

## **Procedure**

- **1.** From the **System Utilities** screen, select **Setup Browser Selection**.
- **2.** Select a setting.
	- **GUI**—Opens a GUI-based browser when you access the System Utilities using the Integrated Remote Console or a physical terminal.
	- **Text**—Opens a text-based browser when you access the System Utilities using a serial console.
	- **Auto**—Depending on how you access the System Utilities, opens either a text-based browser, or a GUI-based browser.
- **3.** Save the setting.

## **More information**

[Navigating the System Utilities in GUI mode](#page-10-0) on page 11

# <span id="page-43-0"></span>BIOS/Platform Configuration Options

# **Workload Profiles and performance options**

Workload Profiles is one of the HPE Intelligent System Tuning (IST) features and allows you to tune the resources in your HPE ProLiant server by choosing a preconfigured workload profile. The server will automatically configure the BIOS settings to match the selected workload.

## **System provided Workload Profiles**

The system provides these Workload Profiles:

## **General Power Efficient Compute**

This profile is the default profile for most ProLiant servers and HPE Synergy compute modules.

This profile applies the most common performance settings that benefit most application workloads while also enabling power management settings that have minimal impact to overall performance. The settings that are applied heavily favor a balanced approach between general application performances versus power efficiency.

This profile is recommended for customers that do not typically tune their BIOS for their workload.

## **General Peak Frequency Compute**

This profile is intended for workloads that generally benefit from processors or memory that must achieve the maximum frequency possible, for any individual core, at any time. Power management settings are applied when they ensure that any component frequency upside can be readily achieved. Processing speed is favored over any latencies that might occur. This profile is a general-purpose profile, so optimizations are done generically to increase processor core and memory speed.

This profile benefits workloads that typically benefit from faster compute time.

## **General Throughput Compute**

This profile is intended to be used for workloads where the total maximum sustained workload throughput is needed. Increased throughput does not always occur when the processor runs at the highest individual core speed. Increased throughput can occur when the processor is able to perform sustained work across all available cores during maximum utilization. Power management settings are disabled when they are known to have impact on maximum achievable bandwidth.

Best throughput is achieved when the workload is also (Nonuniformed Memory Access) NUMA aware and optimized so settings that benefit NUMA awareness are applied.

## **Virtualization - Power Efficient**

This profile is intended to be used for virtualization environments. The profile ensures that all available virtualization options are enabled. Certain virtualization technologies can have possible performance impacts to nonvirtualized environments and can be disabled in other profiles. Power management settings can have an impact on performance when running virtualization operating systems and this profile applies power management settings that are virtualization friendly.

## **Virtualization - Max Performance**

This profile is intended to be used for virtualization environments. The profile ensures that all available virtualization options are enabled. Power management settings are disabled in favor of delivering maximum performance.

## **Low Latency**

This profile is intended to be used by customers who desire the least amount of computational latency for their workloads. This profile follows the most common best practices that are documented in the

HPE Low Latency Whitepaper. Maximum speed and throughput are often sacrificed to lower overall computational latency. Power management and other management features that might introduce computational latency are also disabled.

The profile benefits customers running Real-Time Operating Systems (RTOS) or other transactional latency sensitive workloads.

#### **Mission Critical**

This profile is intended to be used by customers who trade off performance for server reliability above the basic server defaults. The profile enables advanced memory reliability, availability, and serviceability (RAS) features that are known to have more than a measurable impact to computational performance. Enabling this profile will have an impact to maximum memory bandwidth and will increase memory latency.

## **Transactional Application Processing**

This profile is intended to be used for business processing environments, such as online transaction processing (OLTP) applications that require a database back-end. For example, workloads typically comprised of a high number of user-based, transactional applications running on a single server with cohosted database component. The profile balances the requirement of managing both peak frequency and throughput.

#### **High Performance Compute (HPC)**

This profile is intended for customers running in a traditional HPC environment. Typically, these environments are clustered environments where each node performs at maximum utilization for extended periods of time to solve large-scale scientific and engineering workloads. The default for our Apollo series servers, power management is typically disabled in favor of sustained available bandwidth and processor compute capacity. This profile is similar to the Low Latency profile except that some latency is accepted to achieve maximum throughput.

#### **Decision Support**

This profile is intended for Enterprise Business Database (Business Intelligence) workloads that are focused on operating and/or accessing data warehouses, such as data mining or online analytical processing (OLAP).

#### **Graphic Processing**

This profile is intended for workloads that are run on server configurations which utilize Graphics Processing Units (GPUs.) GPUs typically depend on maximum bandwidth between I/O and Memory. Power management features that have impact on the links between I/O and memory are disabled. Peer to Peer traffic is also critical and therefore virtualization is also disabled.

#### **I/O Throughput**

This profile is intended to be used for configurations that depend on maximum throughput between I/O and memory. Processor utilization driven power management features that have performance impact to the links between I/O and memory are disabled.

#### **Custom**

This option on the Workload Profiles menu disables Workload Profiles. Use this option if you want to set specific BIOS options for your deployment manually. When you select Custom, all the settings for the previously selected profile are carried forward. You can edit all or some of the options.

Custom is not a profile and settings that you specify are not saved as a template.

#### **Default profiles for servers**

Workload Profile options support a variety of power and performance requirements. For most HPE ProLiant Gen10 servers and HPE Synergy compute modules, Workload Profile is set to **General Power Efficient Compute** by default. This Workload Profile provides common performance and power settings

suitable for most application workloads. For ProLiant XL servers in an HPE Apollo system, the Workload Profile is set to **High Performance Compute** by default.

Selecting a Workload Profile other than the Custom profile affects other setting options. For example, selecting the **General Peak Frequency Compute** profile automatically sets **Power Regulator** mode to **Static High Performance**. This setting cannot be changed and is grayed out.

# **Workload Matching**

The default BIOS settings on HPE servers provide a balance between performance and power efficiency. These settings can be adjusted to match specific application workloads.

HPE Gen10 servers offer a UEFI configuration option to help customers tune their BIOS settings by using known workload-based tuning profiles. When matching your Workload Profile setting to your actual deployed workload, you can realize performance gains versus just using the out-of-box BIOS defaults.

For more information about how to tune an HPE Gen10 server using Workload Profiles, see the *UEFI Workload-based Performance Tuning Guide for HPE ProLiant Gen10 Servers and HPE Synergy* at **[http://](http://www.hpe.com/support/Workload-UG-en) [www.hpe.com/support/Workload-UG-en](http://www.hpe.com/support/Workload-UG-en)**.

# **Workload Profiles dependencies overview**

## **Dependencies**

There are multiple options that are available for BIOS configuration. Not all profiles set the same options to specific settings. Each profile is designed to obtain specific performance results and sets different options to meet those results. The options that a profile sets are called dependencies. All other options are unaffected by the Workload Profile and are referred to as nondependent settings.

## **Dependencies and switching profiles**

When you change a profile, only the dependent settings for that profile are changed. Nondependent settings remain what they were before you changed your profile.

For example:

- **1.** Select the General Power Efficient Compute profile, which has the Energy Performance Bias set to Balanced Performance.
- **2.** Select the General Peak Frequency Compute profile, which has no dependency on Energy Performance Bias. The Energy Performance option is set to Balanced Performance because that setting is carried forward from the General Power Efficient Compute profile.
- **3.** Select the General Throughput Compute profile, which has the Energy Performance Bias set to Maximum Performance.
- **4.** Select the General Peak Frequency Compute profile which has no dependency on Energy Performance Bias. Energy Performance Bias is set to Maximum Performance because that setting is carried forward from the General Throughput Compute profile.

There is no way to revert to a previous profile and dependencies. Once you change to a new profile, the new dependencies are applied. The only way to revert to older profiles, is to exit without saving your changes. Exiting without saving reverts to where you were when you entered RBSU. Once you save a profile, you cannot revert from that profile to any intermediate dependencies.

## **Dependencies and options matrix**

The tables show the Workload Profiles and their dependencies. The Workload Profiles are listed in the order that they are listed on the user interface. In the table, "X" means that the option setting has no requirement for the profile and can be edited. Dependencies cannot be edited.

**NOTE:** Not all the options listed are adjustable on all servers. However, even if you do not have the option of adjusting some of these settings, they default to the values shown here.

## **Workload Profile Dependencies—Intel-based servers**

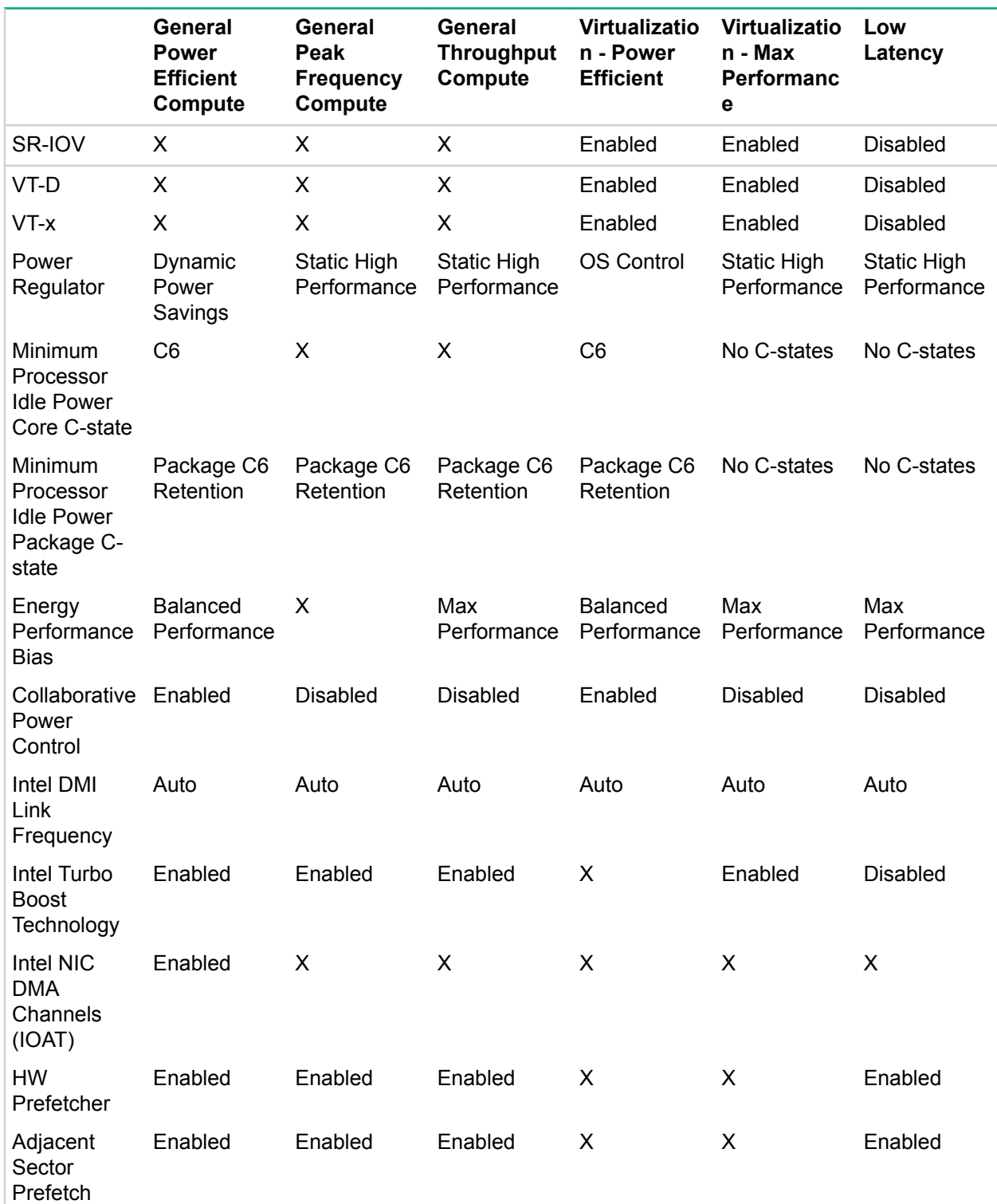

## **Table 1: Workload Profiles General Power Efficient Compute—Low Latency**

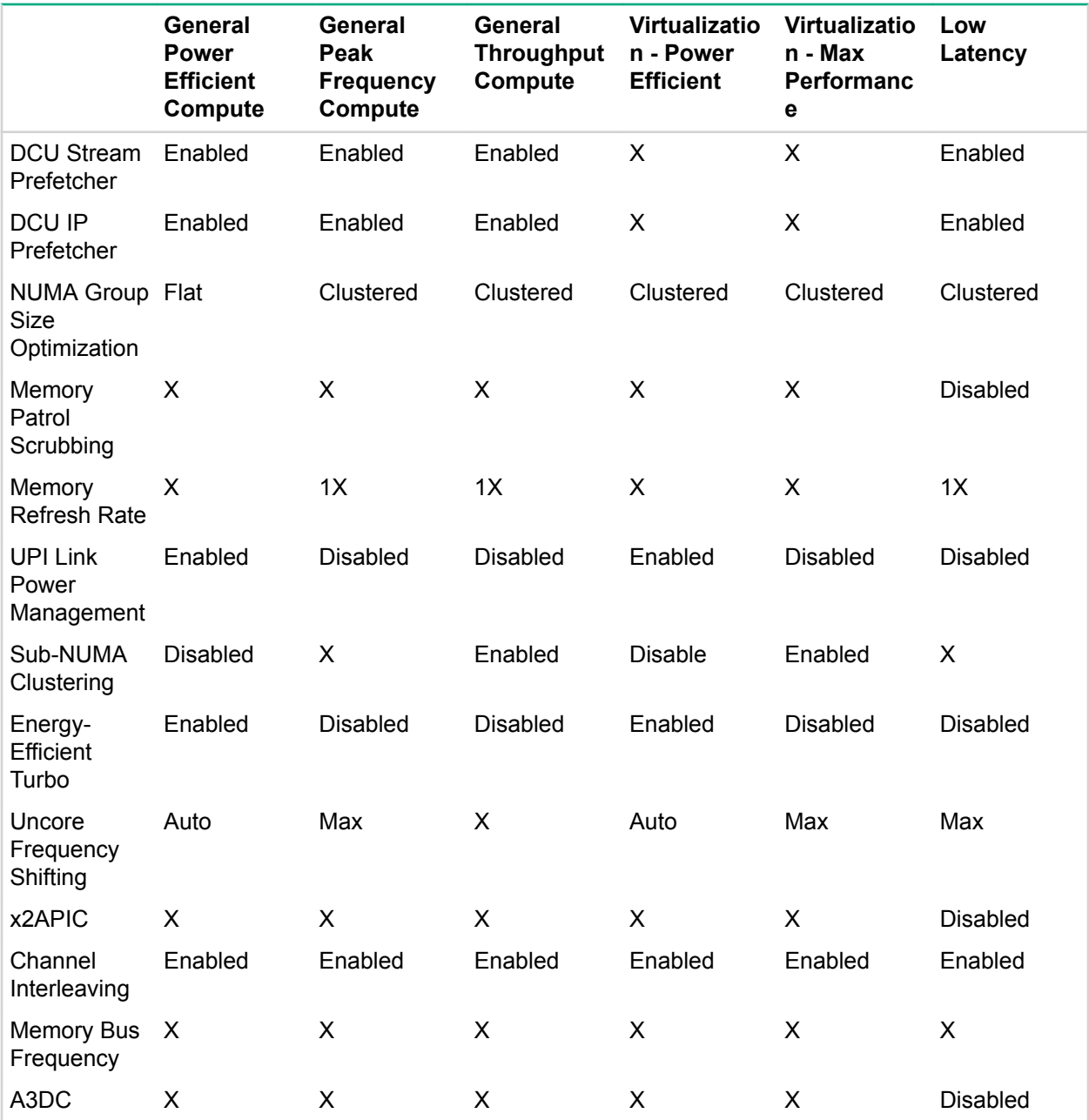

# **Table 2: Workload Profiles Mission Critical—I/O Throughput**

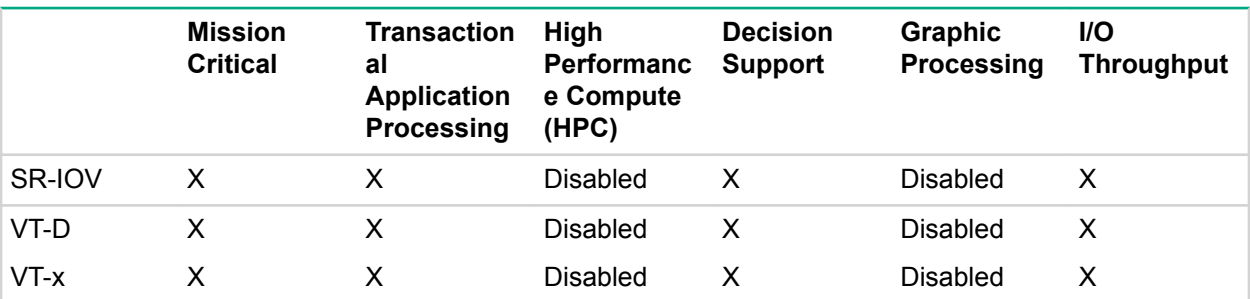

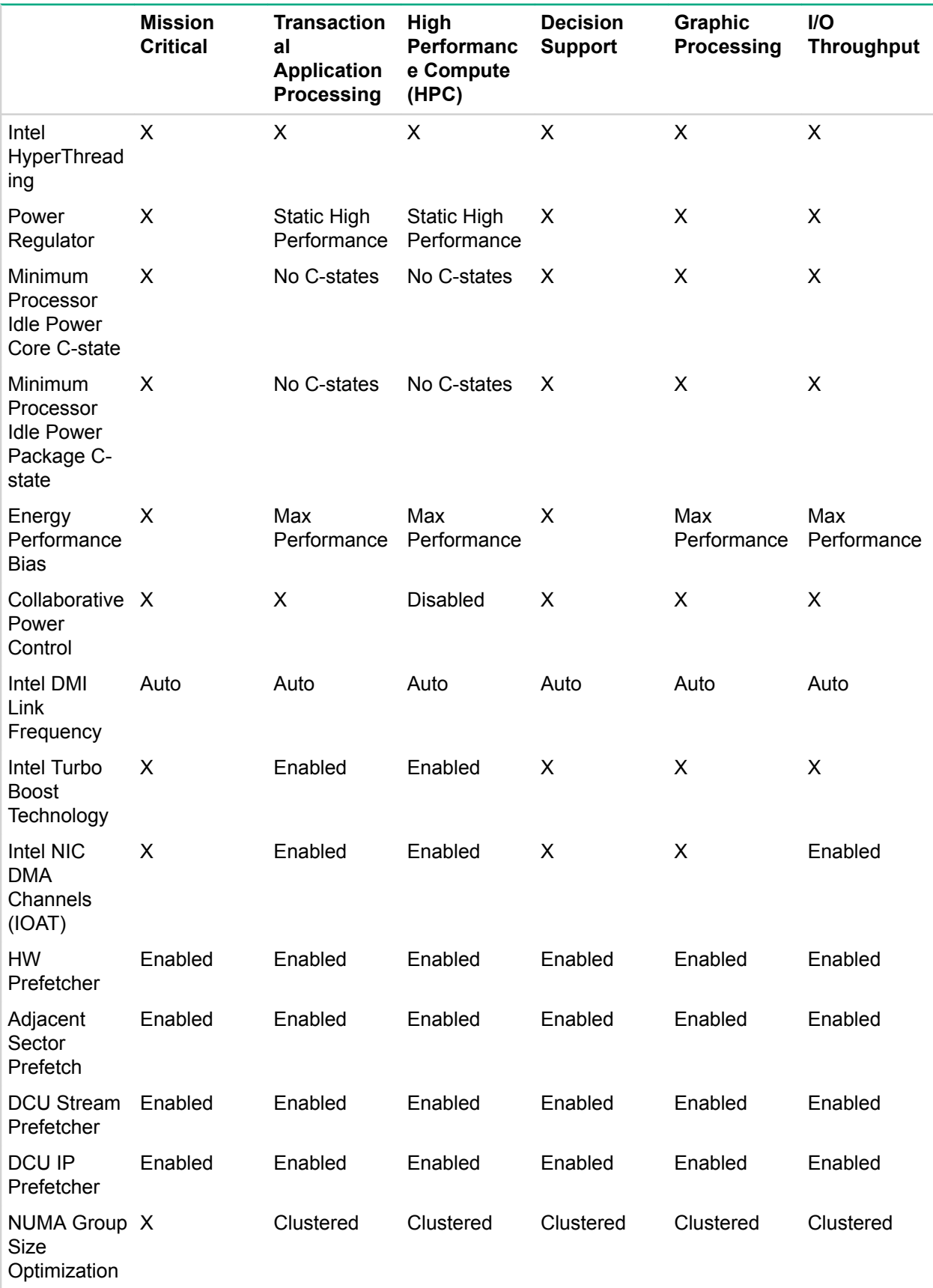

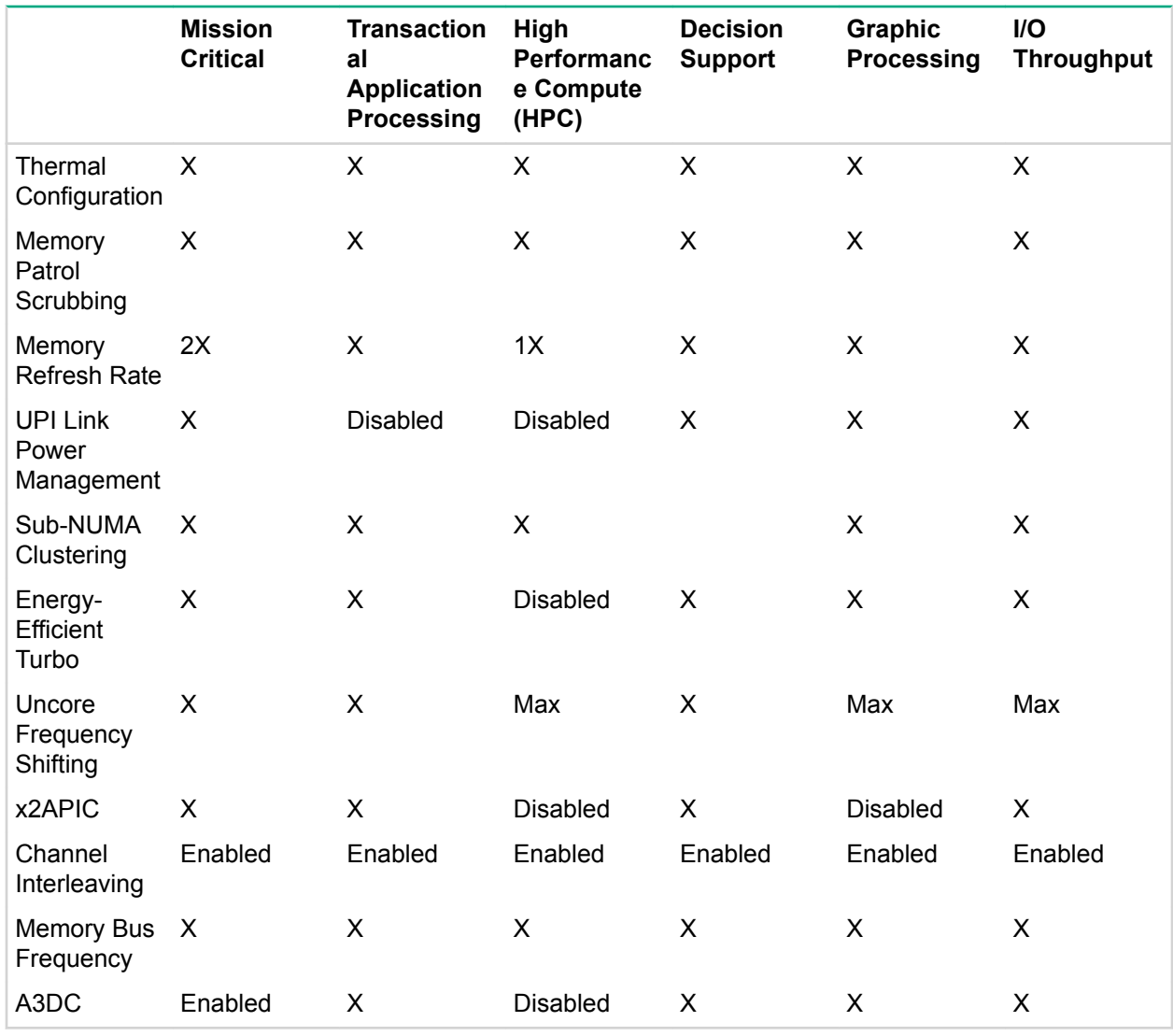

# **Workload Profiles dependencies - AMD-based servers**

## **Table 3: Workload Profiles General Power Efficient Compute—Low Latency**

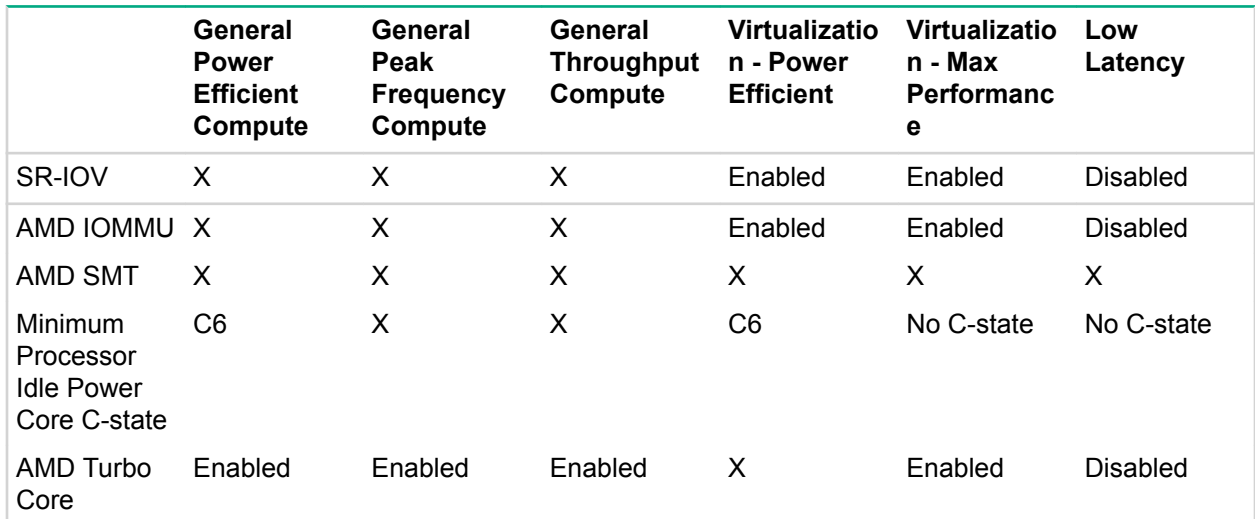

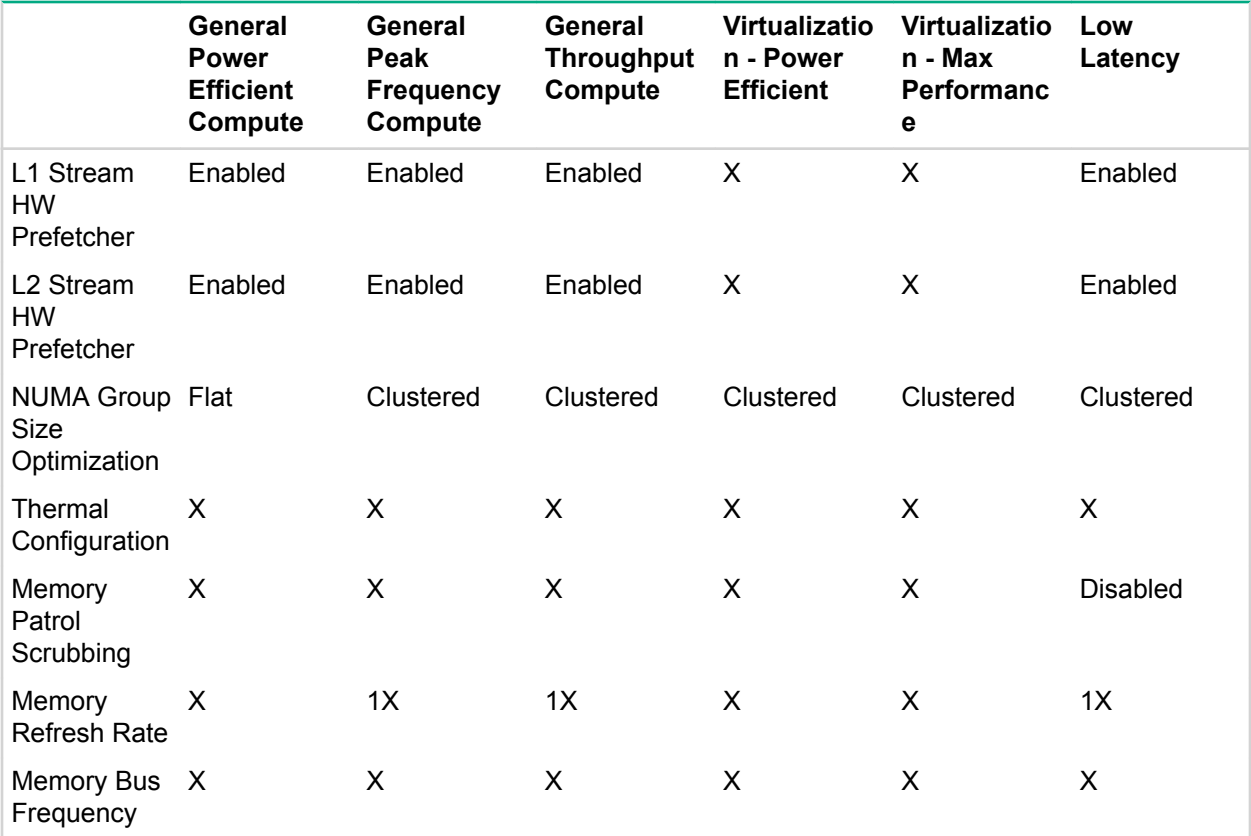

# **Table 4: Workload Profiles Mission Critical—I/O Throughput**

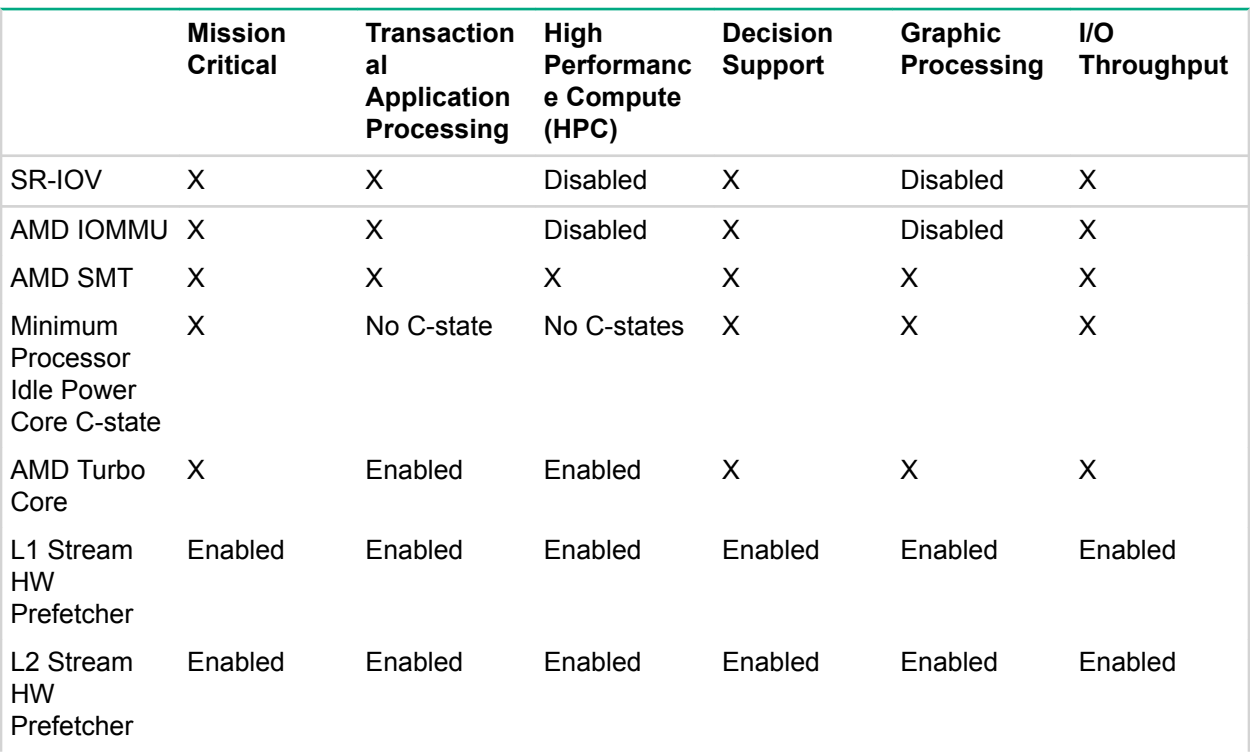

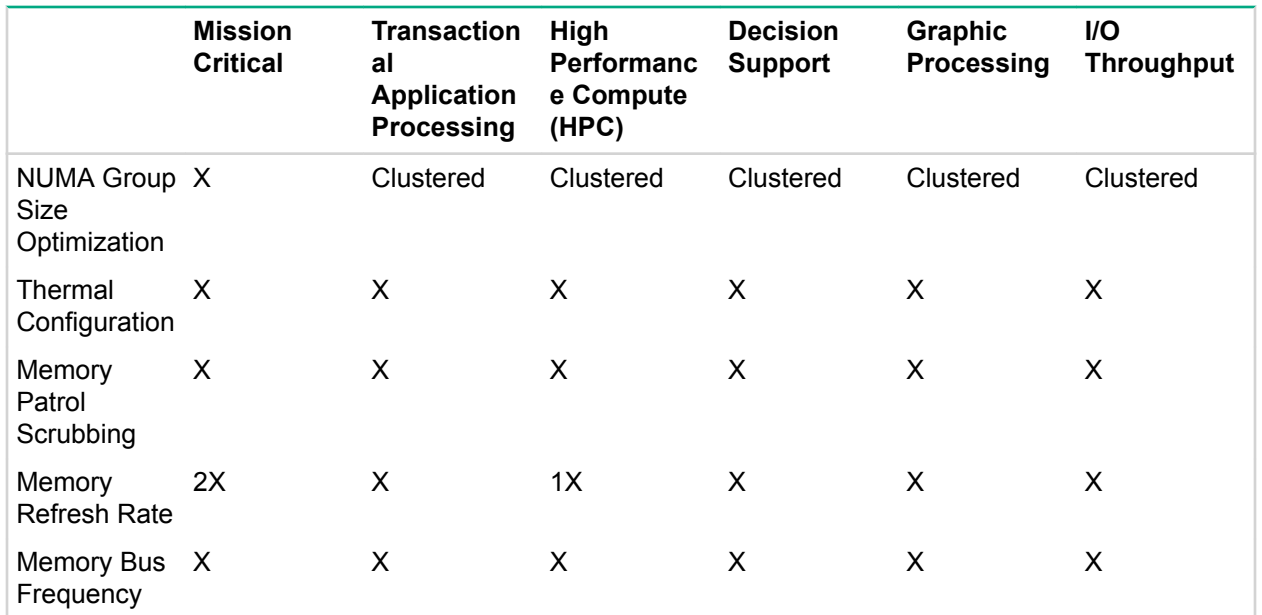

# **Applying a Workload Profile**

You apply a Workload Profile to have the system manage your workload according to predefined settings provided with the system. Dependent options cannot be changed and are grayed out. You can change any nondependent options in a profile.

## **Procedure**

- **1.** From the **System Utilities** screen, select **System Configuration** > **BIOS/Platform Configuration (RBSU)** > **Workload Profile**.
- **2.** Select a Workload Profile.
- **3.** Optional: Change any nondependent options that you want to change.
- **4.** Save and reboot to apply your Workload Profile.

## **More information**

[Workload Profiles and performance options](#page-43-0) on page 44

# **Changing dependent options after applying a profile**

There may be one or more dependent options that you want to change in your Workload Profile. Dependent options cannot be changed for a predefined profile. You can change the dependent options in Custom mode. When you are in Custom mode, your deployment is no longer in profile mode and you can manually adjust option settings. When you enter Custom mode, all the settings from the previously applied profile are shown.

The easiest way to change dependent settings is to modify an applied profile. First apply a Workload Profile that has most of the settings that you want to use then change to Custom mode. Then change only the settings you want to have new values.

## **Prerequisites**

Apply a Workload Profile before you do this task.

## **Procedure**

- **1.** From the **System Utilities** screen, select **System Configuration** > **BIOS/Platform Configuration (RBSU)** > **Workload Profile**.
- **2.** Select the **Custom profile** option.

All of the settings from the previously applied Workload Profile are shown. All options are editable.

- **3.** Change the options that you want to have new values.
- **4.** Save and reboot to apply the changes.

# **System options**

# **Configuring Boot Time Optimizations**

## **Setting Dynamic Power Capping Functionality**

Use the **Setting Dynamic Power Capping Functionality** option to configure when the system ROM executes power calibration during the boot process.

## **Procedure**

- **1.** From the **System Utilities** screen, select **System Configuration** > **BIOS/Platform Configuration (RBSU)** > **System Options** > **Boot Time Optimizations** > **Dynamic Power Capping Functionality**.
- **2.** Select a setting.
	- **Auto**—Power calibration runs the first time the server is booted and is only run again when the hardware configuration settings of the server change.
	- **Enabled**—Power calibration runs on every system boot.
	- **Disabled**—Power calibration does not run, and Dynamic Power Capping is not supported.
- **3.** Save your setting.

## **Enabling or disabling Extended Memory Test**

Use the **Extended Memory Test** option to configure whether the system validates memory during the memory initialization process. When enabled, and uncorrectable memory errors are detected, the memory is mapped out, and the failed DIMMs are logged to the IML.

**NOTE:** Enabling this option might significantly increase boot time.

- **1.** From the **System Utilities** screen, select **System Configuration** > **BIOS/Platform Configuration (RBSU)** > **System Options** > **Boot Time Optimizations** > **Extended Memory Test**.
- **2.** Select a setting.
- **Enabled**
- **Disabled**
- **3.** Save your setting.

# **Enabling or disabling Memory Fast Training**

Use the **Memory Fast Training** option to configure memory training on server reboots. When enabled, the platform uses the previously saved memory training parameters determined from the last cold boot of the server, which improves server boot time. When installed on your server, and this setting is enabled, NVDIMM-N Memory contents are left undisturbed during warm resets. If Memory Fast Training is disabled, each warm reset is upgraded to a cold reset and results in an NVDIMM-N backup and restore. Hewlett Packard Enterprise recommends that you leave Memory Fast Training enabled.

## **Procedure**

- **1.** From the **System Utilities** screen, select **System Configuration** > **BIOS/Platform Configuration (RBSU)** > **System Options** > **Boot Time Optimizations** > **Memory Fast Training**.
- **2.** Select a setting.
	- **Enabled**—Enables the server to use previously saved memory training parameters.
	- **Disabled**—The platform performs a full memory training on every server reboot.
- **3.** Save your setting.

## **Setting the UEFI POST Discovery Mode**

Use the **UEFI POST Discovery Mode** option to control how the system loads UEFI device drivers.

## **Procedure**

- **1.** From the **System Utilities** screen, select **System Configuration** > **BIOS/Platform Configuration (RBSU)** > **System Options** > **Boot Time Optimizations** > **UEFI POST Discovery Mode**.
- **2.** Select one of the following:
	- **Auto**—The system only loads the UEFI device drivers that are required for booting the devices in the UEFI Boot Order list.
	- **Force Full Discovery**—The system loads the UEFI drivers for all devices, making all boot targets available.

**NOTE:** This setting might significantly increase boot time.

• **Force Fast Discovery**—The system starts the fewest number of devices as possible to increase boot time.

**NOTE:** Some devices that do not support Fast Discovery might not work properly.

**3.** Save your setting.

## **Enabling or disabling Memory Clear on Warm Reset**

Use the **Memory Clear on Warm Reset** option to configure when memory is cleared on warm resets. Disabling this option can save boot time by skipping the clearing of memory on warm resets.

## **Procedure**

- **1.** From the **System Utilities** screen, select **System Configuration** > **BIOS/Platform Configuration (RBSU)** > **System Options** > **Boot Time Optimizations** > **Memory Clear on Warm Reset**.
- **2.** Select a setting.
	- **Enabled**—Memory is cleared on all reboots.
	- **Disabled**—Memory is only cleared on a warm reset when requested by the operating system.
- **3.** Save your setting.

# **Configuring Serial Port Options**

## **Assigning an Embedded Serial Port**

Use the **Embedded Serial Port** option to assign a logical COM port address and associated default resources to a selected physical serial port.

## **Prerequisite**

For proper screen resolution, set the console resolution in the terminal software to **100x31**.

## **Procedure**

- **1.** From the **System Utilities** screen, select **System Configuration** > **BIOS/Platform Configuration (RBSU)** > **System Options** > **Serial Port Options** > **Embedded Serial Port**.
- **2.** Select a setting.
	- **COM 1: IRQ4: I/0: 3F8h-3FFh**
	- **COM 2: IRQ3: I/0: 2F8h-2FFh**
	- **Disabled**
- **3.** Save your setting.

## **Assigning a Virtual Serial Port**

Use the **Virtual Serial Port** option to assign a logical COM port address and the associated default resources used by the Virtual Serial Port (VSP). VSP enables the iLO Management Controller to appear as a physical serial port to support the BIOS Serial Console and the operating system serial console.

## **Prerequisite**

For proper screen resolution, set the console resolution in the terminal software to **100x31**.

## **Procedure**

- **1.** From the **System Utilities** screen, select **System Configuration** > **BIOS/Platform Configuration (RBSU)** > **System Options** > **Serial Port Options** > **Virtual Serial Port**.
- **2.** Select a setting.
	- **COM 1**
	- **COM 2**
	- **Disabled**
- **3.** Save your setting.

# **Configuring USB Options**

## **Setting USB Control**

Use the **USB Options** option to configure how USB ports and embedded devices operate at startup.

#### **Procedure**

- **1.** From the **System Utilities** screen, select **System Configuration** > **BIOS/Platform Configuration (RBSU)** > **System Options** > **USB Options** > **USB Control**.
- **2.** Select a setting.
	- **All USB Ports Enabled**—Enables all USB ports and embedded devices.
	- **All USB Ports Disabled**—Disables all USB ports and embedded devices.
	- **External USB Ports Disabled**—Disables external USB ports.
	- **Internal USB Ports Disabled**—Disables internal USB ports.
- **3.** Save your setting.

## **Enabling or disabling USB Boot Support**

Use the **USB Boot Support** option to control whether the system can boot from connected USB devices, such as virtual media devices, and the embedded SD card slot, if supported.

- **1.** From the **System Utilities** screen, select **System Configuration** > **BIOS/Platform Configuration (RBSU)** > **System Options** > **USB Options** > **USB Boot Support**.
- **2.** Select a setting.
	- **Enabled**—The system can boot from USB devices connected to the server.
	- **Disabled**—The system cannot boot from USB devices connected to the server.
- **3.** Save your setting.

## **Selecting the Removable Flash Media Boot Sequence**

Use the **Removable Flash Media Boot Sequence** option to select which USB or SD card devices to search first when enumerating boot devices.

## **Prerequisites**

Boot mode is set to **Legacy BIOS Mode**.

## **Procedure**

- **1.** From the **System Utilities** screen, select **System Configuration** > **BIOS/Platform Configuration (RBSU)** > **System Options** > **USB Options** > **Removable Flash Media Boot Sequence**.
- **2.** Select a setting.
	- **Internal SD Card First**—Boots using the internal SD card slot.
	- **Internal Drive Keys First**—Boots using the internal USB drive keys.
	- **External Drive Keys First**—Boots using external USB drive keys.
- **3.** Save your setting.

## **Enabling or disabling the Internal SD Card Slot**

Use the **Internal SD Card Slot** option to control whether the server can access the SD (Secure Digital) nonvolatile flash memory card that is embedded on the system board.

## **Procedure**

- **1.** From the **System Utilities** screen, select **System Configuration** > **BIOS/Platform Configuration (RBSU)** > **System Options** > **USB Options** > **Internal SD Card Slot**.
- **2.** Select a setting.
	- **Enabled**—The server can access the internal SD card slot.
	- **Disabled**—The server cannot access the internal SD card slot.
- **3.** Save your setting.

# **Configuring Server Availability**

## **Enabling or disabling ASR**

## **Prerequisite**

The System Management driver is loaded.

Use the **ASR Status** option to enable or disable Automatic Server Recovery, which automatically reboots the server if the server locks up.

## **Procedure**

- **1.** From the **System Utilities** screen, select **System Configuration** > **BIOS/Platform Configuration (RBSU)** > **System Options** > **Server Availability** > **ASR Status**.
- **2.** Select a setting.
	- **Enabled**
	- **Disabled**
- **3.** Save your setting.

## **Setting the ASR timeout**

## **Prerequisite**

**ASR Status** is enabled. Use the **ASR Timeout** option to set the time to wait before rebooting the server if an operating system crash or server lockup occurs. When the server has not responded in the selected amount of time, the server automatically reboots.

## **Procedure**

- **1.** From the **System Utilities** screen, select **System Configuration** > **BIOS/Platform Configuration (RBSU)** > **System Options** > **Server Availability** > **ASR Timeout**.
- **2.** Select a wait time.
	- **5 Minutes**
	- **10 Minutes**
	- **15 Minutes**
	- **20 Minutes**
	- **30 Minutes**
- **3.** Save your setting.

## **Enabling or disabling Wake-On LAN**

Use the **Wake-On LAN** option to enable or disable the ability of the server to power on remotely using a WOL-capable NIC.

#### **Prerequisite**

A WOL-capable NIC, NIC driver, and operating system

**NOTE:** If you enable this option, remove all power cords before adding or removing any adapters. Some adapters can cause the system to power on when added or removed.

- **1.** From the **System Utilities** screen, select **System Configuration** > **BIOS/Platform Configuration (RBSU)** > **System Options** > **Server Availability** > **Wake-On LAN**.
- **2.** Select a setting.
- **Enabled**
- **Disabled**
- **3.** Save your setting.

# **Setting the POST F1 prompt delay**

Use the **POST F1 Prompt** option to configure how the system displays the **F1** key in the server POST screen. When enabled and an error occurs, you can press the **F1** key to continue with the server powerup sequence.

A series of system tests execute during POST and:

- If failures occur that allow the system to continue operating, the system continues to boot and then posts a message.
- If critical components fail or are missing, the server attempts to boot. If it can boot, it posts a message and, when enabled, an **F1** prompt.
- If the system cannot run with the missing or failed components, it halts until those components are replaced.

## **Procedure**

- **1.** From the **System Utilities** screen, select **System Configuration** > **BIOS/Platform Configuration (RBSU)** > **System Options** > **Server Availability** > **POST F1 Prompt**.
- **2.** Select a setting.
	- **Delayed 20 seconds**—If an error occurs, the system pauses for 20 seconds at the **F1** prompt, and then continues to boot the OS.
	- **Delayed 2 seconds**—If an error occurs, the system pauses for two seconds at the **F1** prompt, and then continues to boot the OS.
	- **Disabled**—If an error occurs, the system bypasses the **F1** prompt and continues to boot.
- **3.** Save your setting.

## **Enabling or disabling momentary power button functionality**

Use the **Power Button Mode** option to enable or disable momentary power button functionality. This mode does not affect the four-second power button override, or the remote power control functionality.

- **1.** From the **System Utilities** screen, select **System Configuration** > **BIOS/Platform Configuration (RBSU)** > **System Options** > **Server Availability** > **Power Button Mode**.
- **2.** Select a setting.
- **Enabled**
- **Disabled**
- **3.** Save your setting.

## **Setting the automatic power-on state**

Use the **Automatic Power-On** option to configure how the server automatically powers on when AC power is applied. By default, the system returns to its previous power state when AC power is restored after an AC power loss.

## **Procedure**

- **1.** From the **System Utilities** screen, select **System Configuration** > **BIOS/Platform Configuration (RBSU)** > **System Options** > **Server Availability** > **Automatic Power-On**.
- **2.** Select a setting.
	- **Always Power On**—The system automatically returns to a power on state, even if it was in the "off" state when power was lost.
	- **Always Power Off**—The system automatically returns to a power off state.
	- **Restore Last Power State**—The system automatically returns to its previous power off state.
- **3.** Save your setting.

## **Setting the power-on delay**

Use the **Power-On Delay** option to set whether to delay the server from turning on for a specified time. This option enables staggering when the server powers up after a power loss, which can prevent power usage spikes.

**NOTE:** These events override the **Power-On Delay** setting and immediately power on the server:

- Pressing the power button using the iLO Virtual Power Button
- **Wake-ON LAN** events
- RTC (Real-Time Clock) wake-up events

- **1.** From the **System Utilities** screen, select **System Configuration** > **BIOS/Platform Configuration (RBSU)** > **System Options** > **Server Availability** > **Power-On Delay**.
- **2.** Select a setting.
	- **No Delay**
	- **Random Delay**
	- **15 Second Delay**
- **30 Second Delay**
- **45 Second Delay**
- **60 Second Delay**
- **3.** Save your setting.

# **Viewing and entering server asset information**

## **Entering server information**

Use the **Server Information** option to enter reference information for the server administrator. For text settings, enter a maximum of 14 characters. By default, all values are blank.

## **Procedure**

- **1.** From the **System Utilities** screen, select **System Configuration** > **BIOS/Platform Configuration (RBSU)** > **System Options** > **Server Asset Information** > **Server Information**.
- **2.** Select and complete entries.
	- **Server Name**—Enter a server name.
	- **Server Asset Tag**—Enter a server asset number.
	- **Asset Tag Protection**—Select a setting:
		- **Unlocked**
		- **Locked**—Locks asset tag information. The asset tag is not erased if you restore default system settings.
	- **Server Primary OS**—Enter a description of the primary OS of the server.
	- **Server Other Information**—Enter additional text describing the server.
- **3.** Save your settings.

## **Entering administrator information**

Use the **Administrator Information** option to enter contact information for the server administrator. The number of characters allowed for each entry varies by server model. By default, all values are blank.

- **1.** From the **System Utilities** screen, select **System Configuration** > **BIOS/Platform Configuration (RBSU)** > **System Options** > **Server Asset Information** > **Administrator Information**.
- **2.** Select and complete entries.
	- **Administrator Name**—Enter the server administrator's name.
	- **Administrator Phone Number**—Enter the server administrator's phone number.
- **Administrator E-mail Address**—Enter the server administrator's e-mail address.
- **Administrator Other Information**—Enter additional text relating to the server administrator.
- **3.** Save your settings.

## **Entering service contact information**

Use the **Service Contact Information** option to enter service contact information for the server administrator. The number of characters allowed for each entry varies by server model. By default, all values are blank.

## **Procedure**

- **1.** From the **System Utilities** screen, select **System Configuration** > **BIOS/Platform Configuration (RBSU)** > **System Options** > **Server Asset Information** > **Service Contact Information**.
- **2.** Select and complete entries.
	- **Service Contact Name**—Enter the service contact's name.
	- **Service Phone Number**—Enter the service contact's phone number.
	- **Service Contact E-mail Address**—Enter the service contact's e-mail address.
	- **Service Contact Other Information**—Enter additional text relating to the service contact.
- **3.** Save your settings.

## **Entering a custom POST message**

Use the **Custom POST Message** option to display a custom message on the server POST screen.

#### **Procedure**

- **1.** From the **System Utilities** screen, select **System Configuration** > **BIOS/Platform Configuration (RBSU)** > **System Options** > **Server Asset Information** > **Custom POST Message**.
- **2.** Enter a message of up to 62 characters.
- **3.** Save your setting.

# **Processor options**

# **Enabling or disabling Intel Hyperthreading**

Use the **Intel (R) Hyperthreading Options** option to disable or enable the logical processor cores on processors supporting Intel Hyperthreading technology. Intel Hyperthreading improves overall performance for applications that benefit from a higher processor core count.

**NOTE:** Hyperthreading is not supported on all processors. For more information, see the documentation for your processor model.

## **Procedure**

- **1.** From the **System Utilities** screen, select **System Configuration** > **BIOS/Platform Configuration (RBSU)** > **Processor Options** > **Intel (R) Hyperthreading Options**.
- **2.** Select a setting.
	- **Enabled**
	- **Disabled**
- **3.** Save your setting.

## **Setting the number of enabled processor cores**

Use the **Enabled Cores per Processor** option to specify the number of cores to enable per processor socket using Intel's Core Multi-Processing (CMP) Technology. Unused cores are disabled. Setting this option can:

- Reduce processor power usage.
- Improve overall performance for applications that benefit from higher performance cores rather than more processing cores.
- Solve issues with software that is licensed on a per-core basis.

## **Procedure**

- **1.** From the **System Utilities** screen, select **System Configuration** > **BIOS/Platform Configuration (RBSU)** > **Processor Options** > **Enabled Cores per Processor**.
- **2.** Enter the number of cores to enable.

If you enter **0**, or a value that is not supported by the processor, all cores are enabled.

**3.** Save your setting.

# **Enabling or disabling Processor x2APIC Support**

When enabled, **Processor x2APIC Support** helps operating systems run more efficiently on high core count configurations and optimizes interrupt distribution in virtualized environments. Enabled mode does not enable x2APIC hardware, but provides the support necessary to the operating system. Unless you are using an older hypervisor or operating system that is not compatible with x2APIC support, leave this option enabled. Some hypervisors and operating systems cannot use X2APIC unless **Processor x2APIC Support** is set to **Force Enabled** prior to booting.

- **1.** From the **System Utilities** screen, select **System Configuration** > **BIOS/Platform Configuration (RBSU)** > **Processor Options** > **Processor x2APIC Support**.
- **2.** Select a setting.
- **Enabled**—Generates the ACPI x2APIC control structures, and adds the option of enabling x2APIC support to the operating system when it loads.
- **Force Enabled**—For certain processors, enables x2APIC support to the operating system when it loads.
- **Disabled**—Disables x2APIC support.
- **3.** Save your setting.

# **Enabling AMD Simultaneous Multithreading (SMT)**

Use the **AMD SMT Option** to enable or disable the AMD SMT functionality.

**NOTE:** This option is available on servers with AMD processors.

#### **Procedure**

- **1.** From the **System Utilities** screen, select **System Configuration** > **BIOS/Platform Configuration (RBSU)** > **Processor Options** > **AMD SMT Option**.
- **2.** Select one of the following:
	- **Enabled**—Each physical processor core operates as two logical processor cores. Enabling this option can improve overall performance for applications that benefit from a higher processor core count.
	- **Disabled**—Each physical processor core operates as one logical processor core.
- **3.** Save your setting.

# **Configuring Performance Determinism Options**

Use this to configure the processor to maximize power or performance, based on your workload requirements.

**NOTE:** This option is available on servers with AMD processors.

- **1.** From the **System Utilities** screen, select **System Configuration** > **BIOS/Platform Configuration (RBSU)** > **Processor Options** > **Performance Determinism**.
- **2.** Select one of the following:
	- **Power Deterministic**
	- **Performance Deterministic**
- **3.** Save your setting.

# **Memory options**

# **Configuring memory remapping**

Use the **Memory Remap** option to remap system memory that might be disabled due to a failure event, such as an uncorrectable memory error.

## **Procedure**

- **1.** From the **System Utilities** screen, select **System Configuration** > **BIOS/Platform Configuration (RBSU)** > **Memory Options** > **Memory Remap**.
- **2.** Select a setting.
	- **Remap All Memory**—Makes all memory in the system available again on the next boot.
	- **No Action**—Leaves any affected memory unavailable to the system.
- **3.** Save your setting.

# **Configuring Advanced Memory Protection**

Use the **Advanced Memory Protection** option to configure additional memory protection with Error Checking and Correcting (ECC). **Advanced ECC Support** provides the largest memory capacity to the operating system, and is the required setting when NVDIMMs are installed on your server. Other options are not supported when NVDIMMs are installed. Selecting one of the unsupported options when NVDIMMs are installed generates messages that are displayed in the IML, and the NVDIMMs are disabled until the configuration is set to Advanced ECC Support. When **Advanced Memory Protection** is set to **Advanced ECC Support**, the Advanced Memory Protection option is hidden (greyed out) in the menu.

- **1.** From the **System Utilities** screen, select **System Configuration** > **BIOS/Platform Configuration (RBSU)** > **Memory Options** > **Advanced Memory Protection**.
- **2.** Select a setting.
	- **HPE Fast Fault Tolerant (ADDDC)**—Enables the system to correct memory errors and continue to operate in cases of multiple DRAM device failures on a DIMM. Provides protection against uncorrectable memory errors beyond what is available with Advanced ECC.
	- **Advanced ECC Support**—Provides the largest memory capacity to the operating system while protecting the system against all single-bit failures and some multi-bit failures.
	- **Online Spare with Advanced ECC Support**—Enables the system to automatically map out a group of memory that is receiving excessive correctable memory errors. This memory is replaced by a spare group of memory.
	- **Mirrored Memory with Advanced ECC Support**—Provides the maximum protection against uncorrected memory errors that might otherwise result in a system failure. You must install additional memory to provide mirrored memory to the operating system.
- **3.** Save your settings.

# **Configuring the Memory Refresh Rate**

The **Memory Refresh Rate** option controls the refresh rate of the memory controller and might affect the performance and resiliency of the server memory. It is recommended that you leave this setting in the default state unless indicated in other documentation for this server.

## **Procedure**

- **1.** From the **System Utilities** screen, select **System Configuration** > **BIOS/Platform Configuration (RBSU)** > **Memory Options** > **Memory Refresh Rate**.
- **2.** Select a setting.
	- **1x Refresh**
	- **2x Refresh**
- **3.** Save your setting.

# **Enabling or disabling channel interleaving**

Use the **Channel Interleaving** option to enable or disable a higher level of memory interleaving. Typically, higher levels of memory interleaving result in maximum performance. However, reducing the level of interleaving can result in power savings.

When you are enabling NVDIMM-N Memory Interleaving, you must also enable **Channel interleaving**.

## **Prerequisite**

**Workload Profile** is set to **Custom**.

## **Procedure**

- **1.** From the **System Utilities** screen, select **System Configuration** > **BIOS/Platform Configuration (RBSU)** > **Memory Options** > **Channel Interleaving**.
- **2.** Select a setting.
	- **Enabled**—Enables the highest level of interleaving for which the system memory is configured.
	- **Disabled**—Does not enable memory interleaving.
- **3.** Save your setting.

# **Configuring IMC Interleaving**

Use this option to control the Memory Controller Interleaving option.

- **1.** From the **System Utilities** screen, select **System Configuration** > **BIOS/Platform Configuration (RBSU)** > **Memory Options** > **Memory Controller Interleaving**.
- **2.** Select a setting.
- **Auto**—(Recommended) The system automatically enables or disables memory controller interleaving based on the system configuration.
- **Disabled**—You can force disable memory controller interleaving. In some instances, selecting **Disable** showed a performance benefit in all system memory.
- **3.** Save your setting.

# **Configuring AMD Interleaving**

Use this option to control the Memory Interleaving Mode option. You can modify the level of interleaving for which the memory system is configured. Typically, automatic interleaving results in maximum performance.

## **Prerequisites**

You can only configure this option if the Workload Profile is set to Custom.

## **Procedure**

- **1.** From the **System Utilities** screen, select **System Configuration** > **BIOS/Platform Configuration (RBSU)** > **Memory Options** > **AMD Memory Interleaving**.
- **2.** Select one of the following:
	- **Channel Interleaving**
	- **Die Interleaving**
	- **Socket Interleaving**
- **3.** Save your setting.

# **Setting the maximum memory bus frequency**

Use the **Maximum Memory Bus Frequency** option to configure the system to run memory at a lower maximum speed than that supported by the installed processor and DIMM configuration.

## **Prerequisite**

**Workload Profile** is set to **Custom**.

- **1.** From the **System Utilities** screen, select **System Configuration** > **BIOS/Platform Configuration (RBSU)** > **Memory Options** > **Maximum Memory Bus Frequency**.
- **2.** Select a setting.
	- **Auto**—Memory runs at the maximum speed supported by the system configuration.
	- **2667 MHz**
	- **2400 MHz**
- **2133 MHz**
- **1867 MHz**
- **3.** Save your setting.

# **Enabling or disabling Memory Patrol Scrubbing**

When enabled, **Memory Patrol Scrubbing** corrects memory soft errors so that, over the length of the system runtime, the risk of producing multibit and uncorrectable errors is reduced.

## **Prerequisites**

**Workload Profile** is set to **Custom**.

## **Procedure**

- **1.** From the **System Utilities** screen, select **System Configuration** > **BIOS/Platform Configuration (RBSU)** > **Memory Options** > **Memory Patrol Scrubbing**.
- **2.** Select a setting.
	- **Enabled**
	- **Disabled**
- **3.** Save your setting.

# **Enabling or disabling node interleaving**

Use the **Node Interleaving** option to enable or disable NUMA node interleaving. Typically, you can obtain optimum performance on NUMA nodes by leaving this option disabled. When this option is enabled, memory addresses are interleaved across the memory installed for each processor and some workloads might experience improved performance.

## **Procedure**

- **1.** From the **System Utilities** screen, select **System Configuration** > **BIOS/Platform Configuration (RBSU)** > **Memory Options** > **Node Interleaving**.
- **2.** Select a setting.
	- **Enabled**—Memory addresses are interleaved across the memory installed for each processor. All nodes must be of equal memory size. System performance might be impacted.
	- **Disabled**—Disables node interleaving, providing optimum performance in most environments.
- **3.** Save your setting.

# **Configuring AMD Secure Memory Encryption**

Enabling this feature allows you to use the AMD Secure Memory Encryption functionality.

**NOTE:** This option is available on servers with AMD processors.

## **Procedure**

- **1.** From the **System Utilities** screen, select **System Configuration** > **BIOS/Platform Configuration (RBSU)** > **Memory Options** > **AMD Secure Memory Encryption**.
- **2.** Select an option.
	- **Enabled**
	- **Disabled**
- **3.** Save your setting.

# **Configuring the memory mirroring mode**

Use the **Memory Mirroring** option to configure how much of the total available system memory is reserved for mirroring.

## **Prerequisites**

To activate this feature, enable the **Mirrored Memory with Advanced ECC Support** option on the **Configuring Advanced Memory Protection** menu.

#### **Procedure**

- **1.** From the **System Utilities** screen, select **System Configuration** > **BIOS/Platform Configuration (RBSU)** > **Memory Options** > **Memory Mirroring Mode**.
- **2.** Select a setting.
	- **Full Mirror**—Reserves 50% of the total available memory for mirroring.
	- **Partial Mirror (20% above 4GB)**—Reserves 20% of the total available memory above 4 GB for mirroring.
	- **Partial Mirror (10% above 4GB)**—Reserves 10% of the total available memory above 4 GB for mirroring.
	- **Partial Mirror (Memory below 4GB)**—Depending on the memory configuration, reserves 2 GB or 3 GB of lower memory below 4 GB for mirroring.
	- **Partial Mirror (OS Configured)**—Enables the operating system to configure partial memory mirroring.
- **3.** Save your setting.

# **Configuring Opportunistic Self Refresh**

Use **Opportunistic Self Refresh** to allow the memory controller to enter self-refresh mode during periods of low memory utilization.

- **1.** From the **System Utilities** screen, select **System Configuration** > **BIOS/Platform Configuration (RBSU)** > **Memory Options** > **Opportunistic Self Refresh**.
- **2.** Select a setting.
- **Enabled**
- **Disabled**
- **3.** Save your setting.

# **Configuring Persistent Memory**

System Utilities only displays this menu if you have installed Persistent Memory.

**NOTE:** This menu is not available from the F9 boot screen.

## **Procedure**

- **1.** From the **System Utilities** screen, select **System Configuration** > **BIOS/Platform Configuration (RBSU)** > **Memory Options** > **Persistent Memory Options**.
- **2.** Configure options.
	- **Persistent Memory Backup Power Policy**—Controls whether the system waits during system boot for batteries to charge if sufficient battery backup power for the installed persistent memory is not available.
		- **Wait for Backup Power on Boot**—The system waits during boot for batteries to charge.
		- **Continue Boot without Backup Power**—The system boots even if sufficient battery backup power is not available. If sufficient battery backup power is not available, the configured memory is not used by the operating system as persistent storage or as system memory.
	- **Persistent Memory Integrity Check**
		- **Enabled**—Persistent memory is checked during system boot to determine data integrity. Depending on the **Persistent Memory Address Range Scrub** setting, discovered errors during the data integrity check are either presented to the operating system for recovery, or cause the persistent memory to be mapped out and unavailable to the operating system.
		- **Disabled**—Disables data integrity checking. Any persistent memory unable to read data, or that has bad data might cause uncorrectable errors that result a system crash.
	- **Persistent Memory Address Range Scrub**
		- **Enabled**—Enables a supported OS to attempt recovery from an uncorrectable memory error detected in the NVDIMM memory.
		- **Disabled**—Disables the NVDIMM memory on the next boot after detecting an uncorrectable memory error in the NVDIMM. If the NVDIMM memory **Memory Interleaving** option is enabled, a disabled NVDIMM includes all the modules or regions within the set.
- **3.** Save your setting.

## **More information**

[Configuring HPE Scalable Persistent Memory](#page-70-0) on page 71

# <span id="page-70-0"></span>**Configuring HPE Scalable Persistent Memory**

**NOTE:** When you enable HPE Scalable Persistent Memory, the following occurs:

- Advanced EEC Support is enabled
- Node Interleaving is disabled
- Extended Memory Test is disabled
- Memory Clear on Warm Reset is disabled
- Automatic Power-on is set to Always Power On

**CAUTION:** Changes to HPE Scalable Persistent Memory menu options results in fully reinitializing all backup storage devices and losing all previous user data.

## **Prerequisites**

Ensure that all requirements are met:

- The server supports HPE Scalable Persistent Memory.
- No other Persistent Memory options are enabled on the server.
- Two HPE Scalable Persistent Memory 800W Flex Slot Power Supply with Integrated 400W Battery Backup Units are installed on the server.
- The server has the correct HPE Smart Memory DIMMs installed.
- The server has a System RAM greater than 8 GB.
- The server has supported backup storage devices installed.

- **1.** From the **System Utilities** screen, select **System Configuration** > **BIOS/Platform Configuration (RBSU)** > **Memory Options** > **Persistent Memory Options** > **Scalable Persistent Memory Options**.
- **2.** View or configure:
	- Enable or disable **Functionality**.
	- Select **Backup Storage Options** to change these options.
	- Select **Recovery Options** to change these options.
	- **Processors 1, 2: Spanned Persistent Memory**: Displays the amount of spanned memory available.
	- **Processors 1, 2: Spanned Logical NVDIMM**: Specifies the amount of spanned memory you want to use.
	- **Processor 1: Persistent Memory Available (GB)**: Displays the amount of memory available on this processor that may be assigned as persistent memory.
- **Processor 1: Logical NVDIMM 1 (GB)**: Specifies the amount of spanned memory to use.
- **Processor 1: Logical NVDIMM 2 (GB)**: Specifies the amount of spanned memory to use.
- **Processor 2: Persistent Memory Available (GB)**: Displays the amount of memory available on this processor that may be assigned as persistent memory.
- **Processor 2: Logical NVDIMM 1 (GB)**: Specifies the amount of spanned memory to use.
- **Processor 2: Logical NVDIMM 2 (GB)**: Specifies the amount of spanned memory to use.
- **3.** Save your changes.

#### **More information**

Configuring Scalable Persistent Memory Backup Storage Devices on page 72 Configuring persistent memory recovery options on page 72

## **Configuring Scalable Persistent Memory Backup Storage Devices**

#### **Procedure**

- **1.** From the **System Utilities** screen, select **System Configuration** > **BIOS/Platform Configuration (RBSU)** > **Memory Options** > **Persistent Memory Options** > **Scalable Persistent Memory Options** > **Backup Storage Devices**.
- **2.** Select an option to configure NVM Express device usage:
	- **NVMe**: The NVMe is used as a storage device.
	- **Scalable PMEM**: The NVMe Device is used as a Logical NVDIMM Backup/Restore device.
- **3.** Save your changes.

#### **More information**

Configuring Scalable Persistent Memory Backup Storage Devices on page 72 Configuring persistent memory recovery options on page 72

## **Configuring persistent memory recovery options**

- **1.** From the **System Utilities** screen, select **System Configuration** > **BIOS/Platform Configuration (RBSU)** > **Memory Options** > **Persistent Memory Options** > **HPE Scalable Persistent Memory Options** > **Recovery Options**.
- **2.** Enable or disable the following:
	- **Initialize Backup Storage Devices**: When enabled, the persistent memory devices are reinitialized on the next boot.
	- **Restore Configuration**: When enabled, the persistent memory configuration on the devices will be restored.
- **3.** Save your changes.
[Configuring Scalable Persistent Memory Backup Storage Devices](#page-71-0) on page 72 [Configuring persistent memory recovery options](#page-71-0) on page 72

# **Configuring NVDIMM-N Options**

### **Procedure**

- **1.** From the System Utilities screen, select **System Configuration** > **BIOS/Platform Configuration (RBSU)** > **Memory Options** > **Persistent Memory Options** > **NVDIMM-N Options**.
- **2.** Select **Enabled** or **Disabled** for the following options:
	- **NVDIMM-N Support**
	- **NVDIMM-N Interleaving**
	- **NVDIMM-N Sanitize/Erase on Next Reboot Policy**
		- **IMPORTANT:** Sanitizing/Erasing an NVDIMM-N results in the loss of **all** user data saved in  $\left( \Gamma \right)$ the NVDIMM-N. Hewlett Packard Enterprise strongly recommends that you perform a manual backup of all user data in the NVDIMM-Ns before sanitizing/erasing the NVDIMM-Ns.
	- **Sanitize/Erase all NVDIMM-N in the System**
	- **Sanitize/Erase all NVDIMM-N on Processor**—These menu items differ based on your server configuration.
	- **Sanitize/Erase Processor 1 DIMM 2**—These menu items differ based on your server configuration.
- **3.** Save your changes.

### **NVDIMM-N Support**

This option enables NVDIMM-N support (including backing up the contents of the memory to flash on power down or reset) to be enabled or disabled. If **Disabled** is selected for this option, the NVDIMM-Ns in the system are not presented to the operating system as either persistent storage or system memory.

### **NVDIMM-N Sanitize/Erase on Next Reboot Policy**

This setting is part of the process to sanitize or erase all user data and error status data saved in the selected NVDIMM-Ns. After enabling the NVDIMM-N Sanitize/Erase on Next Reboot Policy, the screen displays various options for sanitizing NVDIMMs. The following selections are available depending on the NVDIMM-Ns installed on the server:

- Sanitize/Erase all NVDIMM-N in the System Sanitizes all NVDIMM-Ns installed in the server on reboot.
- Sanitize/Erase all NVDIMM-N on Processor X— Sanitizes all NVDIMM-Ns installed in the DIMM slots for processor X on reboot.
- Sanitize/Erase Processor X DIMM Y Sanitizes the NVDIMM-N installed in DIMM slot Y for processor X on reboot. A selection is available for each Processor X DIMM slot that contains an NVDIMM-N.

Selected NVDIMM-Ns are sanitized on the next reboot of the system. The largest group of NVDIMM-Ns selected is sanitized. For example, if **Sanitize/Erase all NVDIMM-N on Processor 1** is enabled and **Sanitize/Erase Processor 1 DIMM 8** is disabled, all NVDIMM-Ns on processor 1 are sanitized including processor 1 DIMM 8.

The following policies control the action of the system after NVDIMM-Ns are sanitized/erased:

- Power off the system after sanitizing/erasing NVDIMMs
- Boot to the operating system after sanitizing NVDIMMs
- Boot to the System Utilities after sanitizing NVDIMMs

### **NVDIMM-N Interleaving**

This option enables NVDIMM-Ns installed on a particular processor to be interleaved with other NVDIMM-Ns in the memory map. This option does not impact the interleaving of HPE SmartMemory DIMMs. Interleaving is never enabled across NVDIMM-Ns and HPE SmartMemory DIMMs. NVDIMM-Ns installed on different processors are never interleaved together. If this setting is changed (to **Enabled** or **Disabled**), then all installed NVDIMM-Ns must be sanitized. If all installed NVDIMM-Ns are not sanitized, then an error condition is reported on the next boot and the NVDIMM-Ns are not available for use.

# **Virtualization options**

## **Enabling or disabling Virtualization Technology**

Use the **Intel(R) Virtualization Technology (Intel VT)** to control whether a Virtual Machine Manager (VMM) supporting Virtualization Technology can use hardware capabilities provided by UEFI Intel processors.

**NOTE:** You do not need to disable Virtualization Technology if you are using a VMM or an operating system that does not support AMD-V virtualization.

### **Procedure**

- **1.** From the **System Utilities** screen, select **System Configuration** > **BIOS/Platform Configuration (RBSU)** > **Virtualization Options** > **Intel(R) Virtualization Technology (Intel VT)**.
- **2.** Select a setting.
	- **Enabled**
	- **Disabled**
- **3.** Save your setting.

## **Enabling or disabling Intel VT-d**

Use the **Intel (R) VT-d** option to enable or disable Intel Virtualization Technology for Directed I/O (VT-d) on a Virtual Machine Manager (VMM).

**NOTE:** If you are not using a hypervisor or an operating system that supports this feature, it is not necessary to set the Intel (R) VT-d option to disabled. You can leave it enabled.

### **Procedure**

- **1.** From the **System Utilities** screen, select **System Configuration** > **BIOS/Platform Configuration (RBSU)** > **Virtualization Options** > **Intel (R) VT-d**.
- **2.** Select a setting.
	- **Enabled**—Enables a hypervisor or operating system supporting this option to use hardware capabilities provided by Intel's Virtualization Technology for directed I/O.
	- **Disabled**—Does not enable a hypervisor or operating system supporting this option to use hardware capabilities provided by Intel's Virtualization Technology for directed I/O.
- **3.** Save your setting.

### **Enabling or disabling SR-IOV**

The SR-IOV (Single Root I/O Virtualization) interface is an extension to the PCI express (PCIe) specification. It enables the BIOS to allocate more PCI resources to PCIe devices. Enable this option for a PCIe device or operating system that supports SR-IOV. Leave it enabled when using a hypervisor.

### **Procedure**

- **1.** From the **System Utilities** screen, select **System Configuration** > **BIOS/Platform Configuration (RBSU)** > **Virtualization Options** > **SR-IOV**.
- **2.** Select a setting.
	- **Enabled**—Enables a hypervisor to create virtual instances of a PCIe device, potentially increasing performance.
	- **Disabled**—Does not enable a hypervisor to create virtual instances of a PCIe device.
- **3.** Save your setting.

## **Enabling AMD virtualization options**

If enabled, a hypervisor or operating system supporting this option can use hardware capabilities provided by AMD I/O Virtualization (IOMMU) functionality. You can leave this set to **Enabled** even if you are not using a hypervisor or an operating system that uses this option.

**NOTE:** This option is available on servers with AMD processors.

- **1.** From the **System Utilities** screen, select **System Configuration** > **BIOS/Platform Configuration (RBSU)** > **Virtualization Options** > **AMD (R) IOMMU**.
- **2.** Select one of the following:
	- **Enabled**
	- **Disabled**
- **3.** Save your setting.

# **Enabling AMD Virtualization Technology**

If enabled, a hypervisor or operating system supporting this option can use hardware capabilities provided by AMD VT. You can leave this set to **Enabled** even if you are not using a hypervisor or an operating system that uses this option.

**NOTE:** This option is available on servers with AMD processors.

#### **Procedure**

- **1.** From the **System Utilities** screen, select **System Configuration** > **BIOS/Platform Configuration (RBSU)** > **Virtualization Options** > **AMD Virtualization Technology**.
- **2.** Select one of the following:
	- **Enabled**
	- **Disabled**
- **3.** Save your setting.

# **Boot options**

### **Selecting the boot mode**

This server provides two **Boot Mode** configurations: UEFI Mode and Legacy BIOS Mode. Certain boot options require that you select a specific boot mode. By default, the boot mode is set to **UEFI Mode**. The system must boot in **UEFI Mode** to use certain options, including:

- Secure Boot, UEFI Optimized Boot, Generic USB Boot, IPv6 PXE Boot, iSCSI Boot, and Boot from URL
- Fibre Channel/FCoE Scan Policy

**NOTE:** The boot mode you use must match the operating system installation. If not, changing the boot mode can impact the ability of the server to boot to the installed operating system.

### **Prerequisite**

When booting to **UEFI Mode**, leave **UEFI Optimized Boot** enabled.

- **1.** From the **System Utilities** screen, select **System Configuration** > **BIOS/Platform Configuration (RBSU)** > **Boot Options** > **Boot Mode**.
- **2.** Select a setting.
	- **UEFI Mode** (default)—Configures the system to boot to a UEFI compatible operating system.
	- **Legacy BIOS Mode**—Configures the system to boot to a traditional operating system in Legacy BIOS compatibility mode.
- **3.** Save your setting.
- **4.** Reboot the server.

# **Enabling or disabling UEFI Optimized Boot**

Use **UEFI Optimized Boot** to control whether the system BIOS boots using native UEFI graphic drivers. **UEFI Optimized Boot** is enabled by default. You disable **UEFI Optimized Boot** only if you are using Windows Server 2008, Windows Server 2008 R2, or Windows 7.

### **Prerequisites**

- When **UEFI Optimized Boot** is enabled, Boot Mode must be set to UEFI Mode. UEFI Mode is the default Boot Mode.
- **UEFI Optimized Boot** must be enabled to:
	- Enable and use Secure Boot.
	- Operate VMware ESXi.

### **Procedure**

- **1.** From the **System Utilities** screen, select **System Configuration** > **BIOS/Platform Configuration (RBSU)** > **Boot Options** > **UEFI Optimized Boot**.
- **2.** Select an option.
	- **Enabled**—When set to UEFI Mode, configures the system BIOS to boot using native UEFI graphic drivers.
	- **Disabled**—Configures the system BIOS to boot using INT10 legacy video expansion ROM. This setting is required if you are using Windows Server 2008, Windows Server 2008 R2, or Windows 7 as your operating system.
- **3.** Save your setting.
- **4.** Reboot the server.

### **Setting the boot order policy**

Use the **Boot Order Policy** option to control the system behavior when attempting to boot devices per the UEFI Boot Order list and no bootable device is found.

- **1.** From the **System Utilities** screen, select **System Configuration** > **BIOS/Platform Configuration (RBSU)** > **Boot Options** > **Boot Order Policy**.
- **2.** Select a setting.
- **Retry Boot Order Indefinitely**—The system continuously attempts the boot order until a bootable device is found.
- **Attempt Boot Order Once**—The system attempts to execute all items in the boot menu once, and halts the system.
- **Reset After Failed Boot Attempt**—The system attempts to execute all items once, and reboots the system.
- **3.** Save your setting.

# **Changing the UEFI Boot Order list**

Use the **UEFI Boot Order** option to change the order in which entries in the UEFI Boot Order list boot.

### **Procedure**

- **1.** From the **System Utilities** screen, select **System Configuration** > **BIOS/Platform Configuration (RBSU)** > **Boot Options** > **UEFI Boot Settings** > **UEFI Boot Settings** > **UEFI Boot Order**.
- **2.** To navigate within the boot order list, use your pointing device or the arrow keys.
- **3.** Select an entry and change its order in the list:
	- To move an entry higher in the boot list, press the **+** key, or drag and drop the entry.
	- To move an entry lower in the boot list, press the **-** key, or drag and drop the entry.
- **4.** Save your changes.

### **Controlling the UEFI boot order**

Use the UEFI Boot Order Control option to enable or disable individual UEFI boot options. Enabled items are selected (checked). Disabled items remain in their location in the UEFI Boot Order list, but are not attempted during the boot process.

### **Procedure**

- **1.** From the **System Utilities** screen, select **System Configuration** > **BIOS/Platform Configuration (RBSU)** > **Boot Options** > **UEFI Boot Settings** > **UEFI Boot Settings** > **UEFI Boot Order Control**.
- **2.** Do the following:
	- To enable an option, select the corresponding check box.
	- To disable an option, select the corresponding check box.
- **3.** Save your changes.

## **Adding a boot option to the UEFI Boot Order list**

Use **Add Boot Option** to select an x64 UEFI application with an .EFI extension, such as an OS boot loader or other UEFI application, to add as a new UEFI boot option.

The new boot option is appended to the UEFI Boot Order list. When you select a file, you are prompted to enter the boot option description (which is then displayed in the boot menu), as well as any optional data to be passed to an .EFI application.

### **Procedure**

- **1.** Attach media with a FAT16 or FAT32 partition on it.
- **2.** From the **System Utilities** screen, select **System Configuration** > **BIOS/Platform Configuration (RBSU)** > **Boot Options** > **UEFI Boot Settings** > **Add Boot Option**.
- **3.** Browse for an .EFI application from the list, and then press **Enter**.
- **4.** If necessary, continue to press **Enter** to drill-down through the menu options.
- **5.** Enter a boot option description and optional data, and then press **Enter**.

The new boot option appears in the **UEFI Boot Order** list.

**6.** Select **Commit changes and exit**.

# **Deleting boot options from the UEFI Boot Order list**

**NOTE:** If a deleted option points to a standard boot location, such as a network PXE boot or a removable media device, the system BIOS adds the option on the next reboot.

### **Procedure**

- **1.** From the **System Utilities** screen, select **System Configuration** > **BIOS/Platform Configuration (RBSU)** > **Boot Options** > **UEFI Boot Settings** > **Delete Boot Option**.
- **2.** Select one or more options from the list.
- **3.** Select **Commit Changes and Exit**.

## **Changing the Legacy BIOS Boot Order list**

### **Prerequisite**

**Boot Mode** is set to **Legacy BIOS Mode**.

- **1.** From the **System Utilities** screen, select **System Configuration** > **BIOS/Platform Configuration (RBSU)** > **Boot Options** > **Legacy BIOS Boot Order**.
- **2.** To navigate within the boot order list, use your pointing device or the arrow keys.
- **3.** Select an entry and change its order in the list:
	- To move an entry higher in the boot list, press the **+** key, or drag and drop the entry.
	- To move an entry lower in the boot list, press the **-** key, or drag and drop the entry.
- **4.** Save your changes.

# **Network options**

# **Network Boot Options**

- Pre-Boot Network Environment Policy
- IPv6 DHCP Unique Identifier
- Network Boot Retry Support
- Network Interface Cards (NICs)
- PCIe Slot Network Boot
- HTTP Support
- UEFI iSCSI Policy

### **Setting the Pre-Boot Network Environment**

Use the Pre-Boot Network Environment option to set a preference for how your network boot targets appear in the **UEFI Boot Order** list. This option also controls the Pre-Boot network operations from Embedded UEFI Shell.

### **Procedure**

- **1.** From the **System Utilities** screen, select **System Configuration** > **BIOS/Platform Configuration (RBSU)** > **Network Options** > **Network Boot Options** > **Pre-boot Network Environment**.
- **2.** Select a setting.
	- **Auto**—All network operations initiated in the pre-boot environment occur over IPv4 or IPv6. The order of the existing network boot targets in the **UEFI Boot Order** list is not modified. New network boot targets are added to the end of the list using the default policy of the system BIOS.
	- **IPv4**—All network operations initiated in the pre-boot environment only occur over IPv4. Removes all existing IPv6 network boot targets in the **UEFI Boot Order** list. New IPv6 network boot targets are not added to the list.
	- **IPv6**—All network operations initiated in the pre-boot environment only occur over IPv6. Removes all existing IPv4 network boot targets in the **UEFI Boot Order** list. New IPv4 network boot targets are not added to the list.
- **3.** Save your changes.

### **Setting the IPv6 DHCP Unique Identifier method**

Use the IPv6 DHCP Unique Identifier option to control how the IPv6 DHCP Unique Identifier (DUID is set.

- **1.** From the **System Utilities** screen, select **System Configuration** > **BIOS/Platform Configuration (RBSU)** > **Network Options** > **Network Boot Options** > **IPv6 DHCP Unique Identifier**.
- **2.** Select a setting.
- **Auto**—Sets the DUID using the Universal Unique Identifier (UUID) of the server or, if the server is not available, the Link-Layer Address Plus Time (DUID-LLT) method.
- **DUID-LLT**—Sets the DUID using the Link-Layer Address Plus Time (DUID-LLT) method.
- **3.** Save your changes.

### **Enabling or disabling Network Boot Retry Support**

Use the Network Boot Retry Support option to enable or disable the network boot retry function. When enabled, the system BIOS attempts to boot the network device up to the number of times set in the Network Boot Retry Count option before attempting to boot the next network device. This setting only takes effect when attempting to boot a network device from the **F12** function key and one-time boot options.

### **Procedure**

- **1.** From the **System Utilities** screen, select **System Configuration** > **BIOS/Platform Configuration (RBSU)** > **Network Options** > **Network Boot Options** > **Network Boot Retry Support**.
- **2.** Select a setting.
	- **Enabled**—Enables network boot retry.
	- **Disabled**—Disables network boot retry.
- **3.** Save your changes.

### **Enabling or disabling network boot for a NIC**

Use the Network Interface Cards (NICs) option to enable or disable network boot for an installed NIC. Devices listed vary from system to system and can include, for example:

- Embedded LOM 1 Port 1
- Embedded FlexibleLOM 1 Port 1

**NOTE:** You might need to configure the NIC firmware to activate the boot option.

- **1.** From the **System Utilities** screen, select **System Configuration** > **BIOS/Platform Configuration (RBSU)** > **Network Options** > **Network Boot Options**.
- **2.** Select a NIC.
- **3.** Select a setting.
	- **Network Boot**—Enables network boot.
	- **Disabled**—Disables network boot.
- **4.** Save your changes.
- **5.** If you selected **Network Boot**, reboot the server so that the NIC boot option appears in the boot order list.

### **Enabling or disabling PCIe Slot Network Boot**

Use the PCIe Slot Network Boot option to enable or disable UEFI network boot for NIC cards in PCIe slots.

### **Procedure**

- **1.** From the **System Utilities** screen, select **System Configuration** > **BIOS/Platform Configuration (RBSU)** > **Network Options** > **Network Boot Options** > **PCIe Slot Network Boot**.
- **2.** Select a PCIe slot entry.
- **3.** Select a setting.
	- **Enabled**—Enables UEFI network boot for NIC cards in PCIe slots.
	- **Disabled**—Disables UEFI network boot for NIC cards in PCIe slots.
- **4.** Save your changes.

### **Setting HTTP support**

### **Prerequisites**

Use this option to control the UEFI HTTP(s) boot support when in UEFI Mode and using the **Embedded UEFI Shell** > **Discover Shell Auto-Start Script using DHCP** setting.

To enable HTTPS boot, either by selecting **Auto** or **HTTPS only**, you must enroll the respective TLS certificate of the HTTPS server under **Server Security** > **TLS (HTTPS) Options**.

- **1.** From the **System Utilities** screen, select **System Configuration** > **BIOS/Platform Configuration (RBSU)** > **Network Options** > **Network Boot Options** > **HTTP Support**.
- **2.** Select a setting.
	- **Auto**—Automatically adds HTTP(S) boot options to the UEFI Boot Order list for every network port that is enabled for Network Boot. Enables the system to boot to the HTTP or HTTPS URLs provided by the DHCP server. Any other URLs provided by the DHCP server are ignored.
	- **HTTP only**—Automatically adds HTTP boot options to the UEFI Boot Order list for every network port that is enabled for Network Boot. Enables the system to boot to the HTTP URLs provided by the DHCP server, and to ignore any HTTPS or other URLs that are provided.
- <span id="page-82-0"></span>• **HTTPs only**—Automatically adds HTTPS boot options to the UEFI Boot Order list for every network port that is enabled for Network Boot. Enables the system to boot to the HTTPS URLs provided by the DHCP server, and to ignore any HTTP or other URLs that are provided.
- **Disabled**
- **3.** Save your changes.

### **Setting the iSCSI policy**

Use the iSCSI Policy option to control which initiator is used for iSCSI boot on configured NIC ports.

### **Procedure**

- **1.** From the **System Utilities** screen, select **System Configuration** > **BIOS/Platform Configuration (RBSU)** > **Network Options** > **Network Boot Options** > **iSCSI Policy**.
- **2.** Select a setting.
	- **Software Initiator**—Enables the UEFI iSCSI software initiator.
	- **Adapter Initiator**—Disables the UEFI iSCSI software initiator and only uses the adapter specific iSCSI initiator.

**NOTE:** To enable iSCSI boot from the adapter initiator, you must enable iSCSI in the adapter firmware and configure it.

**3.** Save your changes.

# **Configuring Pre-Boot Network Settings**

### **Procedure**

- **1.** From the **System Utilities** screen, select **System Configuration** > **BIOS/Platform Configuration (RBSU)** > **Network Options** > **Pre-Boot Network Settings**.
- **2.** Select any of the Pre-boot Network Settings options.
- **3.** Select additional settings or enter additional values for that option.
- **4.** Save your changes.

### **More information**

Pre-Boot Network Settings on page 83

### **Pre-Boot Network Settings**

Use this option to configure a preboot network interface and related settings.

**IMPORTANT:** If you plan to run webclient or ftp over the same interface, you do not need to use the Embedded UEFI Shell ifconfig command on a network interface. The **Pre-Boot Network Settings** configured in the System Utilities automatically selects these interface.

If the interface used by ftp and webclient are configured by ifconfig, that setting is erased. Instead, the System Utilities **Pre-Boot Network Settings** menu is applied on the interface when the commands are run.

- **Pre-Boot Network Interface**—Specifies the network interface used for preboot network connections.
	- **Auto** (default)—The system uses the first available port with a network connection.
	- Select Specific Port The system uses the selected NIC port.
- **DCHPv4**—Enables or disables obtaining the preboot network IPv4 configuration from a DHCP server for Network operations from the Embedded UEFI Shell.
	- **Enabled**—Enables DHCPv4 network address configuration. Individual settings are not available.
	- **Disabled**—Disables DHCPv4 address configuration, requiring you to configure the following static IP address settings manually.
		- **IPv4 Address**
		- **IPv4 Subnet Mask**
		- **IPv4 Gateway**
		- **IPv4 Primary DNS**
		- **IPv4 Secondary DNS**
- **Preboot Network Proxy**—Specifies a preboot network proxy. When set, network operations for the Pre-Boot Network Interface are attempted through the configured proxy. The proxy must be in an HTTP URL format, and can be specified as http://IPv4\_address:port, http:// [IPv6\_address]:port or http://FQDN:port.
- **IPv6 Config Policy**
	- **Automatic**—Enables preboot network IPv6 configuration to be automatically obtained for Network operations from the Embedded UEFI Shell. Individual settings are not available.
	- **Manual**—Enables you to configure static IP address settings individually.
- **Boot from URL 1, 2, 3 or 4**—Specifies a network URL to a bootable ISO or EFI file. Enter a URL in either HTTP or HTTPS format, using either an IPv4 or IPv6 server address or host name. For example, the URLs can be in any of the following formats: http://192.168.0.1/file/ image.iso, http://example.com/file/image.efi, https://example.com/file/ image.efi, http://[1234::1000]/image.iso. When configured, this URL is listed as a boot option in the UEFI Boot menu. Then you can select this option from the boot menu to download the specified file to the system memory and enable the system to boot from the file.

**NOTE:** Boot from URL does not depend on the "DHCPv4" and "IPv6 Config Policy" settings.

Booting from an ISO file can involve only booting a preliminary OS environment image, such as WinPE or a mini Linux, or a complete OS install image if the OS supports the HTTP Boot feature (Old OS versions may not support booting from an ISO file or OS install image). Please check your OS documentation for the HTTP Boot feature support.

#### **More information**

[Pre-Boot Network Settings](#page-82-0) on page 83

### **Prerequisites for Boot from URL**

When using the **Boot from URL** setting:

- Leave the boot mode set to **UEFI Mode**.
- A DHCP server must be available for the **Boot from URL** to work.

#### **More information**

[Pre-Boot Network Settings](#page-82-0) on page 83

### **iSCSI Boot Configuration**

**NOTE:** You can also configure iSCSI Boot settings using the RESTful Interface Tool. See the RESTful Interface Tool documentation at **<http://www.hpe.com/info/restfulinterface/docs>**.

### **Adding an iSCSI initiator name**

Use the iSCSI Initiator Name option to set a name for the iSCSI initiator using iSCSI Qualified Name (IQN) format. EUI format is not supported. This option replaces the default name set for the initiator.

### **Procedure**

- **1.** From the **System Utilities** screen, select **System Configuration** > **BIOS/Platform Configuration (RBSU)** > **Network Options** > **iSCSI Boot Configuration** > **iSCSI Initiator Name**.
- **2.** Enter a unique name for the iSCSI initiator using iSCSI Qualified Name (IQN) format. For example: iqn.2001–04.com.example:uefi-13021088

This setting is saved automatically.

### **Adding an iSCSI boot attempt**

#### **Procedure**

**1.** From the **System Utilities** screen, select **System Configuration** > **BIOS/Platform Configuration (RBSU)** > **Network Options** > **iSCSI Boot Configuration** > **Add an iSCSI Boot Attempt**.

A message appears stating that this boot attempt will not be in effect until the next server reboot.

- **2.** Press **Enter**.
- **3.** Select a port on which to attempt iSCSI connection.
- **4.** Complete the configuration settings:
- **iSCSI Attempt Name**—Enter a name.
- **iSCSI Boot Control**—Select **Enabled**. (The default setting is **Disabled**).
- **IP Address Type**—Select an address type.
- **Connection Retry Count**—Enter a value from 0 to 16. Default is 3 retries.
- **Connection Timeout**—Enter a value in ms from 100 to 20000. Default is 20000 (20 seconds).
- **Initiator DHCP**—This is the default setting. If you must configure static IP addresses for the Initiator, clear this option. The target name, IP address, port, and boot LUN must also be configured manually (disable Target DHCP Config) if you configure static addresses for the Initiator.
- **Target DHCP Config**—This is the default setting. If you must configure the target settings manually, clear this check box) and enter a target name, IP address, port, and boot LUN.
- Optional: **Authentication Type**—Default is NONE. If required, select **CHAP**, and then complete the CHAP entries.
- **5.** Select **Save Changes**.
- **6.** Reboot the system.

### **Deleting iSCSI boot attempts**

### **Procedure**

- **1.** From the **System Utilities** screen, select **System Configuration** > **BIOS/Platform Configuration (RBSU)** > **Network Options** > **iSCSI Boot Configuration** > **Delete iSCSI Boot Attempts**.
- **2.** Select one or more iSCSI boot attempt entries.
- **3.** Select **Commit Changes and Exit**.

### **Viewing and modifying iSCSI boot attempt details**

### **Procedure**

- **1.** From the **System Utilities** screen, select **System Configuration** > **BIOS/Platform Configuration (RBSU)** > **Network Options** > **iSCSI Boot Configuration** > **iSCSI Attempts**.
- **2.** Select an entry from the list.
- **3.** View or modify the details about the boot attempt.

# **Configuring VLAN Configuration**

Use the VLAN Configuration option to configure global VLAN settings for all enabled network interfaces. The configuration includes interfaces used in PXE boot, iSCSI boot, and HTTP/HTTPS boot, and for all preboot network access from the Embedded UEFI Shell.

- **1.** From the **System Utilities** screen, select **System Configuration** > **BIOS/Platform Configuration (RBSU)** > **Network Options** > **VLAN Configuration**.
- **2.** Complete the following.
- **a. VLAN Control**—Select **Enabled** to enable VLAN tagging on all enabled network interfaces. This setting is disabled by default.
- **b. VLAN ID**—When **VLAN Control** is enabled, enter a VLAN ID between 1 and 4094.
- **c. VLAN Priority**—When **VLAN Control** is enabled, enter a priority value of 0 to 7 for VLAN tagged frames.
- **3.** Save your changes.

# **Storage options**

## **Enabling embedded chipset SATA controller support**

Use the **Embedded SATA Configuration** option to enable embedded chipset SATA (Serial Advanced Technology Attachment) controller support. You can select AHCI or HPE Smart Array S100i SR Gen10 SW RAID support. Make sure that you are using the correct operating system drivers for your selected option.

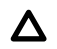

**CAUTION:** Dynamic Smart Array is not supported when the boot mode is configured to Legacy BIOS Mode. Enabling Dynamic Smart Array RAID results in data loss or data corruption on existing SATA drives. Back up all drives before enabling this option. See your operating system documentation before enabling SATA AHCI support to ensure your base media drivers support this feature.

### **Prerequisites**

- The correct operating system drivers for your selected option.
- **Boot Mode** is set to **UEFI Mode**.

### **Procedure**

- **1.** From the **System Utilities** screen, select **System Configuration** > **BIOS/Platform Configuration (RBSU)** > **Storage Options** > **SATA Controller Options** > **Embedded SATA Configuration**.
- **2.** Ensure that you are using the correct ACHI or RAID system drivers for your SATA option.
- **3.** Select a setting.
	- **SATA AHCI Support**—Enables the embedded chipset SATA controller for AHCI.
	- **Smart Array SW RAID Support**—Enables the embedded chipset SATA controller for Dynamic Smart Array RAID.
- **4.** Save your setting.

## **Enabling SATA Secure Erase**

Use the **SATA Secure Erase** option to control whether SATA Secure Erase functionality is supported. This function prevents the Secure Freeze Lock command from being sent to SATA hard drives.

### **Prerequisites**

- The SATA controller on the hard drive is in ACHI mode.
- The hard drive supports the Secure Erase command.

### **Procedure**

- **1.** From the **System Utilities** screen, select **System Configuration** > **BIOS/Platform Configuration (RBSU)** > **Storage Options** > **SATA Controller Options** > **SATA Secure Erase**.
- **2.** Select a setting.
	- **Enabled**—The Security Freeze Lock command is not sent to supported SATA hard drives, enabling Secure Erase to function.
	- **Disabled**—Disables Secure Erase.
- **3.** Save your setting.

# **Setting the embedded storage boot policy**

Use the **Embedded Storage Boot Policy** option to select the UEFI BIOS boot targets for embedded storage controllers. By default, all valid boot targets attached to the storage controller are available to the UEFI Boot Order list.

### **Prerequisites**

**Boot Mode** is set to **UEFI Mode**.

### **Procedure**

- **1.** From the **System Utilities** screen, select **System Configuration** > **BIOS/Platform Configuration (RBSU)** > **Storage Options** > **Embedded Storage Boot Policy**.
- **2.** Select a storage controller.
- **3.** Select a setting.
	- **Boot All Targets**—All valid boot targets attached to the storage controller are available to the **UEFI Boot Order** list.
	- **Boot Limit to 24 Targets**—A maximum of 24 boot targets attached to the storage controller are available to the **UEFI Boot Order** list.
	- **Boot No Targets**—No boot targets attached to the storage controller are available to the **UEFI Boot Order** list.
- **4.** Save your setting.

## **Setting the PCIe storage boot policy**

### **Prerequisite**

**Boot Mode** is set to **UEFI Mode**.

Use the **PCIe Storage Boot Policy** option to select the UEFI BIOS boot targets for storage controllers in PCIe slots.

**NOTE:** This setting overrides the Fibre Channel/FCoE Scan Policy setting for Fibre Channel controllers in PCIe slots.

### **Procedure**

- **1.** From the **System Utilities** screen, select **System Configuration** > **BIOS/Platform Configuration (RBSU)** > **Storage Options** > **PCIe Storage Boot Policy**.
- **2.** Select a storage controller.
- **3.** Select a boot target.
- **4.** Save your setting.

# **Changing the default Fibre Channel/FCoE scanning policy**

### **Prerequisite**

### **Boot Mode** is set to **UEFI Mode**.

Use the **Fibre Channel/FCoE Scan Policy** option to change the default policy for scanning for valid FC/ FCoE (or boot from SAN) boot targets. By default, each installed FC/FCoE adapter only scans targets that are preconfigured in the device settings. For Fibre Channel controllers in PCIe slots, this setting is overridden by the PCIe Storage Boot Policy setting.

### **Procedure**

- **1.** From the **System Utilities** screen, select **System Configuration** > **BIOS/Platform Configuration (RBSU)** > **Storage Options** > **Fibre Channel/FCoE Scan Policy**.
- **2.** Select a setting.
	- **Scan All Targets**—Each installed FC/FCoE adapter scans all available targets.
	- **Scan Configured Targets Only**—Each installed FC/FCoE adapter only scans targets that are preconfigured in the device settings. This setting overrides any individual device settings configured in the device-specific setup.
- **3.** Save your setting.

## **Enabling or disabling Embedded NVM Express Option ROM**

Use the **Embedded NVM Express Option ROM** option to control how the NVM Express Option ROM is loaded.

- **1.** From the **System Utilities** screen, select **System Configuration** > **BIOS/Platform Configuration (RBSU)** > **Storage Options** > **NVM Express Options** > **Embedded NVM Express Option ROM**.
- **2.** Select a setting.
- **Enabled**—The system loads the NVM Express Option ROM provided by the system BIOS.
- **Disabled**—The system loads the NVM Express Option ROM provided by the adapter.
- **3.** Save your setting.

# **Power and performance options**

### **Setting the Power Regulator mode**

Use **Power Regulator** settings to help increase server efficiency and manage power consumption.

**NOTE:** Certain processors only support one power state and operate at their initialized frequency, regardless of the selected power regulator mode.

#### **Prerequisite**

**Workload Profile** is set to **Custom**.

### **Procedure**

- **1.** From the **System Utilities** screen, select **System Configuration** > **BIOS/Platform Configuration (RBSU)** > **Power and Performance Options** > **Power Regulator**.
- **2.** Select a setting.
	- **Dynamic Power Savings Mode**—Automatically varies processor speed and power usage based on processor utilization. This mode uses an ROM-based algorithm to monitor processor activity. It can reduce overall power consumption with little or no impact to performance, and does not require OS support.
	- **Static Low Power Mode**—Reduces processor speed and power usage. Guarantees a lower maximum power usage for the system. This mode is useful in environments where power availability is constrained and it is critical to lower the maximum power use of the system.
	- **Static High Performance Mode**—Processors run in the maximum power and performance state, regardless of the OS power management policy. This mode is useful in environments where performance is critical and power consumption is less important.
	- **OS Control Mode**—Processors run in their maximum power and performance state at all times, unless the OS enables a power management policy.
- **3.** Save your setting.

### **Setting the minimum processor idle power core C-State**

Use the **Minimum Processor Idle Power Core C-State** option to select the lowest idle power (C-State) of the processor that the operating system uses. The higher the C-State, the lower the power usage of that idle state.

### **Prerequisite**

**Workload Profile** is set to **Custom**.

### **Procedure**

- **1.** From the **System Utilities** screen, select **System Configuration** > **BIOS/Platform Configuration (RBSU)** > **Power and Performance Options** > **Minimum Processor Idle Power Core C-State**.
- **2.** Select a setting.
	- **C6 State** (default—lowest)
	- **C3 State**
	- **C1E State**
	- **No C-states**
- **3.** Save your setting.

### **Setting the Minimum Processor Idle Power Package C-State**

Use the **Minimum Processor Idle Power Package C-State** option to configure the lowest processor idle power state (C-State). The processor automatically transitions into package C-States based on the C-States in which cores on the processor have transitioned. The higher the package C-State, the lower the power usage of that idle package state.

#### **Prerequisite**

**Workload Profile** is set to **Custom**.

#### **Procedure**

- **1.** From the **System Utilities** screen, select **System Configuration** > **BIOS/Platform Configuration (RBSU)** > **Power and Performance Options** > **Minimum Processor Idle Power Package C-State**.
- **2.** Select a setting.
	- **Package C6 (retention) State** (default—lowest)
	- **Package C6 (non-retention) State**
	- **No Package State**
- **3.** Save your setting.

### **Enabling or disabling Intel Turbo Boost Technology**

**Intel Turbo Boost Technology** controls whether the processor transitions to a higher frequency than the processor's rated speed if the processor has available power and is within temperature specifications.

- **1.** From the **System Utilities** screen, select **System Configuration** > **BIOS/Platform Configuration (RBSU)** > **Power and Performance Options** > **Intel(R) Turbo Boost Technology**.
- **2.** Select a setting.
- **Enabled**—Enables the logical processor cores on processors supporting Hyperthreading technology.
- **Disabled**—Reduces power usage, and also reduces the system's maximum achievable performance under some workloads.
- **3.** Save your setting.

### **Configuring AMD Core Performance Boost**

**AMD Core Performance Boost** controls whether the processor transitions to a higher frequency than the processor's rated speed if the processor has available power and is within temperature specifications.

**NOTE:** This option is available on servers with AMD processors.

#### **Procedure**

- **1.** From the **System Utilities** screen, select **System Configuration** > **BIOS/Platform Configuration (RBSU)** > **Power and Performance Options** > **AMD Core Performance Boost**.
- **2.** Select a setting.
	- **Enabled**
	- **Disabled**
- **3.** Save your setting.

### **Setting the Energy/Performance Bias**

Use the **Energy/Performance Bias** option to configure several processor subsystems to optimize the processor's performance and power usage.

#### **Prerequisites**

**Workload Profile** is set to **Custom**.

- **1.** From the **System Utilities** screen, select **System Configuration** > **BIOS/Platform Configuration (RBSU)** > **Power and Performance Options** > **Energy/Performance Bias**.
- **2.** Select a setting.
	- **Maximum Performance**—Provides the highest performance and lowest latency. Use this setting for environments that are not sensitive to power consumption.
	- **Balanced Performance**—Provides optimum power efficiency and is recommended for most environments.
- **Balanced Power**—Provides optimum power efficiency based on server utilization.
- **Power Savings Mode**—Provides power savings for environments that are power sensitive and can accept reduced performance.
- **3.** Save your setting.

# **Enabling or disabling collaborative power control**

For operating systems that support the Processor Clocking Control (PCC) interface, enabling **Collaborative Power Control** configures the operating system to request processor frequency changes, even when the **Power Regulator** option is set to **Dynamic Power Savings Mode** on the server. For operating systems that do not support the PCC Interface, or when the **Power Regulator** mode is not configured for **Dynamic Power Savings Mode**, this option has no impact on system operation.

### **Prerequisite**

**Workload Profile** is set to **Custom**.

### **Procedure**

- **1.** From the **System Utilities** screen, select **System Configuration** > **BIOS/Platform Configuration (RBSU)** > **Power and Performance Options** > **Collaborative Power Control**.
- **2.** Select a setting.
	- **Enabled**—The operating system requests processor frequency changes.
	- **Disabled**—The operating system does not request processor frequency changes.
- **3.** Save your setting.

## **Setting Intel DMI Link Frequency**

Use the **Intel DMI Link Frequency** option to force the link speed between the processor and south bridge to run at slower speeds. Doing so can reduce power consumption, but can also impact system performance.

**NOTE:** You can configure this option on systems with two or more CPUs.

- **1.** From the **System Utilities** screen, select **System Configuration** > **BIOS/Platform Configuration (RBSU)** > **Power and Performance Options** > **Intel DMI Link Frequency**.
- **2.** Select a setting.
	- **Gen 1 Speed**
	- **Gen 2 Speed**
- **3.** Save your setting.

# **Setting NUMA Group Size Optimization**

Use the **NUMA Group Size Optimization** option to configure how the system ROM reports the number of logical processors in a NUMA (Non-Uniform Memory Access) node. The resulting information helps the operating system group processors for application use.

### **Procedure**

- **1.** From the **System Utilities** screen, select **System Configuration** > **BIOS/Platform Configuration (RBSU)** > **Power and Performance Options** > **NUMA Group Size Optimization**.
- **2.** Select a setting.
	- **Clustered**—Optimizes groups along NUMA boundaries, providing better performance.
	- **Flat**—Enables applications that are not optimized to take advantage of processors spanning multiple groups to utilize more logical processors.
- **3.** Save your setting.

# **Enabling or disabling Intel Performance Monitoring Support**

Intel processors include performance counters that software can use to measure DRAM performance (including NVDIMM-N performance). This option is a monitoring tool, and does not impact performance. For example, the Intel Performance Counter Monitor (PCM) tools can report per-channel bandwidth.

### **Procedure**

- **1.** From the **System Utilities** screen, select **System Configuration** > **BIOS/Platform Configuration (RBSU)** > **Power and Performance Options** > **Intel Performance Monitoring Support**.
- **2.** Select a setting.
	- **Enabled**
	- **Disabled**
- **3.** Save your setting.

## **Configuring Uncore Frequency Scaling**

Use the **Uncore Frequency Scaling** option to control the frequency scaling of the processor's internal busses.

- **1.** From the **System Utilities** screen, select **System Configuration** > **BIOS/Platform Configuration (RBSU)** > **Power and Performance Options** > **Uncore Frequency Scaling**.
- **2.** Select a setting.
- **Auto**—Enables the processor to dynamically change frequencies based on workload.
- **Maximum or minimum frequency**—Enables tuning for latency or power consumption.
- **3.** Save your setting.

## **Enabling or disabling Sub-NUMA Clustering**

**Sub-NUMA Clustering** divides the cores, cache, and memory of the processor into multiple NUMA domains. Enabling this option can increase performance for workloads that are NUMA aware and optimized.

**NOTE:** Up to 1 GB of system memory might become unavailable when Sub-NUMA Clustering is enabled.

### **Prerequisite**

To enable this option, enable **XPT Prefetcher**.

### **Procedure**

- **1.** From the **System Utilities** screen, select **System Configuration** > **BIOS/Platform Configuration (RBSU)** > **Power and Performance Options** > **Sub-NUMA Clustering**.
- **2.** Select a setting.
	- **Enabled**
	- **Disabled**
- **3.** Save your setting.

## **Enabling or disabling the Energy Efficient Turbo option**

Use the **Energy Efficient Turbo** option to control whether the processor uses an energy-efficiency based policy.

**Prerequisite**

**Intel(R) Turbo Boost Technology** is enabled.

- **1.** From the **System Utilities** screen, select **System Configuration** > **BIOS/Platform Configuration (RBSU)** > **Power and Performance Options** > **Energy Efficient Turbo**.
- **2.** Select a setting.
	- **Enabled**
	- **Disabled**
- **3.** Save your setting.

# **Setting a Local/Remote Threshold**

### **Procedure**

- **1.** From the **System Utilities** screen, select **System Configuration** > **BIOS/Platform Configuration (RBSU)** > **Power and Performance Options** > **Local/Remote Threshold**.
- **2.** Select a setting.
	- **Disabled**
	- **Low**
	- **Medium**
	- **High**
- **3.** Save your setting.

## **Setting the LLC Dead Line Allocation**

### **Procedure**

- **1.** From the **System Utilities** screen, select **System Configuration** > **BIOS/Platform Configuration (RBSU)** > **Power and Performance Options** > **LLC Dead Line Allocation**.
- **2.** Select one of the following:
	- **Enable**—Opportunistically fill dead lines in LLC.
	- **Disable**—Never fill dead lines in LLC.
- **3.** Save your setting.

## **Setting the Stale A to S**

### **Procedure**

- **1.** From the **System Utilities** screen, select **System Configuration** > **BIOS/Platform Configuration (RBSU)** > **Power and Performance Options** > **Stale A to S**.
- **2.** Select one of the following:
	- **Enable**—Enable Stale A to S directory optimization.
	- **Disable**—Disable Stale A to S directory optimization.
- **3.** Save your setting.

## **Disabling Processor Prefetcher Options**

By default, **Processor Prefetcher Options** are enabled to provide optimal performance for most environments. In some cases, disabling these options can improve performance.

**IMPORTANT:** To verify that you can improve performance in your environment, perform application  $\left( \Gamma \right)$ bench marking before you disable a processor prefetcher option.

#### **Procedure**

- **1.** From the **System Utilities** screen, select **System Configuration** > **BIOS/Platform Configuration (RBSU)** > **Power and Performance Options** > **Processor Prefetcher Options**.
- **2.** Select a setting.
	- **HW Prefetcher**
	- **Adjacent Sector Prefetcher**
	- **DCU Stream Prefetcher**
	- **DCU IP Prefetcher**
	- **XPT Prefetcher**

**NOTE:** This setting must be enabled when **Sub-NUMA Clustering** is enabled.

- **LLC Prefetch**
- **3.** Select **Disabled**.
- **4.** Save your changes.

## **Enabling or disabling I/O Options**

### **Procedure**

- **1.** From the **System Utilities** screen, select **System Configuration** > **BIOS/Platform Configuration (RBSU)** > **Power and Performance Options** > **I/O Options**.
- **2.** Select an option.
	- **ACPI SLIT**—Enables or disables the Advanced Configuration and Power Interface System Locality Information Table (ACPI SLIT). ACPI SLIT defines the relative access times between processors, memory subsystems, and I/O subsystems. Operating systems that support the SLIT can use this information to improve performance by allocating resources and workloads more efficiently.
	- **Intel NIC DMA Channels (IOAT)**—Enables or disables DMA acceleration on Intel NICs. If your server does not have Intel NICs, leave this setting disabled.
	- **Memory Proximity Reporting for I/O**—Enables or disables whether the system ROM reports the proximity relationship between I/O devices and system memory to the operating system. Most operating systems can use this information to efficiently assign memory resources for devices, such as network controllers and storage devices.

**NOTE:** Certain I/O devices might not be able to take advantage of I/O handling benefits if their OS drivers are not properly optimized to support this feature. For more information, see your operating system and I/O device documentation.

- **3.** Select **Enabled** or **Disabled**.
- **4.** Save your changes.

# **Configuring Advanced Performance Tuning Options**

Use Advanced Performance Tuning to control frequency changes that cause jitters and affect latency. You can manage Jitter Control manually or automatically. You can also specify a frequency to use, regardless of whether the processor frequency changes. For more information about Jitter Control, see *HPE Gen10 Servers Intelligent System Tuning* at **[https://www.hpe.com/support/gen10-intelligent-system-tuning](https://www.hpe.com/support/gen10-intelligent-system-tuning-en)[en](https://www.hpe.com/support/gen10-intelligent-system-tuning-en)**.

### **Procedure**

- **1.** From the **System Utilities** screen, select **System Configuration** > **BIOS/Platform Configuration (RBSU)** > **Power and Performance Options** > **Advanced Performance Tuning Options**.
- **2.** Configure settings.
	- **Processor Jitter Control**—Manages processor frequency variance due to technologies, such as Turbo, that varies the frequency based on power, thermals, and active cores. Jitter Control helps to reduce or remove processor jitter and latency, and improve server performance. Select an option:
		- **Auto-tuned**—Monitors frequency variance, and automatically adjusts the frequency to minimize variance over time.
		- **Manual-tuned**—Operates the processor at a fixed frequency, and enables you to select lower or higher frequencies statically.
		- **Disabled**—Disables Processor Jitter Control.
	- **Processor Jitter Control Frequency**—Do one of the following:
		- If you selected **Auto-tuned**, enter a starting frequency unit in MHz.
		- If you selected **Manual-tuned**, enter a frequency unit in MHz.

**NOTE:** If your specified frequency is not supported, the system firmware adjusts the frequency to the nearest higher intermediate frequency supported by the processor.

- **Processor Jitter Control Optimization**—When the auto-tuned function detects fluctuations in processor frequency, this option optimizes the thresholds used. Select one of the following:
	- **Optimizing for Throughput** allows only the amount of fluctuations that doesn't impact overall compute throughput.
	- **Optimizing for Latency** allows for a very small amount of occasional fluctuations to occur before reducing processor frequency.
	- **Zero Latency** attempts to eliminate any frequency fluctuations.
- **Core Boosting**—Use this feature to produce higher performance across more active processors. Servers that include Core Boosting use extra server power and thermal headroom to reduce common setbacks and maximize processor computing power.

<span id="page-98-0"></span>**NOTE:** Available with select HPE ProLiant Gen10 servers, Intel processors, and hardware configurations. Requires an iLO Advanced Premium Security Edition license.

**3.** Save your changes.

### **Setting Direct to UPI Options**

### **Procedure**

- **1.** From the **System Utilities** screen, select **System Configuration** > **BIOS/Platform Configuration (RBSU)** > **Power and Performance Options** > **Advanced Performance Tuning Options** > **Direct to UPI**.
- **2.** Select an option.
	- **Enabled**—Provides a performance benefit in multiprocessor configured systems that rely on the UPI bus for remote memory or I/O accesses.
	- **Disabled**
- **3.** Save your changes.

### **Intelligent System Tuning**

HPE Intelligent System Tuning for HPE Gen10 servers consists of the following features:

- **Workload Matching**—Use preconfigured server profiles to maximize application performance.
- **Jitter Smoothing**—Use the **Processor Jitter Control** setting to level and balance frequency fluctuation (jitter) resulting in lower latency.
- **Core Boosting**—Where supported, use to produce higher performance across more active cores.

**NOTE:** Core boosting is available only on select HPE servers with select Intel processors.

### **Table 5: Intelligent System Tuning Prerequisites**

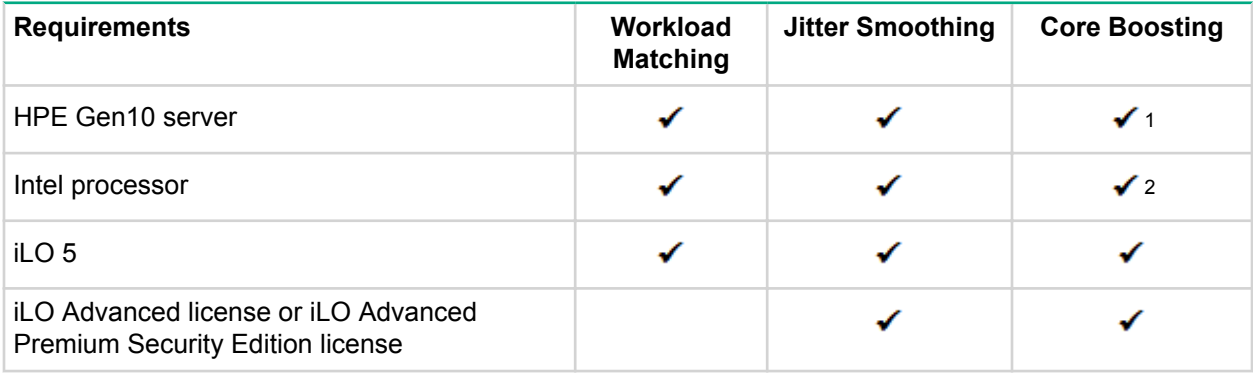

*Table Continued*

<span id="page-99-0"></span>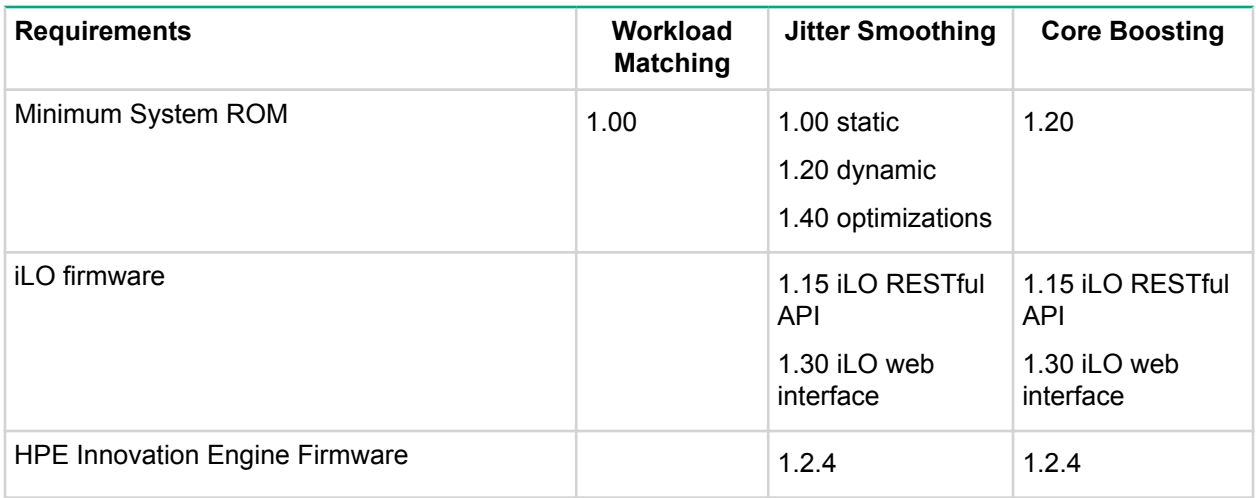

 $1$  Select servers only; requires high performance heatsinks and fans.

[2](#page-98-0) Select Intel processors only.

### **Jitter Smoothing**

For the past several years, server-class customers have seen processor-based performance increase generation over generation. This increase is due in a large part to increases in core counts and more efficient instruction set architectures. Unlike the preceding decades, the base frequency of the CPU has stayed rather stable with performance improvements coming from increasing core counts and architectural enhancements. However, processor vendors began to realize that not all workloads benefit from increased core counts, so they introduced features that allow some cores to run opportunistically at higher frequencies power headroom is available or other cores are underutilized.

Although these opportunistic frequency upsides can increase performance, they also introduce an unwanted side effect. Frequency shifting itself introduces computation jitter, or nondeterminism, and undesirable latency. Jitter and the latency associated with it create problems for several customer segments. For example, high-frequency traders, who rely on time-sensitive transactions, cannot tolerate the microseconds of delay that can be added non-deterministically to a trade caused by a frequency shift. These delays over time can cost a trader upwards of millions of dollars. In other environments, servers running RTOS (real-time operating systems) to control critical functionality also cannot tolerate random latencies that happen when opportunistic-frequency features are left enabled.

The current trend for latency-sensitive customers is to disable the features that normally would result in increased application performance because of the associated jitter. A trade executes faster if the processor runs faster, but if it comes at the cost of random delay, the benefit of increased performance is lost.

HPE has introduced Processor Jitter Control in its Gen10 servers to enable customers to achieve both frequency upside and low jitter. This feature allows the customer to remove or reduce jitter caused by opportunistic frequency management, which results in better latency response and higher throughput performance.

### **NOTE:**

- An iLO Advanced or iLO Advanced Premium Security Edition license is required to use this feature.
- Processor Jitter Control is available for Gen10 servers using Intel<sup>®</sup> Xeon<sup>®</sup> Scalable Processors. Servers using AMD processors do not support this feature.

### **Core Boosting**

Core Boosting technology uses a relaxed and optimized turbo profile that adapts the processor to specific use cases, configurations, and environments. Core Boosting processors take advantage of extra server power and thermal headroom provided by an innovative HPE voltage regulator design and by cooling technologies. Consequently, systems that have Core Boosting processors can alleviate common setbacks and maximize processor computing power.

For example, a processor can have a number of cores and a base frequency at which the cores operate. Processors may also have a turbo mode that operates processor cores at a faster frequency than the base frequency. The turbo mode may use thermal and power capacity headroom opportunistically to operate processor cores at an increased frequency. Turbo mode can increase processor performance while maintaining the same TDP (Thermal Design Power) level.

Some processors are preconfigured with a TDP and a maximum power level. To maintain these parameters safely, the predefined settings are typically fused and locked into the processor. These settings ensure that the processor operates within its standard electrical, thermal, and power design specifications. A turbo profile for a processor is bounded by these constraints using fixed frequency registers and core-to-frequency ratio registers. The power limits can be fused to the TDP level. To maintain the specified TDP level, the CPU turbo frequencies are dictated by the number of active cores that were fused in core-to-frequency ratio register. The turbo frequency profile scales from all cores active to a single core active. Accordingly, the turbo frequency increases as the number of active cores being utilized by lower workload demands or by core parking or disabling technologies.

These fused frequency registers and core-to-frequency ratio registers cap the processor computing capacity at certain levels. On a general-purpose computing processor, however, you can set the turbo profile more conservatively to cover various workloads or a worst-case thermal condition. In other words, the turbo mode might have a one-size-fits-all profile that does not consider the specific configuration or environment in which the processor operates. Accordingly, the processor might not be tuned to use its full operating potential.

## **Setting the redundant power supply mode**

Use the **Redundant Power Supply Mode** option to set how the system handles redundant power supply configurations. All High Efficiency Mode settings provide the most power efficient operation when you are using redundant power supplies by keeping half of the power standby mode at lower power usage levels. **Balanced Mode** shares the power delivery equally between all installed power supplies.

### **Prerequisite**

**Workload Profile** is set to **Custom**.

- **1.** From the **System Utilities** screen, select **System Configuration** > **BIOS/Platform Configuration (RBSU)** > **Power and Performance Options** > **Advanced Power Options** > **Redundant Power Supply Mode**.
- **2.** Select a setting.
	- **Balanced Mode**—The system shares the power delivery equally between all installed power supplies.
	- **High Efficiency Mode (Auto)**—The system selects between the odd or even power supply based on a semirandom distribution within a group of systems.
- **High Efficiency Mode (Odd Supply Standby)**—The system places the odd power supply in standby.
- **High Efficiency Mode (Even Supply Standby)**—The system places the even power supply in standby.
- **3.** Save your setting.

# **Embedded UEFI Shell options**

## **Enabling or disabling the Embedded UEFI Shell**

Use the **Embedded UEFI Shell** option to enable or disable the pre-boot command-line environment for scripting and running UEFI applications, including UEFI boot loaders. The Embedded UEFI Shell also provides CLI-based commands you can use to obtain system information, and to configure and update the system BIOS. When enabled, and **Add Embedded UEFI Shell to Boot Order** is enabled, the Embedded UEFI Shell is added to the UEFI Boot Order list.

### **Procedure**

- **1.** From the **System Utilities** screen, select **System Configuration** > **BIOS/Platform Configuration (RBSU)** > **Embedded UEFI Shell** > **Embedded UEFI Shell**.
- **2.** Select a setting.
	- **Enabled**—Enables you to launch the **Embedded UEFI Shell** from the pre-boot environment and add it to the **UEFI Boot Order** list.
	- **Disabled**—The **Embedded UEFI Shell** is not available in the pre-boot environment and you cannot add it to the **UEFI Boot Order** list.
- **3.** Save your setting.

# **Adding the Embedded UEFI Shell to the UEFI Boot Order list**

### **Prerequisite**

**Boot Mode** is set to **UEFI Mode**.

- **1.** From the **System Utilities** screen, select **System Configuration** > **BIOS/Platform Configuration (RBSU)** > **Embedded UEFI Shell** > **Add Embedded UEFI Shell to Boot Order**.
- **2.** Select a setting.
	- **Enabled**—Adds the embedded UEFI Shell to the boot order list on the next reboot.
	- **Disabled**—The embedded UEFI Shell is not added to the boot order list.
- **3.** Save your setting.

# **Enabling or disabling automatic execution of the Embedded UEFI Shell startup script**

Use the **UEFI Shell Script Auto-Start** option to enable or disable automatic execution of the Embedded UEFI Shell startup script during Shell startup.

- You can use the startup script to create a RAM disk, download files from the network, collect data, upload results back to network, and then boot to the OS without rebooting the system.
- You can store the script file on local media, or access it from a network location.
- Name the script file startup.nsh and place it on local media or a network location accessible to the server.
- When auto-start is enabled, and the **Shell Auto-Start Script Location** option is set to **Auto**, the Shell looks for the script file in a network location first, followed by any locally attached FAT16, or FAT32 formatted media.
- It is recommended that you have only one startup.nsh file on one file system.

#### **Prerequisites**

- **Boot Mode** is set to **UEFI Mode**.
- **Embedded UEFI Shell** is enabled.

#### **Procedure**

- **1.** From the **System Utilities** screen, select **System Configuration** > **BIOS/Platform Configuration (RBSU)** > **Embedded UEFI Shell** > **UEFI Shell Script Auto-Start**.
- **2.** Select a setting.
	- **Enabled**—The UEFI Shell startup script executes during Shell startup.
	- **Disabled**—The UEFI Shell startup script does not execute during Shell startup.
- **3.** Save your setting.

### **Enabling or disabling Shell script verification**

#### **Prerequisites**

- **Boot Mode** is set to **UEFI Mode**.
- **Embedded UEFI Shell** is enabled.
- **Secure Boot** is enabled.
- Shell scripts are enrolled in the Secure Boot database.

### **Procedure**

- **1.** From the **System Utilities** screen, select **System Configuration** > **BIOS/Platform Configuration (RBSU)** > **Embedded UEFI Shell** > **Shell Script Verification**.
- **2.** Select a setting.
	- **Enabled**—Enables Shell script verification.
	- **Disabled**—(Default) Does not enable Shell script verification.
- **3.** Save your setting.

### **Setting the Embedded UEFI Shell startup script location**

Use the **Shell Auto-Start Script Location** option to select the location of the Embedded UEFI Shell startup script. When **UEFI Shell Script Auto-Start** is enabled, this setting specifies where the Shell looks for the startup.nsh file.

### **Prerequisites**

- **Embedded UEFI Shell** is enabled.
- **UEFI Shell Script Auto-Start** is enabled.

### **Procedure**

- **1.** From the **System Utilities** screen, select **System Configuration** > **BIOS/Platform Configuration (RBSU)** > **Embedded UEFI Shell** > **Shell Auto-Start Script Location**.
- **2.** Select a setting.
	- **Auto**—The Shell attempts to retrieve the startup script from the network location first, followed by locally attached media.
	- **File Systems on Attached Media**—The Shell looks for the startup.nsh script file on a UEFIaccessible local file system, such as a FAT32 partition on a USB disk or HDD.
	- **Network Location**—The Shell looks for a .nsh script at an HTTP/HTTPS or FTP location accessible to the system.
- **3.** Save your setting.

## **Enabling or disabling discovery of the Shell auto-start script using DHCP**

Use the **Discover Shell Auto-Start using DHCP** option to let the Shell discover the startup script URL using DHCP. When enabled, the Shell sends DHCP requests with the DHCP User Class option set to the string UEFIShell.

### **Prerequisites**

- **Embedded UEFI Shell** is enabled.
- **UEFI Shell Script Auto-Start** is enabled.
- **HTTP Support** policy is enabled, and the URL provided by the DHCP server matches the HTTP Support policy setting.
- **Shell Auto-Start Script Location** is set to **Network Location** or **Auto**.
- The DHCP server is configured to provide HTTP/HTTPS or FTP URLs.
- The DHCP server is configured to respond to the  $User$  Class option set to UEFIShell. When using DHCP over IPv4, the User Class option is Option 77, and Option 15 when using DHCP over IPv6.

### **Procedure**

- **1.** From the **System Utilities** screen, select **System Configuration** > **BIOS/Platform Configuration (RBSU)** > **Embedded UEFI Shell** > **Discover Shell Auto-Start using DHCP**.
- **2.** Select a setting.
	- **Enabled**—The Shell uses DHCP to discover the startup script URL.
	- **Disabled**—The Shell does not send DHCP requests to discover the startup script URL.
- **3.** Save your setting.

### **Setting the network location for the Shell auto-start script**

### **Prerequisites**

- **Embedded UEFI Shell** is enabled.
- **Shell Auto-Start Script Location** is set to **Network Location** or **Auto**.
- **Discover Shell Auto-Start Script using DHCP** is disabled.
- When specifying and HTTPS URL, the TLS certificate of the HTTPS server is configured using **Server Security** > **TLS (HTTPS) Options**.

- **1.** From the **System Utilities** screen, select **System Configuration** > **BIOS/Platform Configuration (RBSU)** > **Embedded UEFI Shell** > **Network Location for Shell Script-Auto Start**.
- **2.** Enter the network location of the .nsh file. Valid values are:
	- An HTTP/HTTPS URL for either an IPv4 or IPv6 server address or host name.
	- An FTP URL for either an IPv4 or IPv6 server address or host name. **Examples**:
		- http://192.168.0.1/file/file.nsh
		- http://example.com/file/file.nsh
- https://example.com/file/file.nsh
- http://[1234::1000]/file.nsh
- **3.** Save your setting.

# **Server security**

### **Server Security options**

- Set Power On Password
- Set Admin Password
- Secure Boot Settings
- TLS (HTTPS) Options
- Trusted Platform Module options
- Intel (R) TXT Support
- One-Time Boot Menu (F11 Prompt)
- Backup ROM Image Authentication

### **Setting the power-on password**

Use the **Set Power On Password** option to set a password for accessing the server during the boot process. When you are powering on the server, a prompt appears where you enter the password to continue. To disable or clear the password, enter the password followed by a / (slash) when prompted to enter the password.

**NOTE:** In the event of an Automatic Server Recovery (ASR) reboot, the power-on password is bypassed and the server boots normally.

### **Procedure**

- **1.** From the **System Utilities** screen, select **System Configuration** > **BIOS/Platform Configuration (RBSU)** > **Server Security** > **Set Power On Password**.
- **2.** Enter your password.

A password can be:

- 31 characters maximum
- Any combination of numbers, letters, and special characters
- **3.** Confirm the password, and then press **Enter**.

A message appears confirming that the password is set.

- **4.** Save your changes.
- **5.** Reboot the server.

# **Setting an administrator password**

### **Procedure**

- **1.** From the **System Utilities** screen, select **System Configuration** > **BIOS/Platform Configuration (RBSU)** > **Server Security** > **Set Admin Password**.
- **2.** Enter the password.

A password can be:

- 31 characters maximum
- Any combination of numbers, letters, and special characters
- **3.** Confirm the password, and then press **Enter**.

A message appears confirming that the password is set.

- **4.** Save your changes.
- **5.** Reboot the server.

### **Secure Boot**

Secure Boot is a server security feature that is implemented in the BIOS and does not require special hardware. Secure Boot ensures that each component launched during the boot process is digitally signed and that the signature is validated against a set of trusted certificates embedded in the UEFI BIOS. Secure Boot validates the software identity of the following components in the boot process:

- UEFI drivers loaded from PCIe cards
- UEFI drivers loaded from mass storage devices
- Preboot UEFI Shell applications
- OS UEFI boot loaders

When Secure Boot is enabled:

- Firmware components and operating systems with boot loaders must have an appropriate digital signature to execute during the boot process.
- Operating systems must support Secure Boot and have an EFI boot loader signed with one of the authorized keys to boot. For more information about supported operating systems, see **[http://](http://www.hpe.com/servers/ossupport) [www.hpe.com/servers/ossupport](http://www.hpe.com/servers/ossupport)**.

You can customize the certificates embedded in the UEFI BIOS by adding or removing your own certificates, either from a management console directly attached to the server, or by remotely connecting to the server using the iLO Remote Console.

You can configure Secure Boot:

- Using the **System Utilities** options described in the following sections.
- Using the iLO RESTful API to clear and restore certificates. For more information, see the Hewlett Packard Enterprise website (**<http://www.hpe.com/info/redfish>**).
- Using the secboot command in the Embedded UEFI Shell to display Secure Boot databases, keys, and security reports.

# **Enabling or disabling Secure Boot**

### **Prerequisite**

To enable this option:

- Set **Boot Mode** to **UEFI Mode**.
- Enable **UEFI Optimized Boot**.

### **Procedure**

- **1.** From the **System Utilities** screen, select **System Configuration** > **BIOS/Platform Configuration (RBSU)** > **Server Security** > **Secure Boot Settings** > **Attempt Secure Boot**.
- **2.** Select a setting.
	- **Enabled**—Enables Secure Boot.
	- **Disabled**—Disables Secure Boot.
- **3.** Save your changes.
- **4.** Reboot the server.

## **Advanced Secure Boot Options**

- **PK Platform Key**—Establishes a trust relationship between the platform owner and the platform firmware.
- **KEK Key Exchange Key**—Protects the signature database from unauthorized modifications. No changes can be made to the signature database without the private portion of this key.
- **DB Allowed Signatures Database**—Maintains a secure boot allowed signature database of signatures that are authorized to run on the platform.
- **DBX Forbidden Signatures Database**—Maintains a secure boot blacklist signature database of signatures that are not authorized to run on the platform
- **DBT Timestamp Signatures Database**—Maintains signatures of codes in the timestamp signatures database.
- Delete all keys
- Export all keys
- Reset all keys to platform defaults
**NOTE:** Changing the default security certificates can cause the system to fail booting from some devices. It can also cause the system to fail launching certain system software such as Intelligent Provisioning.

### **Viewing Advanced Secure Boot Options settings**

### **Procedure**

- **1.** From the **System Utilities** screen, select **System Configuration** > **BIOS/Platform Configuration (RBSU)** > **Server Security** > **Secure Boot Settings** > **Advanced Secure Boot Options**.
- **2.** Select an exchange key or a signatures database option.
- **3.** Select the **View** entry for the exchange key or signatures database option.
- **4.** Select the entry for the option you want to view.

### **Example: Viewing HPE UEFI Secure Boot 2016 PK Key details**

From the **System Utilities** screen, select **System Configuration** > **BIOS/Platform Configuration (RBSU)** > **Server Security** > **Secure Boot Settings** > **Advanced Secure Boot Options** > **PK - Platform Key** > **View PK entry** > **HPE UEFI Secure Boot 2016 PK Key**.

### **Enrolling a Secure Boot certificate key or database signature**

### **Procedure**

- **1.** From the **System Utilities** screen, select **System Configuration** > **BIOS/Platform Configuration (RBSU)** > **Server Security** > **Secure Boot Settings** > **Advanced Secure Boot Options**.
- **2.** Select an exchange key or a signatures database option.
- **3.** Select **Enroll <***option name***>**.
- **4.** Select **Enroll <***option name***> using file**.

The File Explorer screen shows attached media devices.

- **5.** Select the attached media device where the certificate file is located, and then press **Enter**.
- **6.** Continue selecting the menu path for the certificate file. Press **Enter** after each selection.
- **7.** Optional: Select a **Signature Owner GUID**.
- **8.** Optional: If you selected **Other** for the signature owner GUID, enter a **Signature GUID**. Use the following format (36 characters):  $11111111-2222-3333-4444-1234567890ab$ 
	- For Hewlett Packard Enterprise certificates, enter: F5A96B31-DBA0-4faa-A42A-7A0C9832768E
	- For Microsoft certificates, ente:r 77fa9abd-0359-4d32-bd60-28f4e78f784b
	- For SUSE certificates, enter: 2879c886-57ee-45cc-b126-f92f24f906b9
- **9.** Select **Commit changes and exit**.
- **1.** From the **System Utilities** screen, select **System Configuration** > **BIOS/Platform Configuration (RBSU)** > **Server Security** > **Secure Boot Settings** > **Advanced Secure Boot Options** > **KEK - Key Exchange Key** > **Enroll KEK entry**.
- **2.** Select **Enroll KEK using file**.
- **3.** Select the location of the certificate file from an attached media device.
- **4.** Optional: Select a **Signature Owner GUID**.
- **5.** Optional: If you selected **Other** for the signature owner GUID, enter a **Signature GUID**.
- **6.** Select **Commit changes and exit**.

### **Deleting a Secure Boot certificate key or database signature**

### **Procedure**

- **1.** From the **System Utilities** screen, select **System Configuration** > **BIOS/Platform Configuration (RBSU)** > **Server Security** > **Secure Boot Settings** > **Advanced Secure Boot Options**.
- **2.** Select an exchange key or a signatures database option.
- **3.** Do one of the following:
	- If there is one option available for deletion:
		- **a.** Select the **Delete <***option name***>** check box.
		- **b.** Click **Yes**.
	- If there is more than one option available for deletion:
		- **a.** Select **Delete <***option name***>**.
		- **b.** Select the check box for the option you want to delete.
		- **c.** Click **Yes**.

### **Example: Deleting a KEK entry**

- **1.** From the **System Utilities** screen, select **System Configuration** > **BIOS/Platform Configuration (RBSU)** > **Server Security** > **Secure Boot Settings** > **Advanced Secure Boot Options** > **KEK - Key Exchange Key** > **Delete KEK entry**.
- **2.** Select the check box for the entry you want to delete.
- **3.** Click **Yes**.

### **Deleting all keys**

The **Delete all keys** option deletes all keys in the system, including the Platform Key.

**IMPORTANT:** After you delete all keys, the system is forced to immediately disable Secure Boot.  $\left( \Gamma \right)$ Secure Boot remains disabled upon system reboot until valid secure boot keys are restored.

### **Procedure**

- **1.** From the **System Utilities** screen, select **System Configuration** > **BIOS/Platform Configuration (RBSU)** > **Server Security** > **Secure Boot Settings** > **Advanced Secure Boot Options** > **Delete all keys**.
- **2.** Press **Enter** to delete all keys.
- **3.** Confirm the deletion.

### **Exporting a Secure Boot certificate key or database signature**

### **Procedure**

- **1.** From the **System Utilities** screen, select **System Configuration** > **BIOS/Platform Configuration (RBSU)** > **Server Security** > **Secure Boot Settings** > **Advanced Secure Boot Options**.
- **2.** Select an exchange key or a signatures database option.
- **3.** Select **Export <***option name***>**.
- **4.** Select the entry you want to export.

A File Explorer screen shows attached media devices.

- **5.** Do one of the following:
	- Select an attached media device where you want to export the file, and then continue selecting the menu path for the certificate file. Press **Enter** after each selection.
	- To export to a new file, press **+**, and enter a file name.

### **Example: Exporting an Allowed Signatures Database signature**

- **1.** From the **System Utilities** screen, select **System Configuration** > **BIOS/Platform Configuration (RBSU)** > **Server Security** > **Secure Boot Settings** > **Advanced Secure Boot Options** > **DB - Allowed Signatures Database** > **Export Signature** > **HPE UEFI Secure Boot 2016 DB Key**.
- **2.** Select the entry you want to export.

A File Explorer screen shows attached media devices.

- **3.** Do one of the following:
	- Select an attached media device where you want to export the file, and then continue selecting the menu path for the certificate file. Press **Enter** after each selection.
	- To export to a new file, press **+**, and then enter a file name.

### **Exporting all Secure Boot certificate keys**

### **Procedure**

**1.** From the **System Utilities** screen, select **System Configuration** > **BIOS/Platform Configuration (RBSU)** > **Server Security** > **Secure Boot Settings** > **Advanced Secure Boot Options** > **Export all keys**.

A File Explorer screen shows attached media devices.

- **2.** Do one of the following:
	- Select an attached media device where you want to export the files, and then continue selecting the menu path for the certificate file. Press **Enter** after each selection.
	- To export to a new file, press **+**, and then enter a file name.

### **Resetting a Secure Boot certificate key or database signature to platform defaults**

### **Procedure**

- **1.** From the **System Utilities** screen, select **System Configuration** > **BIOS/Platform Configuration (RBSU)** > **Server Security** > **Secure Boot Settings** > **Advanced Secure Boot Options**.
- **2.** Select an exchange key or a signatures database option.
- **3.** Select **Reset to platform defaults**.
- **4.** Click **Yes**.

### **Resetting all Secure Boot certificate keys to platform defaults**

### **Procedure**

- **1.** From the **System Utilities** screen, select **System Configuration** > **BIOS/Platform Configuration (RBSU)** > **Server Security** > **Secure Boot Settings** > **Advanced Secure Boot Options** > **Reset all keys to platform defaults**.
- **2.** Click **Yes**.

## **TLS (HTTPS) Options**

### **Viewing TLS certificate details**

- **1.** From the **System Utilities** screen, select **System Configuration** > **BIOS/Platform Configuration (RBSU)** > **Server Security** > **TLS (HTTPS) Options** > **View Certificates**.
- **2.** Select a certificate.

### **Enrolling a TLS certificate**

### **Procedure**

- **1.** From the **System Utilities** screen, select **System Configuration** > **BIOS/Platform Configuration (RBSU)** > **Server Security** > **TLS (HTTPS) Options** > **Enroll Certificate**.
- **2.** Select **Enroll certificate using File Explorer**.

The File Explorer screen shows attached media devices.

- **3.** Select the attached media device where the certificate file is located, and then press **Enter**.
- **4.** Continue selecting the menu path for the certificate file. Press **Enter** after each selection.
- **5.** Select **Commit changes and exit**.

### **Deleting a TLS certificate**

### **Procedure**

- **1.** From the **System Utilities** screen, select **System Configuration** > **BIOS/Platform Configuration (RBSU)** > **Server Security** > **TLS (HTTPS) Options** > **Delete Certificate**.
- **2.** From the list of certificates, select the certificates you want to delete.
- **3.** Select **Commit changes and exit**.

### **Deleting all TLS certificates**

The **Delete all Certificates** option deletes all certificates in the system.

### **Procedure**

- **1.** From the **System Utilities** screen, select **System Configuration** > **BIOS/Platform Configuration (RBSU)** > **Server Security** > **TLS (HTTPS) Options** > **Delete all Certificates**.
- **2.** Press **Enter**.
- **3.** Confirm the deletion.

### **Exporting a TLS certificate**

### **Procedure**

- **1.** From the **System Utilities** screen, select **System Configuration** > **BIOS/Platform Configuration (RBSU)** > **Server Security** > **TLS (HTTPS) Options** > **Export Certificate**.
- **2.** Select a file format for the exported certificate.

A File Explorer screen shows attached media devices.

**3.** Do one of the following:

- Select an attached media device where you want to export the file, and then continue selecting the menu path for the certificate file. Press **Enter** after each selection.
- To export to a new file, press **+**, and then enter a file name.

### **Exporting all TLS certificates**

### **Procedure**

**1.** From the **System Utilities** screen, select **System Configuration** > **BIOS/Platform Configuration (RBSU)** > **Server Security** > **TLS (HTTPS) Options** > **Export all Certificates**.

A File Explorer screen shows attached media devices.

- **2.** Do one of the following:
	- Select an attached media device where you want to export the files, and then continue selecting the menu path for the certificate file. Press **Enter** after each selection.
	- To export to a new file, press **+**, and then enter a file name.

### **Resetting all TLS settings to platform defaults**

### **Procedure**

- **1.** From the **System Utilities** screen, select **System Configuration** > **BIOS/Platform Configuration (RBSU)** > **Server Security** > **TLS (HTTPS) Options** > **Reset all settings to platform defaults**.
- **2.** Click **OK**.

### **Configuring advanced TLS security settings**

- **1.** From the **System Utilities** screen, select **System Configuration** > **BIOS/Platform Configuration (RBSU)** > **Server Security** > **TLS (HTTPS) Options** > **Advanced Security Settings**.
- **2.** Configure options.
	- To configure which cipher suites are allowed for TLS connections:
		- **a.** Select **Cipher suites allowed for TLS connections**.
		- **b.** Select one of the following:
			- Individual check boxes for the cipher suites you want to allow.
			- **Select Platform Default Cipher suites**
		- **c.** Select **Commit changes and exit**.
	- To configure the certificate validation process for every TLS connection:
- **a.** Select **Certificate validation process for every TLS connection**.
- **b.** Select a setting:
	- **PEER** (recommended)—The certificate presented by the peer is validated for secure communication.
	- **NONE**—Does not validate the certificate.
- To enable or disable strict host name checking:
	- **a.** Select **Strict Hostname checking**.
	- **b.** Select a setting:
		- **ENABLE**—The host name of the connected server is validated with the host name in the certificate supplied by the server.
		- **DISABLE**—The host name of the connected server is not validated with the host name in the certificate supplied by the server.
- To specify which protocol version to use for TLS connections:
	- **a.** Select **TLS Protocol Version Support**.
	- **b.** Select a setting:
		- **AUTO**—Negotiates the highest protocol version that is supported by both the TLS server and the client.
		- **1.0**—Uses TLS protocol version 1.0.
		- **1.1**—Uses TLS protocol version 1.1.
		- **1.2**—Uses TLS protocol version 1.2.
- **3.** Save your changes.

### **Configuring Trusted Platform Module options**

Trusted Platform Modules are computer chips that securely store artifacts used to authenticate the platform. These artifacts can include passwords, certificates, or encryption keys. You can also use a TPM to store platform measurements to make sure that the platform remains trustworthy. For servers configured with a Trusted Platform Module, TPM enables the firmware and operating system to take measurements of all phases of the boot process. For information on installing and enabling the TPM module option, see the user documentation for your server model.

When enabling the Trusted Platform module, observe the following guidelines:

- By default, the Trusted Platform Module is enabled as TPM 2.0 when the server is powered on after installing it.
- In UEFI Mode, the Trusted Platform Module can be configured to operate as TPM 2.0 or TPM 1.2.
- In Legacy Boot Mode, the Trusted Platform Module configuration can be changed between TPM 1.2 and TPM 2.0, but only TPM 1.2 operation is supported.

**CAUTION:** An OS that is using TPM might lock all data access if you do not follow proper procedures for modifying the server and suspending or disabling TPM in the OS. This includes updating system or option firmware, replacing hardware such as the system board and hard drive, and modifying TPM OS settings. Changing the TPM mode after installing an OS might cause problems, including loss of data.

- **1.** From the **System Utilities** screen, select **System Configuration** > **BIOS/Platform Configuration (RBSU)** > **Server Security** > **Trusted Platform Module options**.
- **2.** Select an option. On servers configured with an optional TPM, you can set the following:
	- **TPM 2.0 Operation**—Sets the operation of TPM 2.0 to execute after a reboot. Options are:
		- **No Action**—There is no TPM configured.
		- **Clear**—TPM is cleared during reboot, and **TPM 2.0 Operation** is set to **No Action**.
	- **TPM Mode Switch**—Sets the TPM mode to execute after a reboot. Options are:
		- **No Action**
		- **TPM 1.2**
		- **TPM 2.0**
	- **TPM 2.0 Visibility**—Sets whether TPM is hidden form the operating system. Options are:
		- **Visible**
		- **Hidden**—Hides TPM from the operating system. Use this setting to remove TPM options from the system without having to remove the actual hardware.
	- **TPM UEFI Option ROM Measurement**—Enables or disables (skips) measuring UEFI PCI operation ROMs. Options are:
		- **Enabled**
		- **Disabled**
- **3.** Save your changes.
- **4.** Reboot the system.

After the system reboots, you can view the **Current TPM Type** and **Current TPM State** settings.

**5.** Verify that your new **Current TPM Type** and **Current TPM State** settings appear at the top of the screen.

### **Setting TPM FIPS Mode Switch Operation**

If you want TPM 1.2 mode to be FIPS-ready through POST, use the **TPM FIPS Mode Switch Operation** option. By default, TPM 2.0 mode is FIPS-ready through POST.

### **Prerequisites**

- Your operating system supports TPM 1.2 Federal Information Processing Standard (FIPS) mode.
- Trusted Platform Module **TPM Mode Switch** setting is set to **1.2, FIPS**.

### **Procedure**

- **1.** From the **System Utilities** screen, select **System Configuration** > **BIOS/Platform Configuration (RBSU)** > **Server Security** > **Trusted Platform Module options** > **TPM FIPS Mode Switch Operation**.
- **2.** Select a setting.
	- **No Action**—No mode is set.
	- **Regular mode**—TPM does not operate in FIPS mode.
	- **FIPS mode**—TPM operates using the Federal Information Processing Standard.
- **3.** Save your setting.

## **Enabling or disabling Intel TXT support**

Use the Intel TXT Support option to enable or disable Intel TXT (Trusted Execution Technology) support for servers with Intel processors that support this feature.

**NOTE:** Intel TXT is supported in both TPM 2.0 and TPM 1.2 modes.

### **Prerequisites**

Before you can enable Intel TXT support, you must enable:

- All Intel processor cores
- Hyperthreading
- VT-d
- TPM

Disabling any of these features while TXT is enabled can prevent TXT from working properly.

**NOTE:** A physical TPM is always enabled, discoverable, and working by default.

### **Procedure**

- **1.** From the **System Utilities** screen, select **System Configuration** > **BIOS/Platform Configuration (RBSU)** > **Server Security** > **Intel (R) TXT Support**.
- **2.** Select a setting.
	- **Enabled**—Enables TXT support
	- **Disabled**—Disables TXT support.
- **3.** Save your changes.

### **Enabling or disabling the One-Time Boot Menu F11 prompt**

Use this option to control whether you can press the F11 key to boot directly to the One-Time Boot Menu during the current boot. This option does not modify the normal boot order settings. When this option is enabled, you can boot directly into the One-Time Boot Menu in the System Utilities by pressing F11 in the POST screen after a server reboot.

### **Procedure**

- **1.** From the **System Utilities** screen, select **System Configuration** > **BIOS/Platform Configuration (RBSU)** > **Server Security** > **One-Time Boot Menu (F11 Prompt)**.
- **2.** Select a setting.
	- **Enabled**
	- **Disabled**
- **3.** Save your changes.

## **Enabling or disabling the Intelligent Provisioning F10 prompt**

Use the **Intelligent Provisioning (F10 Prompt)** option to control whether you can press the F10 key to access Intelligent Provisioning from the POST screen.

### **Procedure**

- **1.** From the **System Utilities** screen, select **System Configuration** > **BIOS/Platform Configuration (RBSU)** > **Server Security** > **Intelligent Provisioning (F10 Prompt)**.
- **2.** Select a setting.
	- **Enabled**
	- **Disabled**
- **3.** Save your setting.

### **Enabling or disabling processor AES-NI support**

Use the Processor AES-NI option to enable or disable the Advanced Encryption Standard Instruction Set in the processor.

### **Procedure**

- **1.** From the **System Utilities** screen, select **System Configuration** > **BIOS/Platform Configuration (RBSU)** > **Server Security** > **Processor AES-NI Support**.
- **2.** Select a setting.
	- **Enabled**—Enables AES-NI support.
	- **Disabled**—Disables AES-NI support.
- **3.** Save your changes.

### **Enabling or disabling backup ROM image authentication**

Use the Backup ROM Image Authentication option to enable or disable cryptographic authentication of the backup ROM image on startup.

### **Procedure**

- **1.** From the **System Utilities** screen, select **System Configuration** > **BIOS/Platform Configuration (RBSU)** > **Server Security** > **Backup ROM Image Authentication**.
- **2.** Select a setting.
	- **Enabled**—The backup ROM image is authenticated on startup.
	- **Disabled**—The backup ROM image is not authenticated on startup. Only the primary image is authenticated.
- **3.** Save your changes.

## **PCIe device options**

### **Selecting advanced PCIe device settings**

- **1.** From the **System Utilities** screen, select **System Configuration** > **BIOS/Platform Configuration (RBSU)** > **PCIe Device Configuration** > **Advanced PCIe Configuration.**
- **2.** Select settings.
	- **NVMe PCIe Resource Padding**—Configures PCIe resources to support PCIe hot-add for NVMe drives.
- **Normal**—Only allocates PCIe resources to devices installed at boot time. PCIe hot-add is not supported.
- **Medium**—Allocates additional PCIe resources for each PCIe root port, which might enable a PCIe hot-add event to work without requiring a system reboot to enumerate the device.
- **High**—Allocates a maximum amount of PCIe resources to allow for the best chance of supporting a PCIe hot-add event.
- **Maximum PCI Express Speed**—When **Workload Profile** is set to **Custom**, sets the maximum speed at which the server allows PCI Express devices to operate.
	- **Per Port Control**
	- **PCIe Generation 1.0**
- **3.** Save your settings.

## **Setting GPU Configurations**

### **Procedure**

- **1.** From the **System Utilities** screen, select **System Configuration** > **BIOS/Platform Configuration (RBSU)** > **PCIe Device Configuration** > **GPU CFG Selection**.
- **2.** Select an option.
	- **4:1**—Maps 4 PCIe slots to each installed processor.
	- **8:1**—Maps all slots to a single processor.
- **3.** Save your settings.

## **Selecting PCIe bifurcation options**

### **Procedure**

- **1.** From the **System Utilities** screen, select **System Configuration** > **BIOS/Platform Configuration (RBSU)** > **PCIe Device Configuration** > **PCIe Bifurcation Options**.
- **2.** Select an option.
	- **Enabled**—Splits a PCIe slot into two equal-width slots. Use this option for cards that support or require bifurcation.
	- **Disabled**—Does not bifurcate a PCIe slot.
- **3.** Save your settings.

## **Configuring specific PCIe devices**

Use the **PCIe Device Configuration** options to enable or disable, and select configuration settings for embedded and added-in PCI devices. Disabling devices reallocates the resources (memory, I/O, and ROM space and power) that are normally allocated to the device. By default, all devices are enabled.

### **Procedure**

- **1.** From the **System Utilities** screen, select **System Configuration** > **BIOS/Platform Configuration (RBSU)** > **PCIe Device Configuration**.
- **2.** Select a device from the list.
- **3.** Select settings. Depending on the device, options include:
	- **Device Disable**
		- **Auto**—The device is automatically enabled at server boot.
		- **Disabled**—The device is not automatically enabled.
	- **PCIe Link Speed**
		- **Auto**—Sets the link speed to the maximum supported speed of the PCIe link.
		- **PCIe Generation 1.0**—Sets the link speed to a maximum speed of PCIe Generation 1.0.
		- **PCIe Generation 2.0**—Sets the link speed to a maximum speed of PCIe Generation 2.0.
	- **PCIe Power Management (ASPM)**
		- **Auto**
		- **Disabled**
		- **L1 Enabled**—The device's link enters a lower power standby state at the expense of a longer exit latency.
	- **PCIe Option ROM**
		- **Enabled**—The platform optimally loads PCIe Option ROMs to save boot time.
		- **Disabled**—The platform disables all PCIe Option ROM optimizations, which might be required for older PCIe devices.
- **4.** Save your settings.

## **Advanced platform configuration options**

### **Selecting a ROM image**

On a server with redundant ROMs, use the **ROM Selection** option to revert the server to a previous BIOS ROM image.

- **1.** From the **System Utilities** screen, select **System Configuration** > **BIOS/Platform Configuration (RBSU)** > **Advanced Options** > **ROM Selection**.
- **2.** Select a setting.
- **Use Current ROM**
- **Switch to Backup ROM**—Reverts to the image in use before the last flash event.
- **3.** Save your setting.

### **Configuring an embedded video connection**

### **Procedure**

- **1.** From the **System Utilities** screen, select **System Configuration** > **BIOS/Platform Configuration (RBSU)** > **Advanced Options** > **Embedded Video Connection**.
- **2.** Select a setting.
	- **Auto**—The external video connection to the embedded video controller is automatically disabled to save power when a monitor is not attached. It is enabled automatically when a monitor is attached (including when the server is operating).
	- **Always Disabled**—The external video connection to the embedded video controller is disabled, and a monitor connected to this port does not display except during system boot.
	- **Always Enabled**—The external video connection to the embedded video controller is always enabled. This option is only required if a monitor is attached with a monitor detection that does not function, causing **Auto** mode to not work properly.
- **3.** Save your setting.

## **Enabling or disabling Consistent Device Naming**

On supported operating systems, use the **Consistent Device Naming** option to control how NIC ports are named based on their locations in the system.

**NOTE:** Existing NIC connections retain their names until reinstalled under the OS environment.

### **Procedure**

- **1.** From the **System Utilities** screen, select **System Configuration** > **BIOS/Platform Configuration (RBSU)** > **Advanced Options** > **Consistent Device Naming**.
- **2.** Select a setting.
	- **CDN Support for LOMs and Slots**—Names all NIC ports on the system.
	- **CDN Support for LOMs Only**—Names Embedded NICs and FlexibleLOMs, but no other NIC ports.
	- **Disabled**—Disables consistent device naming.
- **3.** Save your setting.

## **Enabling or disabling mixed power supply reporting**

Use the **Mixed Power Supply Reporting** option to set whether the server logs messages when a mixed supply configuration is present.

### **Procedure**

- **1.** From the **System Utilities** screen, select **System Configuration** > **BIOS/Platform Configuration (RBSU)** > **Advanced Options** > **Mixed Power Supply Reporting**.
- **2.** Select a setting.
	- **Enabled**
	- **Disabled**
- **3.** Save your setting.

### **Enabling or disabling High Precision Event Timer (HPET) ACPI Support**

Use the **High Precision Event Timer (HPET) ACPI Support** option to enable or disable the High Precision Event Timer (HPET) table and device object in ACPI.

### **Procedure**

- **1.** From the **System Utilities** screen, select **System Configuration** > **BIOS/Platform Configuration (RBSU)** > **Advanced Options** > **High Precision Event Timer (HPET) ACPI Support**.
- **2.** Select a setting.
	- **Enabled**—The HPET is available to an operating system that supports it using the industry standard ACPI name space.
	- **Disabled**—The HPET is not available to an operating system that supports it using the industry standard ACPI name space.
- **3.** Save your setting.

### **Setting the thermal configuration**

Use the **Thermal Configuration** option to select the fan cooling method for the system. Modifying this option is only advised for configurations that differ from typical Hewlett Packard Enterprise-supported configurations that cannot be cooled adequately via **Optimal Cooling**.

- **1.** From the **System Utilities** screen, select **System Configuration** > **BIOS/Platform Configuration (RBSU)** > **Advanced Options** > **Fan and Thermal Options** > **Thermal Configuration**.
- **2.** Select a setting.
	- **Optimal Cooling**—Provides the most efficient solution by configuring fan speeds to the minimum required to provide adequate cooling.
	- **Increased Cooling**—Operates fans at a higher speed.
- **Maximum Cooling**—Provides the maximum cooling available for the system.
- **Enhanced Cooling**—Provides additional cooling to the processors, which can improve performance.
- **3.** Save your setting.

## **Enabling or disabling thermal shutdown**

Use the **Thermal Shutdown** option to configure the system to shut down when a fan failure occurs in non-redundant fan mode. A shutdown is initiated due to non-redundant fan failures or temperature increases beyond the pre-set threshold. If disabled, the System Management Driver ignores thermal events and the system immediately powers off in data-destructive situations.

### **Procedure**

- **1.** From the **System Utilities** screen, select **System Configuration** > **BIOS/Platform Configuration (RBSU)** > **Advanced Options** > **Fan and Thermal Options** > **Thermal Shutdown**.
- **2.** Select a setting.
	- **Enabled**—The server automatically shuts down when the internal server temperature reaches within five degrees of the critical level.
	- **Disabled**—The server does not automatically shut down when the internal server temperature reaches within five degrees of the critical level. Shutdown occurs when the temperature reaches the critical level.
- **3.** Save your setting.

## **Setting fan installation requirements messaging**

Use the **Fan Installation Requirements** option to configure how the server reacts when all required fans are not installed. Operating the server without the required fans can result in damage to the hardware components. By default, the server displays messages and log events to the IML when required fans are not installed. The server can still boot and operate.

- **1.** From the **System Utilities** screen, select **System Configuration** > **BIOS/Platform Configuration (RBSU)** > **Advanced Options** > **Fan and Thermal Options** > **Fan Installation Requirements**.
- **2.** Select a setting.
	- **Enable Messaging**—The server displays messages and log events to the IML when required fans are not installed. The server can still boot and operate. This setting is the recommended setting.
	- **Disable Messaging**—The server does not display message and log events when required fans are not installed. All indications that the server is operating without required fans are removed.
- **3.** Save your setting.

## **Setting the fan failure policy**

Use the **Fan Failure Policy** option to configure how the server reacts when fans fail, resulting in the server not having required fans in operation.

**NOTE:** Operating a server without the required fans installed and operating is not recommended and can impact the ability for the system to cool components properly. It can also result in damage to hardware components.

### **Procedure**

- **1.** From the **System Utilities** screen, select **System Configuration** > **BIOS/Platform Configuration (RBSU)** > **Advanced Options** > **Fan and Thermal Options** > **Fan Failure Policy**.
- **2.** Select a setting.
	- **Shutdown/Halt on Critical Fan Failures**—The server cannot boot or operate if it does not have required fans operating due to one or more fan failures. This setting is the recommended setting.
	- **Allow Operation with Critical Fan Failures**—The server can boot and operate if it does not have required fans operating due to one or more fan failures.
- **3.** Save your setting.

### **Enabling or disabling higher ambient temperature support**

Use the **Extended Ambient Temperature Support** option to enable the server to operate at higher ambient temperatures than are normally supported.

**NOTE:** This option is only supported by specific hardware configurations. See your HPE server documentation before enabling extended ambient temperature support. Improper system operation or damage to hardware components can result from enabling these features in unsupported configurations.

### **Procedure**

- **1.** From the **System Utilities** screen, select **System Configuration** > **BIOS/Platform Configuration (RBSU)** > **Advanced Options** > **Fan and Thermal Options** > **Extended Ambient Temperature Support**.
- **2.** Select a setting.
	- **Disabled**
	- **Enabled for 40c Ambient (ASHRAE 3)**—Enables the server to operate in environments with ambient temperatures up to 40 degrees Celsius.
	- **Enabled for 45c Ambient (ASHRAE 4)**—Enables the server to operate in environments with ambient temperatures up to 45 degrees Celsius.

**NOTE:** Not all servers support both 40c Ambient (ASHRAE 3) and 45c Ambient (ASHRAE 4).

**3.** Save your setting.

## **Re-entering a serial number**

Use the **Serial Number** option to re-enter the server serial number after replacing the system board. This value must match the serial number sticker located on the back of the chassis.

### **Procedure**

- **1.** From the **System Utilities** screen, select **System Configuration** > **BIOS/Platform Configuration (RBSU)** > **Advanced Options** > **Advanced Service Options** > **Serial Number**.
- **2.** Enter the serial number, and then press **Enter**.
- **3.** Save the setting.

## **Re-entering a product ID**

Use the **Product ID** option to re-enter the product ID after replacing the system board. This value must match the product ID sticker located on the back of the chassis.

### **Procedure**

- **1.** From the **System Utilities** screen, select **System Configuration** > **BIOS/Platform Configuration (RBSU)** > **Advanced Options** > **Advanced Service Options** > **Product ID**.
- **2.** Enter the product ID, and then press **Enter**.
- **3.** Save your setting.

### **Configuring advanced debug options**

### **Prerequisites**

**Boot Mode** is set to **UEFI Mode**.

Use **Advanced Debug Options** to control the output level of debug and POST boot progress messages.

- **1.** From the **System Utilities** screen, select **System Configuration** > **BIOS/Platform Configuration (RBSU)** > **Advanced Options** > **Advanced Debug Options**.
- **2.** Select settings.
	- **UEFI Serial Debug Message Level**—Sets the level of debug messages output to the serial console.
		- **Disabled**
		- **Errors Only**
		- **Medium**
		- **Network**
		- **Verbose**

**NOTE:** This setting can significantly increase boot time.

- **Custom**
- **POST Verbose Boot Progress**—Enables detailed messaging that might be helpful in determining why a server became unresponsive during the boot process.
	- **Disabled**
	- **Serial Only**—Detailed messages are output to the serial console.
	- **All**—Detailed messages are output to the POST screen and serial console.
- **3.** Save your settings.

### **Obtaining UEFI serial output log data with the UEFI System Utilities**

Use this task to obtain serial output log data if physical access to the server is not available. If you are using a PCIe Expansion Card, you can enable debug collection from the card.

#### **Procedure**

- **1.** During POST press F9 to enter **System Utilities**.
- **2.** From the System Utilities screen, select **System Configurations** > **BIOS/Platform Configuration (RBSU)** > **Advanced Options** > **Advanced Debug Options**.
- **3.** Set the debug level.
	- **a.** Select **UEFI Serial Debug Level**.
	- **b.** Select **Medium Verbosity**.
- **4.** If you are using an expansion card, enable debug data collection from the expansion card:
	- **a.** Select **POST Verbose Boot Progress**.
	- **b.** Select either **Serial Only** or **All**.
- **5.** Save and exit System Utilities.
- **6.** Open an iLO Virtual Serial Port (VSP) session.
- **7.** Use a utility, such as PuTTY, to establish the connection and ensure that you enable logging to a file (select **All session output**).

The following example shows sample PuTTY settings for logging data:

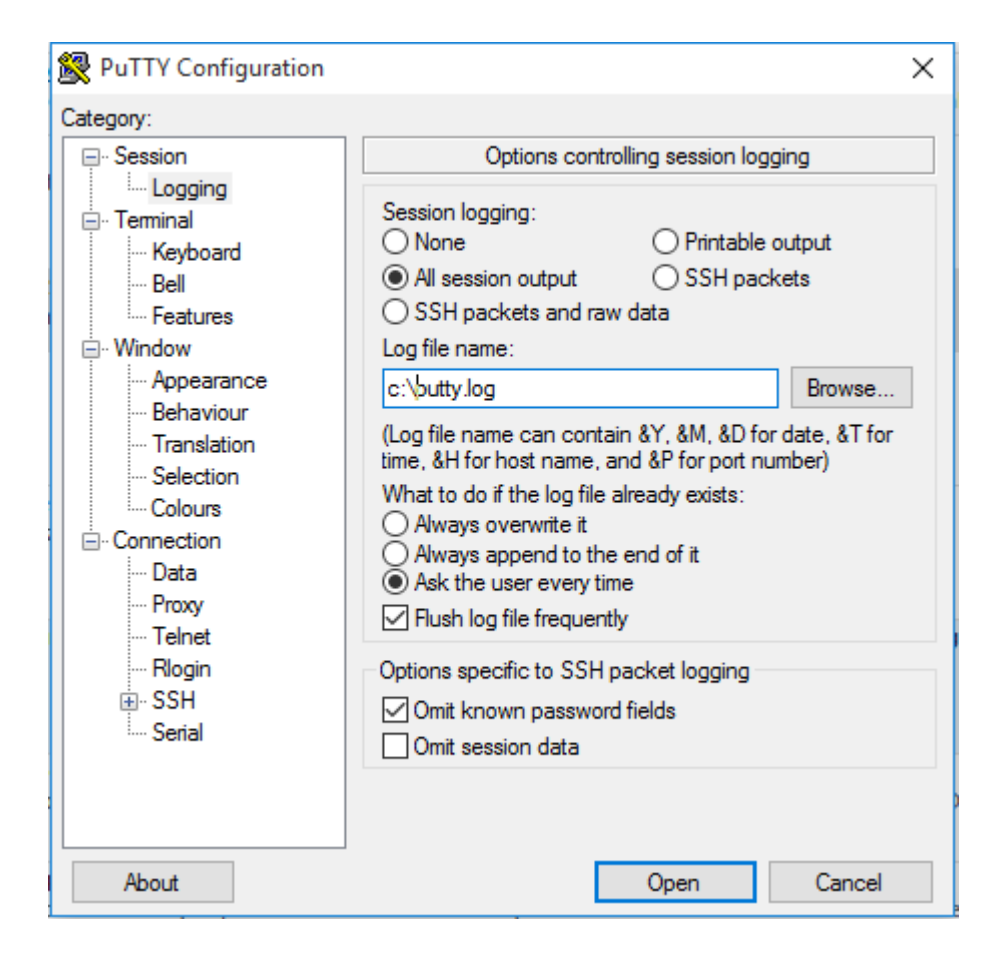

### **More information**

[Launching the System Utilities](#page-8-0) on page 9

## **Date, time, and system default options**

## **Setting the Date and Time**

- **1.** From the **System Utilities** screen, select **System Configuration** > **BIOS/Platform Configuration (RBSU)** > **Date and Time**.
- **2.** Select a setting, and then complete your entry.
	- **Date (mm-dd-yyyy)**—Enter the date in a month-day-year (mm-dd-yyyy) format.
	- **Time (hh:mm:ss)**—Enter the time in a 24–hour format (hh:mm:ss) format.
	- **Time Zone**—Select your current time zone for the system.
	- **Daylight Savings Time**
- **Enabled**—Adjusts the local time displayed by one hour for Daylight Savings Time.
- **Disabled**—Does not adjust the local time displayed for Daylight Savings Time.
- **Time Format**
	- **Coordinated Universal Time (UTC)**—Calculates the time stored in the hardware Real Time Clock (RTC) from the associated **Time Zone** setting.
	- **Local Time**—Removes the use of the **Time Zone** setting.

This option is useful for addressing interaction issues between Windows operating systems set in Legacy BIOS boot mode.

**3.** Save your settings.

## **Resetting system defaults**

### **Restoring default system settings**

Use the **Restore Default System Settings** option to reset all BIOS configuration settings to their default values and immediately and automatically restart the server.

Selecting this option resets all platform settings except:

- **Secure Boot** BIOS settings
- **Date and Time** settings
- Primary and redundant **ROM Selection** (if supported)

To save a custom default configuration to use during a system restore, use **User Default Options**. Doing so saves settings you might otherwise lose.

• Other entities, such as option cards or iLO, that must be individually reset.

### **Procedure**

- **1.** From the **System Utilities** screen, select **System Configuration** > **BIOS/Platform Configuration (RBSU)** > **System Default Options** > **Restore Default System Settings**.
- **2.** Select **Yes, restore the default settings**.
- **3.** Reboot the server.

### **Restoring default manufacturing settings**

Use the **Restore Default Manufacturing Settings** option to reset all BIOS configuration settings to their default manufacturing values and delete all UEFI non-volatile variables, such as boot configuration and Secure Boot security keys (if Secure Boot is enabled). Previous changes that you have made might be lost.

The difference between this action and the **Restore Default System Settings** option is that **Restore Default Manufacturing Settings** erases all UEFI variables. An OS can write UEFI variables that store such things as entries in the boot order and key database information for Secure Boot. When you

**Restore Default Manufacturing Settings**, this information is cleared, whereas it is retained when you **Restore Default System Settings**.

To save a custom default configuration to use during a system restore, use **User Default Options**. Doing so saves settings you might otherwise lose.

### **Procedure**

- **1.** From the **System Utilities** screen, select **System Configuration** > **BIOS/Platform Configuration (RBSU)** > **System Default Options** > **Restore Default Manufacturing Settings**.
- **2.** Select **Yes, restore the default settings**.
- **3.** Reboot the server.

### **Changing the default UEFI device priority**

Use the **Default UEFI Device Priority** option to change the UEFI device priority that is used when default system settings are restored. The initial UEFI Boot Order list is created based on the priorities defined in this option. When the default configuration settings are loaded, the settings from the saved **Default UEFI Device Priority** list are used instead of the system or factory defaults.

### **Prerequisites**

**User Default Options** are configured and saved.

### **Procedure**

- **1.** From the **System Utilities** screen, select **System Configuration** > **BIOS/Platform Configuration (RBSU)** > **System Default Options** > **Default UEFI Device Priority**.
- **2.** Select an entry.
- **3.** Use the **+** key to move the entry higher in the list. Use the **-** key to move it lower in the list. Use your pointing device or the arrow keys to navigate the list.
- **4.** Save your settings.

### **Saving or erasing user default options**

Use **User Default Options** to save or erase a configuration as the custom default configuration. Configure the system as necessary and then enable this option to save the configuration as the default configuration. When the system loads the default settings, the custom default settings are used instead of the manufacturing defaults.

- **1.** From the **System Utilities** screen, select **System Configuration** > **BIOS/Platform Configuration (RBSU)** > **System Default Options** > **User Default Options**.
- **2.** Select an option.
	- **Save User Defaults**
- **Yes, Save**—Saves the current settings as the system default settings.
- **No, Cancel**—Does not save the current settings as the system default settings.
- **Erase User Defaults**
	- **Yes, erase the current settings**—Erases (deletes) the current user-defined default settings. Once deleted, you can only restore these settings manually.
	- **No, Cancel**—Does not erase the current user-defined default settings
- **3.** Save your setting.

# Using scripted configuration flows

## **Scripted configuration flow**

You can use BIOS/Platform Configuration (RBSU) with the RESTful API Tool to create standard server configuration scripts to automate many of the manual steps in the server configuration process.

## **iLO RESTful API support for UEFI**

ProLiant servers and HPE Synergy compute modules include support for configuring UEFI BIOS settings using the RESTful API. The RESTful API Tool is a management interface that server management tools can use to perform server configuration, inventory, and monitoring. A REST client uses HTTPS operations to configure supported server settings, such as iLO 5 and UEFI BIOS settings. For more information about the RESTful API and the RESTful Interface Tool, see the Hewlett Packard Enterprise website (**<http://www.hpe.com/info/restfulinterface/docs>**).

## **Configuration Replication Utility (CONREP)**

CONREP is included in the STK and is a utility that operates with the BIOS/Platform Configuration (RBSU) to replicate hardware configuration. This utility is run during State 0, Run Hardware Configuration Utility when performing a scripted server deployment. CONREP reads the state of the system environment variables to determine the configuration and then writes the results to an editable script file. This file can then be deployed across multiple servers with similar hardware and software components. You can find the STK on the Hewlett Packard Enterprise website (**<http://www.hpe.com/servers/stk>**). For more information, see the *Scripting Toolkit User Guide* for your operating system environment on the Hewlett Packard Enterprise website (**<http://www.hpe.com/info/stk/docs>**).

## **HPE Smart Storage Administrator (HPE SSA)**

HPE SSA Scripting is a standalone application that is distributed with the HPE SSA CLI application and is used for configuring arrays on Smart Array devices.

- *Scripting Toolkit for Windows User Guide* **[http://www.hpe.com/support/ STK\\_Windows\\_UG\\_en](http://www.hpe.com/support/STK_Windows_UG_en)**
- HPE SSA guides

**<http://www.hpe.com/info/smartstorage/docs>**

# **Troubleshooting**

## **Cannot boot devices**

### **Symptom**

You see a message that the option or device you want to boot cannot be found, or it is listed in the system configuration as an unknown device.

### **Solution 1**

### **Cause**

You are attempting to boot to an option that does not have a UEFI Option ROM driver.

### **Action**

**1.** Verify that your option card has a UEFI option driver (Option ROM) that supports either x64 or EFI Byte Code for boot functionality.

### **NOTE:**

- UEFI drivers do not display messages on the System Utilities screen or provide function key prompts.
- If you replace the motherboard, UEFI variables are lost.
- You must configure PXE servers with a boot image. For x64 EFI machines, you must also configure the DHCP server to support x64 EFI DHCP boot requests. For more information, see the UEFI Information Library: **<http://www.hpe.com/info/ProLiantUEFI/docs>**
- **2.** Retry the boot procedure.

### **Solution 2**

### **Cause**

You are attempting to boot to an option that is not supported or is not running the latest firmware.

### **Action**

- **1.** Refer to the Quick Specs or Read This First card for your server to make sure that your card is supported before you install it. Although third-party option cards might work, they are not optimized for servers running UEFI System Utilities.
- **2.** Verify that the correct information is listed in the System Health settings for the option.
- **3.** If necessary, use the latest SPP in offline mode to upgrade the firmware to the latest version.

### **Solution 3**

#### **Cause**

Your default boot mode settings are different than your user-defined settings.

- **1.** Use **User Default Options** to save a custom default configuration to use during a system restore.
- **2.** Retry the boot procedure.

## **Cannot restore system defaults**

### **Symptom**

- After moving a drive from one server to another in Windows, you see an error message that certain settings cannot be found.
- After replacing a motherboard, you lose your configuration settings, such as Secure Boot.

### **Cause**

Moving drives and replacing system hardware can disrupt pointers to previously configured settings.

### **Action**

- **1.** Use the **Restore Default System Settings** option, or the **Restore Default Manufacturing Settings** option to restore your settings.
- **2.** Retry the procedure.

## **Cannot download the file in the network boot URL**

### **Symptom**

You see an error message when you try to download the file in the URL you specified for a network boot.

### **Solution 1**

### **Cause**

The network URL you specified during static configuration are incorrect.

### **Action**

- **1.** Use the Embedded UEFI Shell  $\text{ping}$  command to check the network connection. See "Ping" in the UEFI Shell user guide.
- **2.** Change your static network connection settings and try to download the file in URL again.

### **Solution 2**

### **Cause**

The DHCP server did not respond.

- **1.** Ensure that there is a DHCP server available and it is operational.
- **2.** Try to download the file in the URL again.

### **Solution 3**

### **Cause**

No cable is connected to the selected NIC port.

### **Action**

- **1.** Ensure that there is a cable connection.
- **2.** Try to download the URL again.

### **Solution 4**

### **Cause**

The file is incorrect or not present on the server, or it cannot be downloaded due to insufficient privileges. Check the file name and that it exists on the server. Make sure that you have admin privileges on the server.

### **Action**

- **1.** Ensure that the file is present, and that you are using the correct file name and have sufficient privileges to download it.
- **2.** Try to download the file in the URL again.

### **Solution 5**

### **Cause**

The HTTP or FTP server is down or did not respond.

### **Action**

- **1.** Ensure that the HTTP or FTP server you specified is available and that it is operational.
- **2.** Try to download the file in the URL again.

## **Cannot network boot with the downloaded image file**

### **Symptom**

Booting from the image specified in the URL fails.

### **Solution 1**

### **Cause**

The image is not signed and **Secure Boot** is enabled.

- **1.** Ensure that the image is signed and that its Secure Boot settings are correct.
- **2.** Try to download the file in the URL again.

### **Solution 2**

### **Cause**

The downloaded file is corrupt.

### **Action**

- **1.** Select a new file.
- **2.** Repeat the URL configuration, specifying the new file.
- **3.** Try to download the new file in the URL.

## **Cannot deploy from the UEFI Shell script**

### **Symptom**

You attempted to deploy an OS using the UEFI Shell script and you see an error message that the deployment failed.

### **Cause**

Configuration settings are not correct.

### **Action**

- **1.** Verify the following.
	- **a.** The Embedded UEFI Shell interface is added to the **UEFI Boot Order** list or the **One-Time Boot Menu**.
	- **b.** When added to the **UEFI Boot Order** list, the Embedded UEFI Shell interface is the first boot option in the **UEFI Boot Order** list so that it overrides other boot options to load.
	- **c.** UEFI Shell Script Auto-Start is enabled.
	- **d.** The correct startup.nsh script file location in attached media or a network location is specified. If it is in attached media, the startup.nshscript must be either inside the  $fsX:\ \$ or the  $fsX:\ efi$ \boot\ directory.
	- **e.** The .nsh script only contains supported commands.
	- **f.** Your system has enough RAM memory to create RAM disks during automated script execution.
	- **g.** Any OS boot loader or diagnostics application launched using the .nsh script is supported to run in UEFI the environment.
	- **h.** If the shell script verification is enabled, ensure the script is enrolled in the Secure Boot database and that the script starts with the line #!NSH.
- **2.** Try the deployment again.

## **Cannot execute Option ROM for one or more devices**

### **Symptom**

You cannot execute Option ROM for one or more devices.

### **Cause**

The amount of available Option ROM space has been exceeded.

### **Action**

- **1.** Disable any unnecessary option ROMs (such as PXE).
- **2.** Retry the procedure.

## **Cannot find a new network or storage device in the Boot Order list**

### **Symptom**

You connected a network or storage device, and it does not appear in the Boot Order list.

### **Cause**

Newly-added devices do not appear in the boot order list until you reboot the system.

### **Action**

- **1.** Reboot the system.
- **2.** Verify that your device appears in the Boot Order list.

## **Intel TXT is not working properly**

### **Cause**

One of the prerequisites may not be enabled.

### **Action**

- Verify that the prerequisites are enabled:
	- All Intel processor cores
	- Hyperthreading
- VT-d
- TPM

## **Invalid Server Serial Number and Product ID**

### **Symptom**

You see an error message that the Server Serial Number and Product ID are invalid, corrupted, or lost.

### **Cause**

The serial number, product ID, or both, are invalid, corrupted, or lost.

### **Action**

- **1.** Enter the correct values for these fields.
- **2.** Verify that the error message does not appear again.

## **Invalid time or date**

### **Symptom**

You see a message stating that the time and date is not set.

### **Cause**

The time or date in the configuration memory is invalid.

### **Action**

- **1.** Use the Date and Time option to change the settings.
- **2.** Verify that the message does not appear again.

## **Networking devices are not functioning properly**

### **Cause**

Only networking devices on the list of supported server options should be used.

### **Action**

Hewlett Packard Enterprise recommends that networking devices be updated to the latest version of firmware before they are used in the server. Before installing the operating system, use the latest Service Pack for ProLiant in Offline mode to upgrade the firmware to the latest version.

**NOTE:** If the default boot mode settings are different than the user-configured settings, the system might not boot the OS installation when the defaults are restored. To avoid this issue, use the User Default Options feature in UEFI System Utilities to override the factory default settings.

## **System unresponsive**

### **Cause**

There is a mis-configured or malfunctioning PCIe expansion card.

### **Action**

Enable PCIe debug information collection to identify the problem card.

## **Server will not boot**

### **Cause**

Enable serial debug with the maintenance switch.

### **Action**

- **1.** Power off the server.
- **2.** Locate the Server Maintenance Switch (12 position switch) and set DIP 4 to the ON position. Refer to the chassis hood label for details on the location of the switch.
- **3.** Attach a NULL mode cable to the server serial port or open an iLO Virtual Serial Port (VSP) session.
- **4.** Use a utility, such as PuTTY, to establish the connection and ensure that you enable logging to a file (select **All session output**).

The following example shows sample PuTTY settings for logging data:

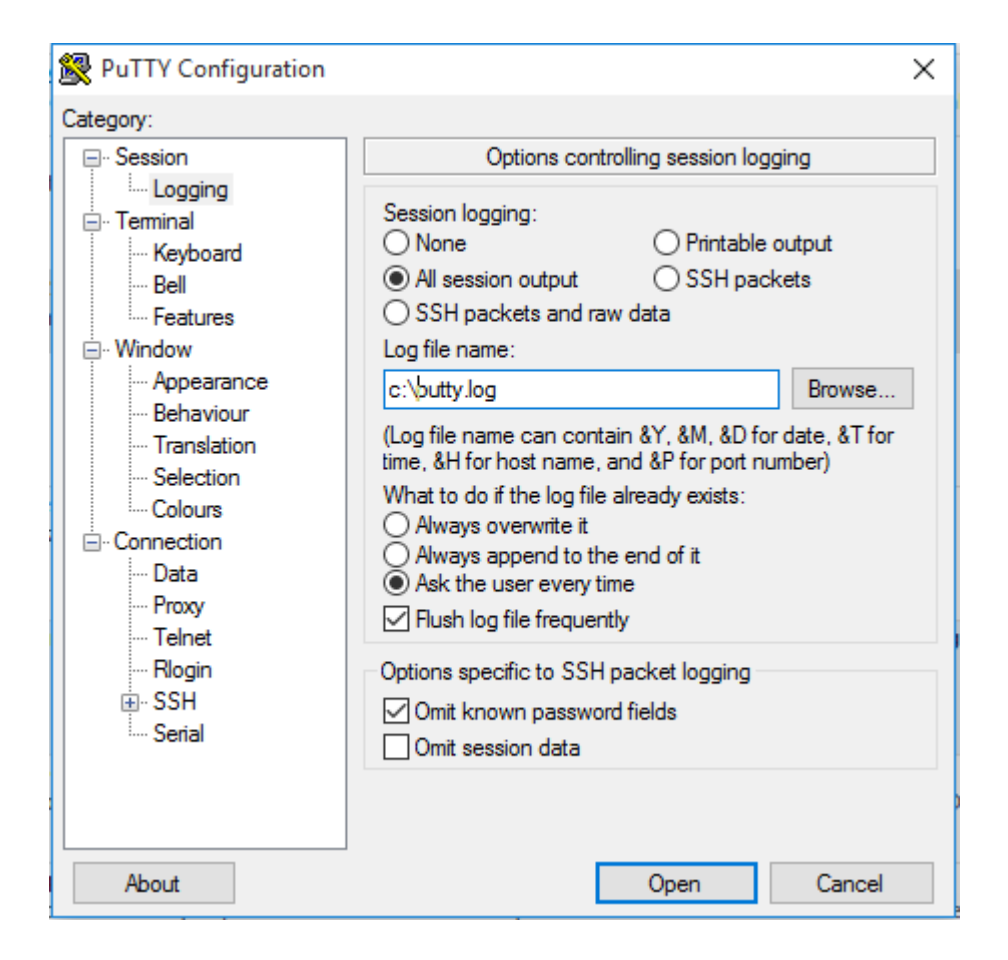

## **Smart Array controllers are not functioning properly**

### **Cause**

Other Smart Array controllers are not supported and will not function properly.

For more information on supported options, see the server QuickSpecs on the Hewlett Packard Enterprise website (**<http://www.hpe.com/info/qs>**).

For more information on the latest firmware and driver versions, see the Hewlett Packard Enterprise website (**<https://www.hpe.com/support/hpesc>**).

#### **Action**

Hewlett Packard Enterprise recommends that Smart Array controllers be updated to the latest version of firmware before they are used in the server. Before installing the operating system, use the latest Service Pack for ProLiant in Offline mode to upgrade the firmware to the latest version.

## **VMware not booting in UEFI mode**

#### **Cause**

UEFI Optimized Boot is not enabled.

Enable UEFI Optimized Boot.

# Websites, support, and other resources

## **Websites**

**General websites Hewlett Packard Enterprise Information Library [www.hpe.com/info/EIL](http://www.hpe.com/info/EIL) Single Point of Connectivity Knowledge (SPOCK) Storage compatibility matrix [www.hpe.com/storage/spock](http://www.hpe.com/storage/spock) Storage white papers and analyst reports [www.hpe.com/storage/whitepapers](http://www.hpe.com/storage/whitepapers) UEFI Specification [www.uefi.org/specifications](http://www.uefi.org/specifications) UEFI Learning Resources [www.uefi.org/learning\\_center](http://www.uefi.org/learning_center) RESTful API Tool <http://www.hpe.com/info/redfish> Contact Hewlett Packard Enterprise Worldwide <http://www.hpe.com/assistance> Subscription Service/Support Alerts <http://www.hpe.com/support/e-updates> Software Depot <http://www.hpe.com/support/softwaredepot> Customer Self Repair <http://www.hpe.com/support/selfrepair> Insight Remote Support <http://www.hpe.com/info/insightremotesupport/docs>** For additional websites, see **Support and other resources**.

## **Support and other resources**

## **Accessing Hewlett Packard Enterprise Support**

• For live assistance, go to the Contact Hewlett Packard Enterprise Worldwide website:

```
http://www.hpe.com/assistance
```
• To access documentation and support services, go to the Hewlett Packard Enterprise Support Center website:

**<http://www.hpe.com/support/hpesc>**

### **Information to collect**

- Technical support registration number (if applicable)
- Product name, model or version, and serial number
- Operating system name and version
- Firmware version
- Error messages
- Product-specific reports and logs
- Add-on products or components
- Third-party products or components

### **Accessing updates**

- Some software products provide a mechanism for accessing software updates through the product interface. Review your product documentation to identify the recommended software update method.
- To download product updates:

**Hewlett Packard Enterprise Support Center [www.hpe.com/support/hpesc](http://www.hpe.com/support/hpesc) Hewlett Packard Enterprise Support Center: Software downloads [www.hpe.com/support/downloads](http://www.hpe.com/support/downloads) Software Depot [www.hpe.com/support/softwaredepot](http://www.hpe.com/support/softwaredepot)**

• To subscribe to eNewsletters and alerts:

### **[www.hpe.com/support/e-updates](http://www.hpe.com/support/e-updates)**

• To view and update your entitlements, and to link your contracts and warranties with your profile, go to the Hewlett Packard Enterprise Support Center **More Information on Access to Support Materials** page:

### **[www.hpe.com/support/AccessToSupportMaterials](http://www.hpe.com/support/AccessToSupportMaterials)**

**IMPORTANT:** Access to some updates might require product entitlement when accessed through the Hewlett Packard Enterprise Support Center. You must have an HPE Passport set up with relevant entitlements.

### **Customer self repair**

Hewlett Packard Enterprise customer self repair (CSR) programs allow you to repair your product. If a CSR part needs to be replaced, it will be shipped directly to you so that you can install it at your convenience. Some parts do not qualify for CSR. Your Hewlett Packard Enterprise authorized service provider will determine whether a repair can be accomplished by CSR.

For more information about CSR, contact your local service provider or go to the CSR website:

### **<http://www.hpe.com/support/selfrepair>**

## **Remote support**

Remote support is available with supported devices as part of your warranty or contractual support agreement. It provides intelligent event diagnosis, and automatic, secure submission of hardware event notifications to Hewlett Packard Enterprise, which will initiate a fast and accurate resolution based on your product's service level. Hewlett Packard Enterprise strongly recommends that you register your device for remote support.

If your product includes additional remote support details, use search to locate that information.

**Remote support and Proactive Care information HPE Get Connected [www.hpe.com/services/getconnected](http://www.hpe.com/services/getconnected) HPE Proactive Care services [www.hpe.com/services/proactivecare](http://www.hpe.com/services/proactivecare) HPE Proactive Care service: Supported products list [www.hpe.com/services/proactivecaresupportedproducts](http://www.hpe.com/services/proactivecaresupportedproducts) HPE Proactive Care advanced service: Supported products list [www.hpe.com/services/proactivecareadvancedsupportedproducts](http://www.hpe.com/services/proactivecareadvancedsupportedproducts) Proactive Care customer information Proactive Care central**

**[www.hpe.com/services/proactivecarecentral](http://www.hpe.com/services/proactivecarecentral)**

**Proactive Care service activation [www.hpe.com/services/proactivecarecentralgetstarted](http://www.hpe.com/services/proactivecarecentralgetstarted)**

## **Warranty information**

To view the warranty for your product or to view the *Safety and Compliance Information for Server, Storage, Power, Networking, and Rack Products* reference document, go to the Enterprise Safety and Compliance website:

**[www.hpe.com/support/Safety-Compliance-EnterpriseProducts](http://www.hpe.com/support/Safety-Compliance-EnterpriseProducts)**

**Additional warranty information HPE ProLiant and x86 Servers and Options [www.hpe.com/support/ProLiantServers-Warranties](http://www.hpe.com/support/ProLiantServers-Warranties) HPE Enterprise Servers [www.hpe.com/support/EnterpriseServers-Warranties](http://www.hpe.com/support/EnterpriseServers-Warranties) HPE Storage Products [www.hpe.com/support/Storage-Warranties](http://www.hpe.com/support/Storage-Warranties) HPE Networking Products**

**[www.hpe.com/support/Networking-Warranties](http://www.hpe.com/support/Networking-Warranties)**

## **Regulatory information**

To view the regulatory information for your product, view the *Safety and Compliance Information for Server, Storage, Power, Networking, and Rack Products*, available at the Hewlett Packard Enterprise Support Center:

**[www.hpe.com/support/Safety-Compliance-EnterpriseProducts](http://www.hpe.com/support/Safety-Compliance-EnterpriseProducts)**
### **Additional regulatory information**

Hewlett Packard Enterprise is committed to providing our customers with information about the chemical substances in our products as needed to comply with legal requirements such as REACH (Regulation EC No 1907/2006 of the European Parliament and the Council). A chemical information report for this product can be found at:

#### **[www.hpe.com/info/reach](http://www.hpe.com/info/reach)**

For Hewlett Packard Enterprise product environmental and safety information and compliance data, including RoHS and REACH, see:

### **[www.hpe.com/info/ecodata](http://www.hpe.com/info/ecodata)**

For Hewlett Packard Enterprise environmental information, including company programs, product recycling, and energy efficiency, see:

## **[www.hpe.com/info/environment](http://www.hpe.com/info/environment)**

# **Documentation feedback**

Hewlett Packard Enterprise is committed to providing documentation that meets your needs. To help us improve the documentation, send any errors, suggestions, or comments to Documentation Feedback (**[docsfeedback@hpe.com](mailto:docsfeedback@hpe.com)**). When submitting your feedback, include the document title, part number, edition, and publication date located on the front cover of the document. For online help content, include the product name, product version, help edition, and publication date located on the legal notices page.